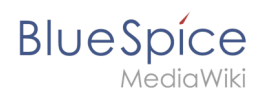

## **Inhaltsverzeichnis**

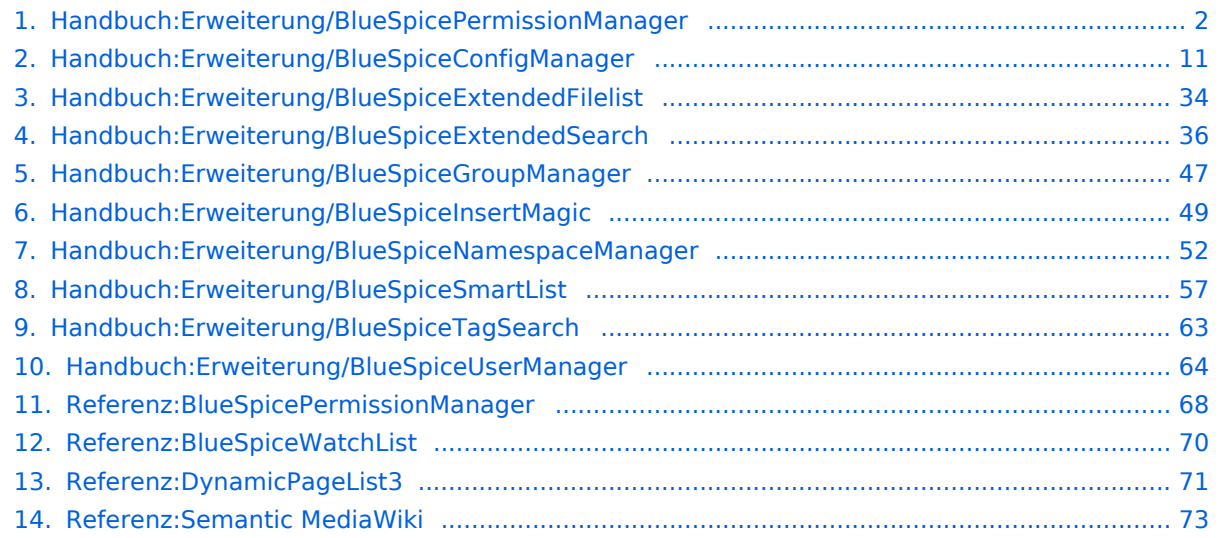

<span id="page-1-0"></span>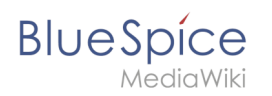

## Rechteverwaltung

## Inhaltsverzeichnis

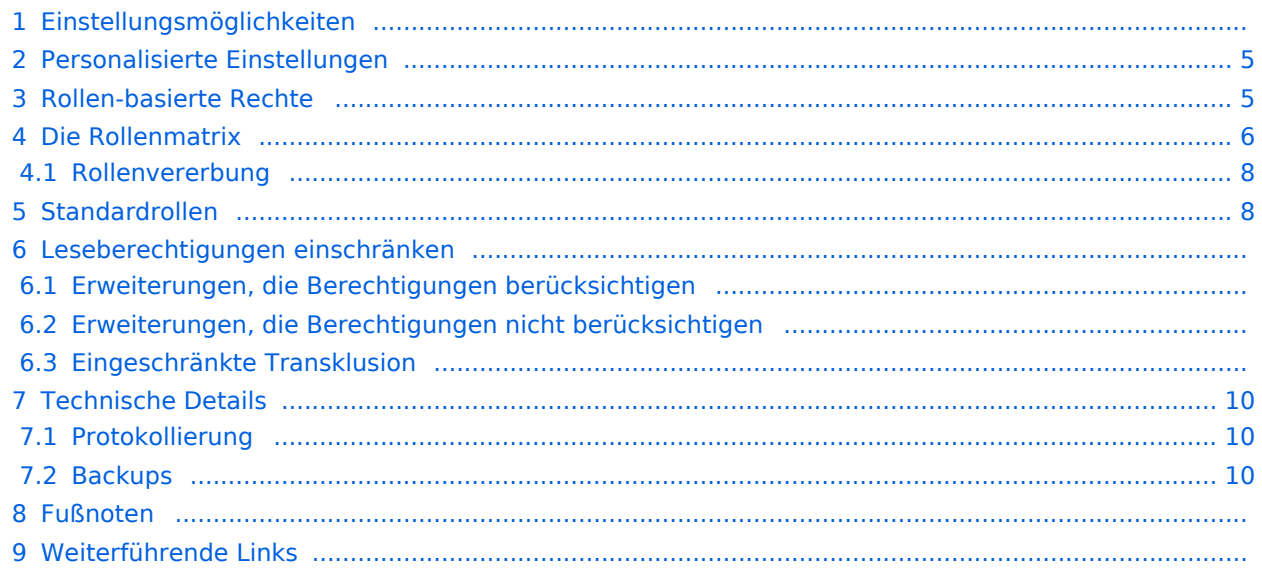

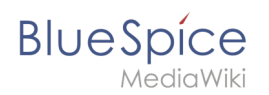

## Einstellungsmöglichkeiten

Die Rechteverwaltung erreichen Sie über den Link *Globale Aktionen > Verwaltung > Berechtigungen*. Über diesen Link wird die Seite *Spezial:PermissionManager* geladen.

Drei Einstellungen sind möglich. Standardmäßig ist die Einstellung **Privates Wiki** aktiviert.

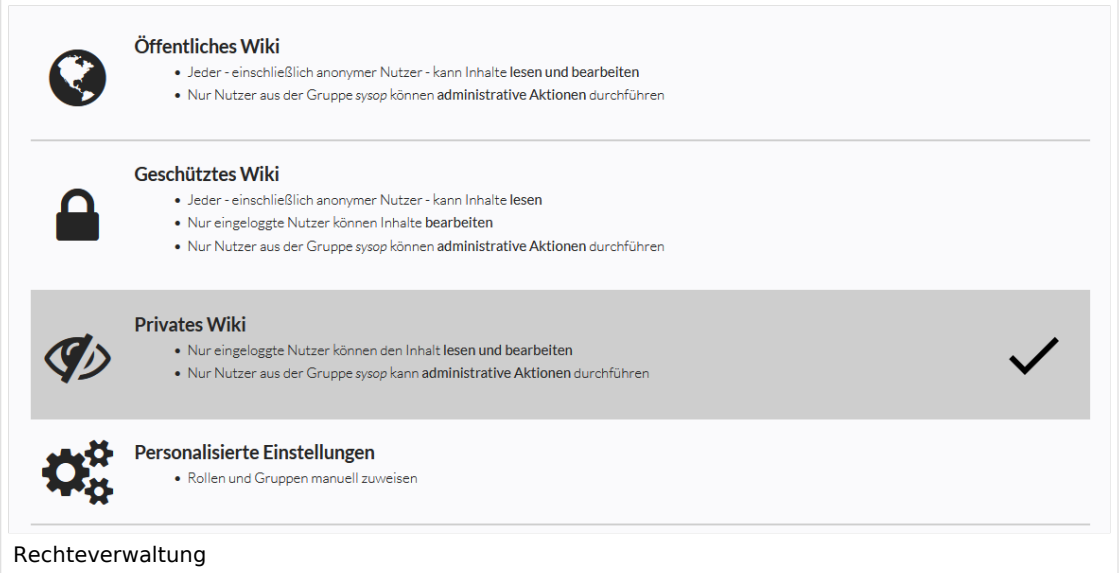

<span id="page-2-0"></span>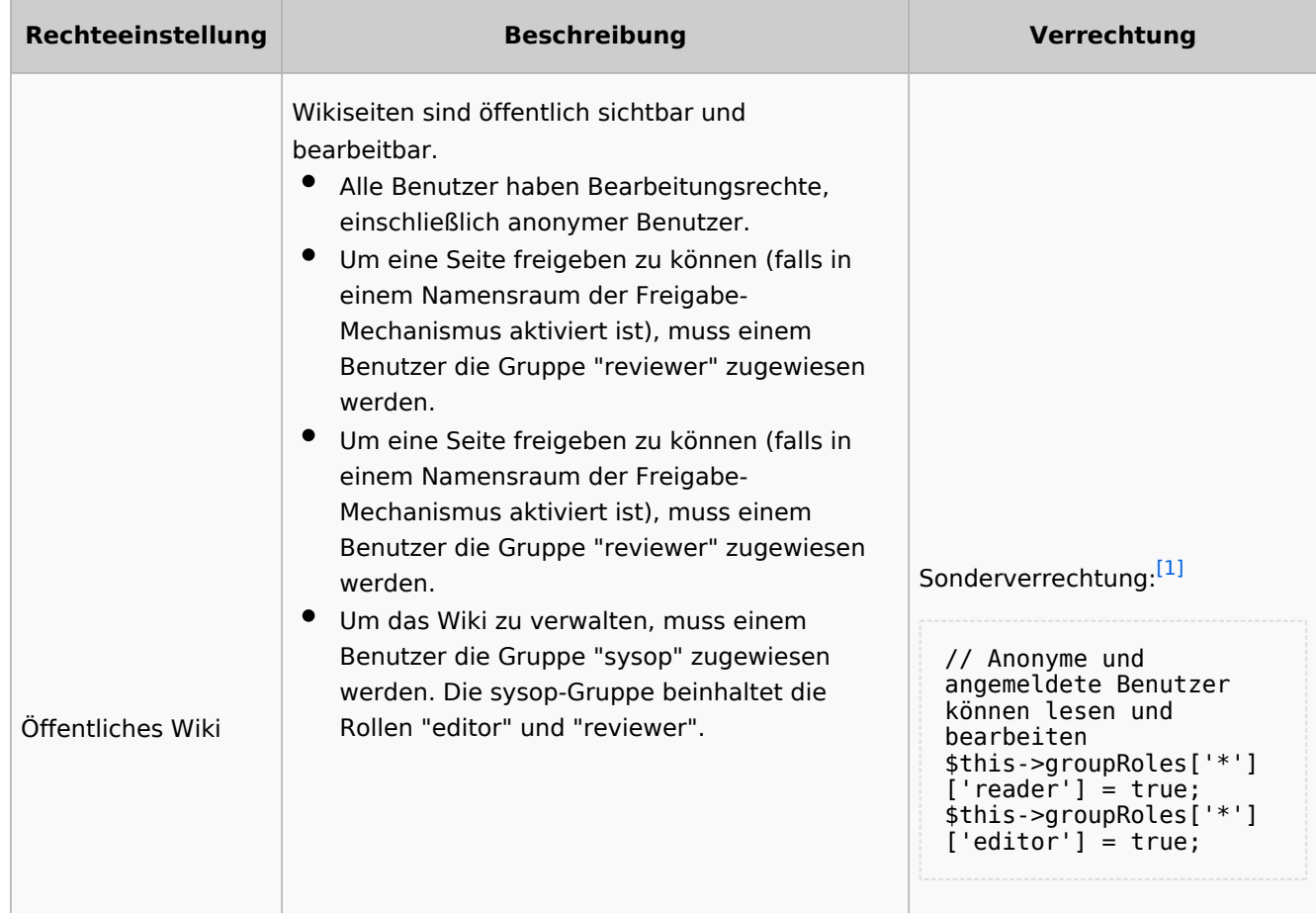

#### **Rechteverwaltung**

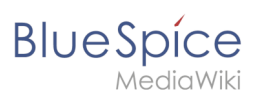

<span id="page-3-1"></span><span id="page-3-0"></span>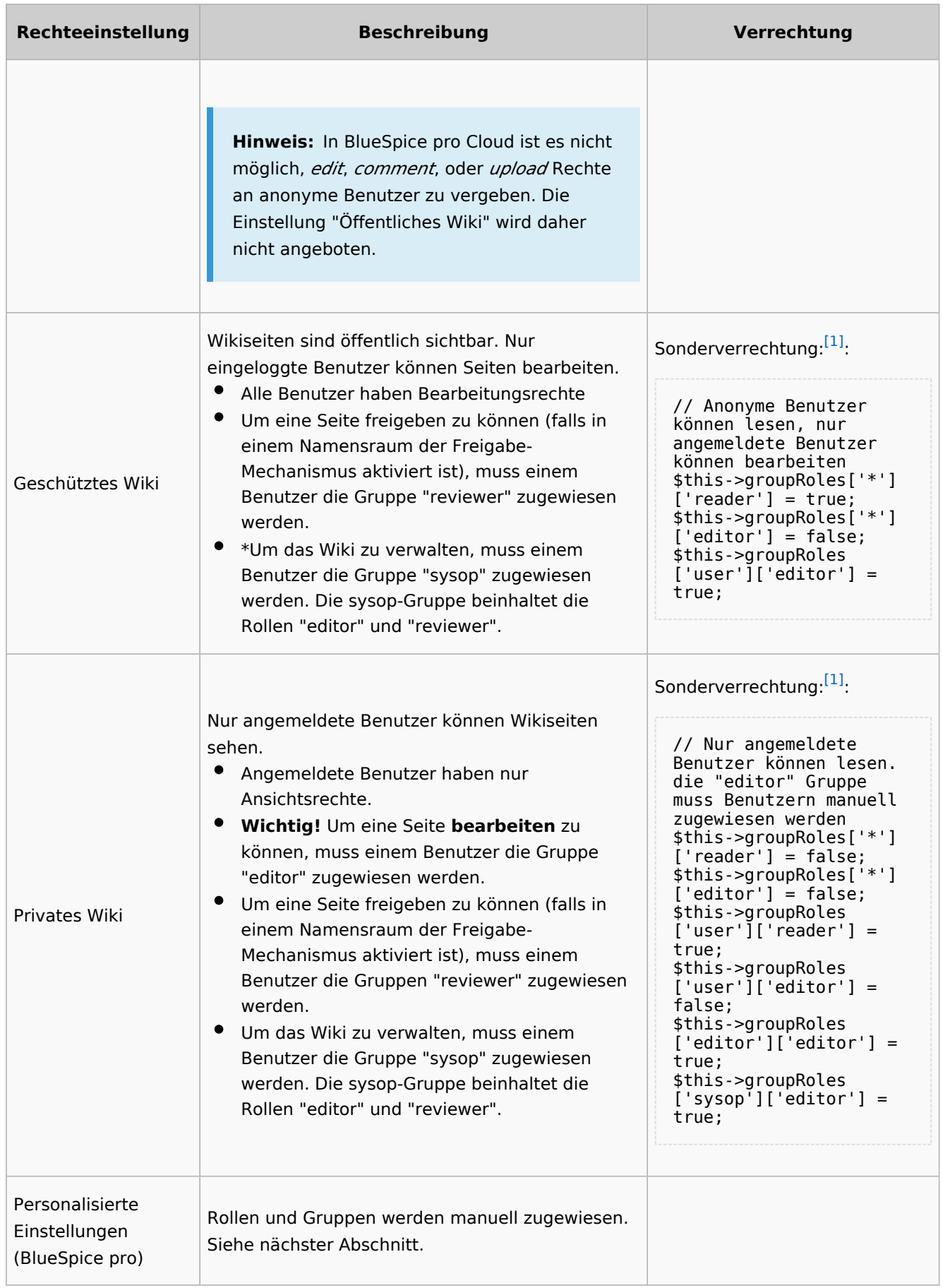

<span id="page-4-0"></span>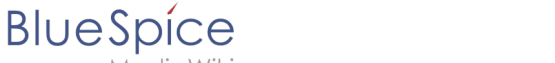

## Personalisierte Einstellungen

Die Tabelle zeigt typische Standardeinstellungen für eine einfache Benutzerverwaltung:

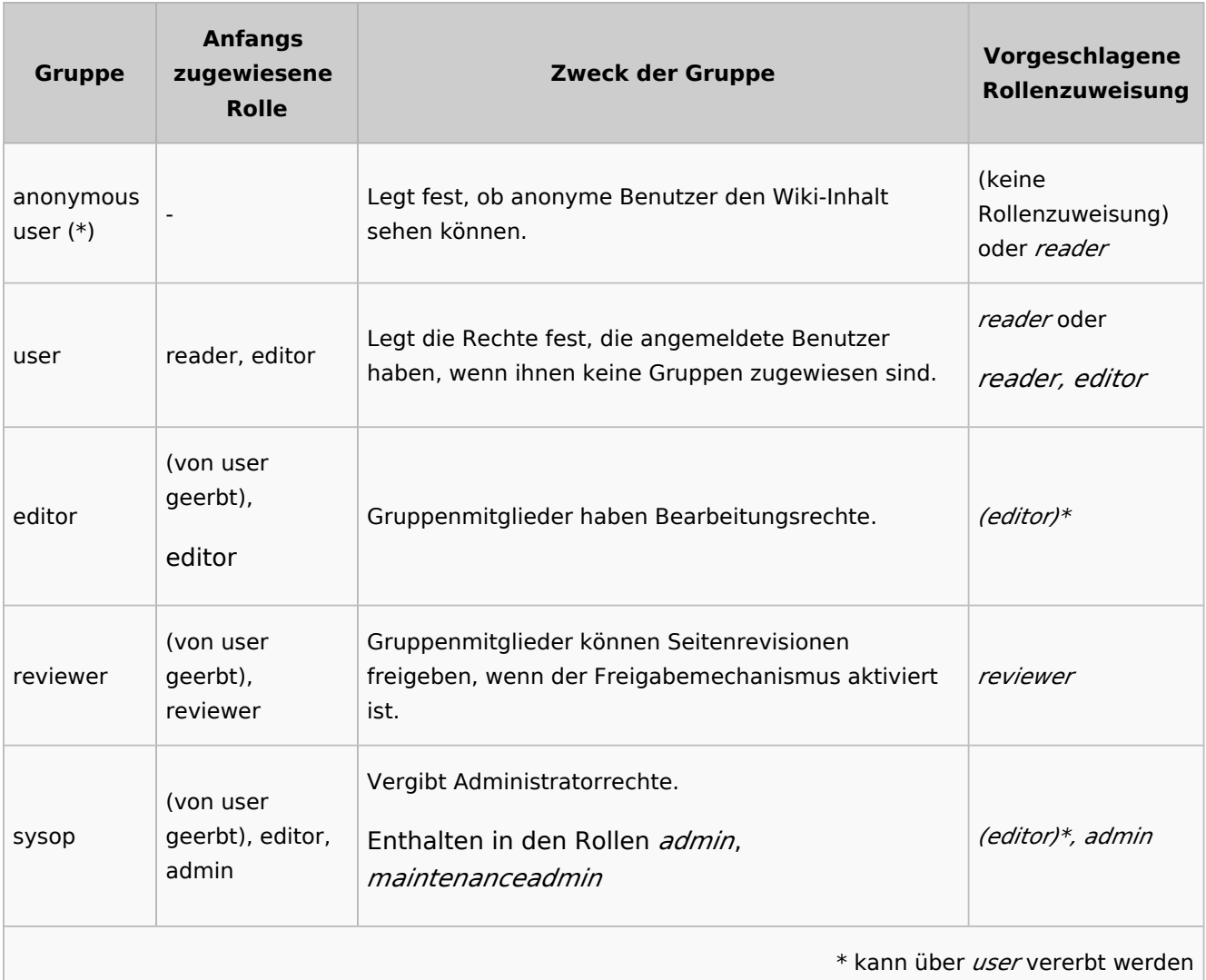

**Hinweis:** Wenn Sie die personalisierten Einstellungen mindestens einmal gespeichert haben und dann wieder zu "geschütztem" oder "privatem" Wiki wechseln, verlieren Sie diese personalisierten Einstellungen nicht. Sie können jederzeit wieder zum letzten Stand der personalisierten Einstellungen wechseln.

## <span id="page-4-1"></span>Rollen-basierte Rechte

In BlueSpice Version werden Gruppen von Berechtigungen in Rollen gebündelt, um die Rechteverwaltung zu vereinfachen. Zum Beispiel muss ein Benutzer mit Leserechten auch die eigenen Einstellungen ändern und speichern können.

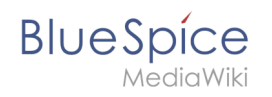

Durch Zuweisen einer Rolle zu einer Gruppe erhalten alle Benutzer, die zu dieser Gruppe gehören, die in der Rolle enthaltenen Rechte. Rollen werden also **nicht direkt** einzelnen Benutzern zugewiesen.

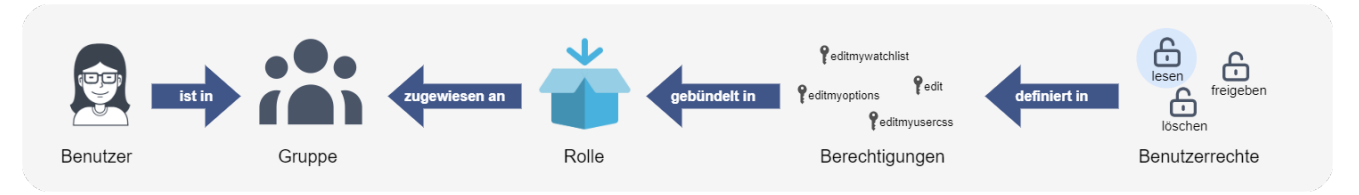

Dadurch spielen folgende Verwaltungsseiten bei der Rechteverwaltung eine Rolle:

- [Namensraumverwaltung](#page-51-0): Im Wiki können einzelne Namensräume über Benutzergruppen verrechtet werden.
- [Gruppenverwaltung](#page-46-0): Hier werden die nötigen Gruppen zur Verrechtung der Namensräume angelegt.
- $\bullet$ [Benutzerverwaltung](#page-63-0): Einzelnen Benutzern werden Gruppen zugewiesen, um die mit der Gruppe verknüpften Rechte zu gewähren.
- [Rechteverwaltung:](https://de.wiki.bluespice.com) In der Rechteverwaltung werden den Benutzergruppen Rechte in den Namensräumen zugewiesen.

## <span id="page-5-0"></span>Die Rollenmatrix

Die Rechteverwaltung besteht aus dem Gruppenbaum (1) und der Rollenmatrix (2):

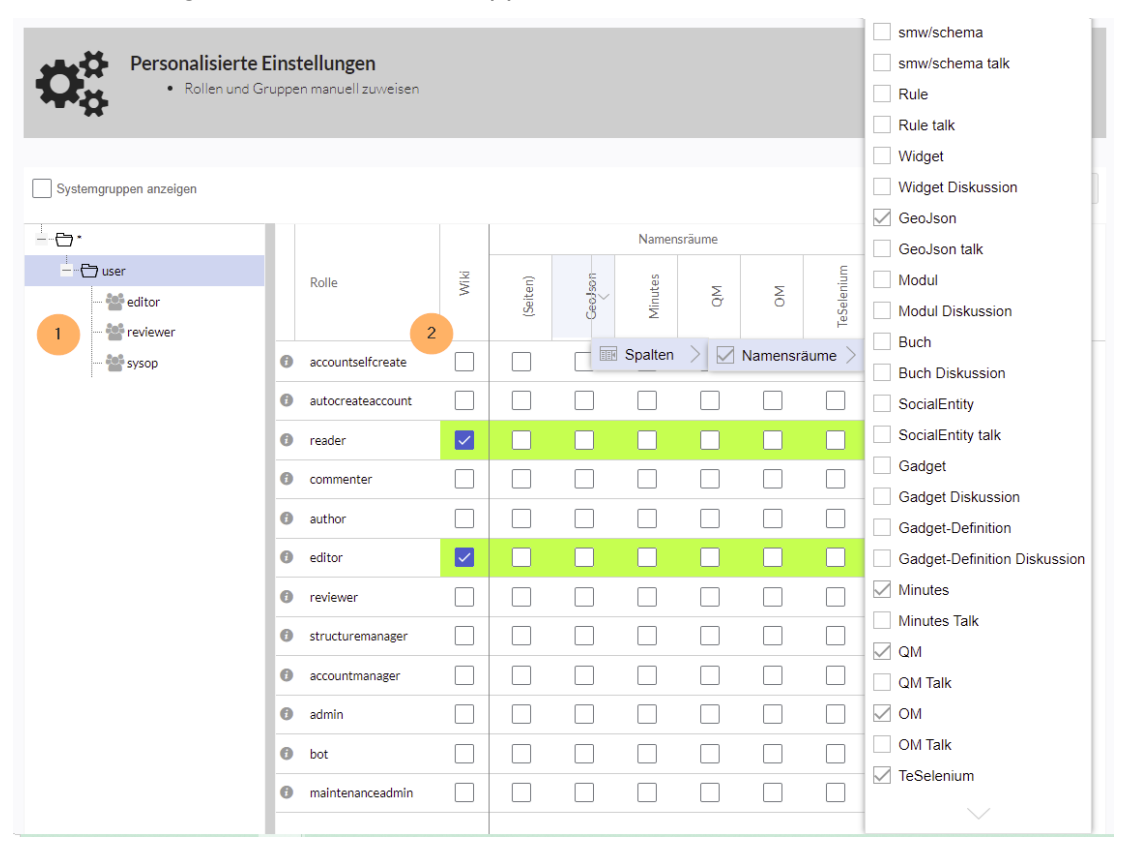

Der Gruppenbaum auf der linken Seite zeigt alle Gruppen hierarchisch an. Standardmäßig sind folgende Gruppen verfügbar:

**Gruppe "\*":** Alle nicht angemeldeten Benutzer (anonyme Benutzer) gehören dieser Gruppe an

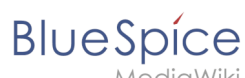

- **Gruppe "user" (Benutzer):** Die Standardgruppe für alle angemeldeten Benutzer.
- **Untergruppen der Gruppe "user"**
	- *Systemgruppen:* Diese werden ausgefiltert und können über die Auswahl "Systemgruppen anzeigen" sichtbar gemacht werden. Sytemgruppen werden von MediaWiki oder von installierten Erweiterungen erstellt und werden im Normalfall nicht zur Benutzerverrechtung verwendet.
	- $\circ$  Die Standardgruppen editor, reviewer, sysop
	- $\circ$  Zusätzliche Gruppen, die von Administratoren in der [Gruppenverwaltung](#page-46-0) erstellt wurden

Die Spalten in der Rollenmatrix:

**Rolleninformation** (Infosymbol): Dieses Symbol öffnet eine Übersicht aller Berechtigungen in einer Rolle. Diese Liste kann exportiert werden.

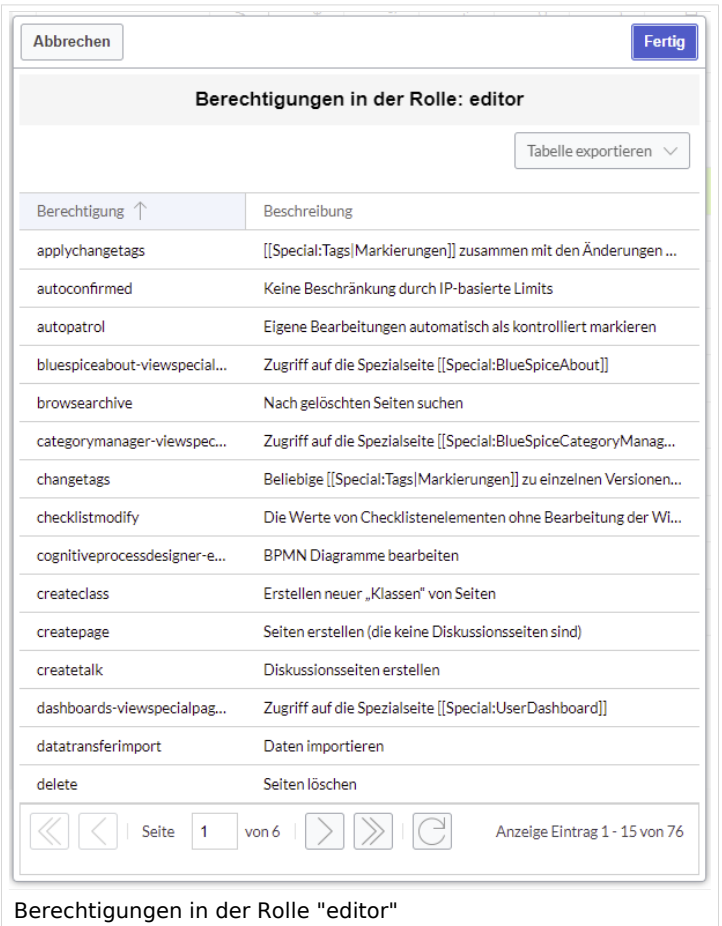

- **Rollenname:** Die Rolle(n) die einer Gruppe in bestimmten Namensräumen zur Erteilung von Benutzerrechten zugewiesen werden.
- **Wiki:** Sobald eine Rolle in mindestens einem Namensraum verrechtet ist, wird die Wikiberechtigung erteilt.
- **Namensräume**:
	- $\circ$  Rollen können innerhalb von Namensräumen zugewiesen werden. Wenn einer Gruppe in einem Namensraum explizit eine Rolle zugewiesen wird, verlieren alle anderen Gruppen die Berechtigungen für diese Rolle und müssen entsprechend explizit wieder für diese gesetzt werden, falls erwünscht.
	- $\circ$  Mehrere Gruppen können eine oder mehrere Rolle(n) für einen Namensraum zugewiesen bekommen.

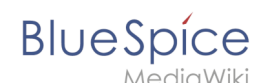

 $\circ$  Die Anzeige der Namensräume in der Rollenmatrix kann über die Spaltenüberschriften gesteuert werden.

## <span id="page-7-0"></span>**Rollenvererbung**

Alle Rollen, die der Gruppe "\*" zugewiesen wurden, werden von der Gruppe "user" geerbt. Alle Rollen, die der Gruppe "user" explizit zugewiesen wurden, werden von den Gruppen unterhalb der "user"-Gruppe geerbt. Wenn eine Gruppe die Rolle vom übergeordneten Gruppenfeld in der Rollenmatrix erbt, wird dies in Grün angezeigt. Ein Häkchen ist in diesem Fall nicht explizit gesetzt.

## <span id="page-7-1"></span>Standardrollen

Standardmäßig bietet BlueSpicePermissionManager eine Reihe vordefinierter Rollen, die für die typischen Anforderungen an Benutzertypen erstellt wurden:

- **accountselfcreate:** Ermöglicht das automatische Erstellen von neuen Benutzerkonten und wird für Single-sign-on benötigt. Diese Rolle können Sie zum Beispiel anonymen Benutzern zuordnen, die sich ihr Konto selbst erstellen können.
- **autocreateaccount:** Ermöglicht das Anmelden über ein externes Konto. (Single-sign on)
- **reader:** Ermöglicht das Lesen von Wikiseiten. Benutzer können außerdem ihre persönlichen Einstellungen bearbeiten.
- **commenter:** Ermöglicht das Erstellen von Diskussionsbeiträgen und Seitenbewertungen, aber nicht von Seiten selbst. Die Rolle editor beinhaltet alle Rechte der Rolle commenter. Wenn eine Gruppe editor Rechte hat, benötigt sie keine gesonderten commenter Rechte.
- **author:** Ermöglicht eigentlich das Erstellen von Seiten. Das Bearbeiten, Verschieben oder Löschen von Seiten ist in dieser Rolle nicht enthalten.
- **editor:** Ermöglicht das Bearbeiten, Verschieben und Löschen von Seiten.
- **reviewer:** Wenn Sie in einem Namensraum auch die Begutachtungsfunktion und somit Entwurfsseiten aktiviert haben, muss es mindestens eine Gruppe mit der Rolle reviewer geben. Standardmäßig gibt es hierfür die Gruppe "reviewer". Nur Benutzer in der Rolle reviewer können Entwurfsseiten freigeben. Die Reviewer Gruppe benötigt generell Lese-, Schreib- und Reviewer Rechte über die entsprechenden drei Rollen reader, editor und reviewer. Wenn Sie die Begutachtungsfunktion in keinem Namensraum aktiviert haben, benötigen Sie diese Rolle in Ihrem Wiki allerdings nicht.
- **structuremanager:** eErmöglicht einige Aktionen zur Wikipflege wie das Verschieben von Seiten, Massenlöschung von Seiten oder Text suchen und ersetzen, sowie das Umbenennen von Namensräumen.
- **accountmanager:** Ermöglicht die Verwaltung von Benutzerkonten. Da Benutzerkonten unabhängig von Namensräumen im Wiki verwaltet werden, kann diese Rolle nicht auf einzelne Namensräume beschränkt werden. Ausgegraute Namensräume haben hier keine Bedeutung, solange die Rolle im Wiki selbst grün hinterlegt ist.
- **admin:** Ermöglicht den Zugriff auf alle administrativen Spezialseiten sowie generell alle gängigen Verwaltungsfunktionen wie die Rechteverwaltung.
- **bot:** Existiert zur Ausführung wiederkehrender Systemaktionen. Diese Rolle ist in BlueSpice dem BSMaintenance-Benutzer über die gleichnamige bot-Gruppe zugeordnet. Die bot-Gruppe sollte normalerweise nicht geändert werden.
- **maintenanceadmin:** Ähnlich der admin-Rolle, aber mit erweiterten Adminrechten, um die Integrität des Wikis sicherzustellen.

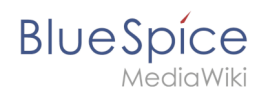

## Leseberechtigungen einschränken

Es ist möglich, Leseberechtigungen für Seiten in einem Namensraum einzuschränken, indem die Rolle *reader* explizit einer oder mehreren Gruppen zugewiesen wird. Nicht-berechtigte Benutzer sehen beim Aufrufen der Seiten eine Fehlermeldung.

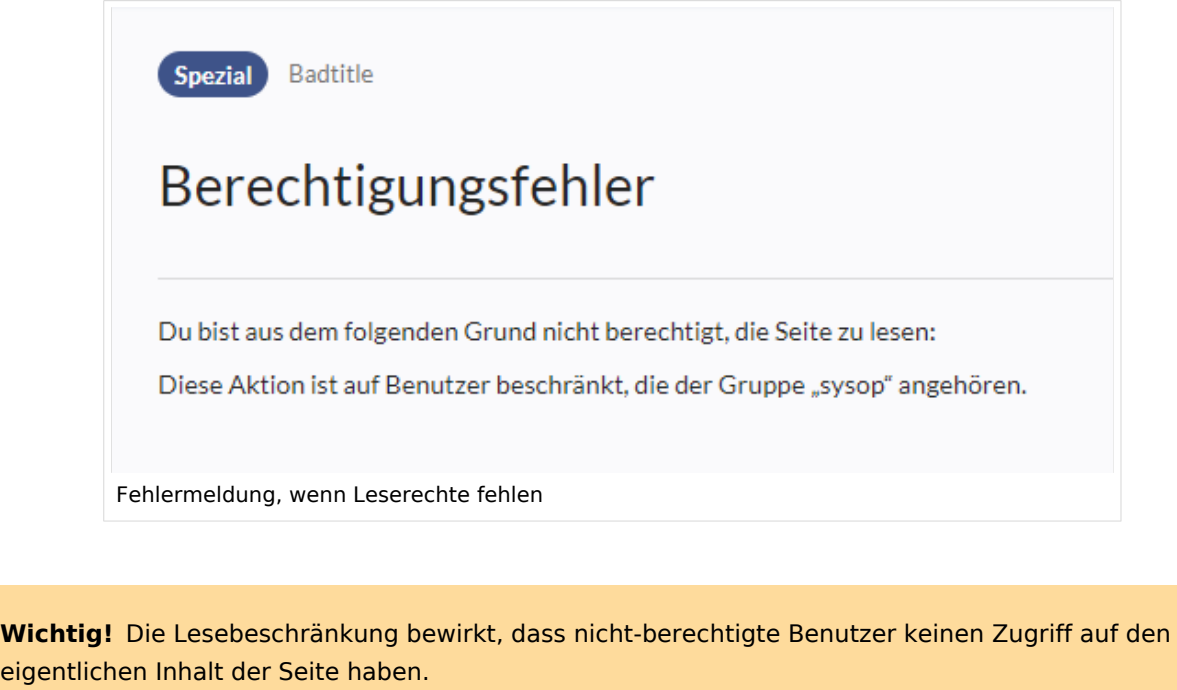

Das Wiki zeigt in einigen Kontexten dennoch Links zu diesen Seiten für alle Benutzer an, selbst wenn Benutzer keinen Zugriff auf den Seiteninhalt selbst haben.

Die folgenden Listen zeigen, welche Erweiterungen oder Funktionen keine Links zu eingeschränkten Seiten anzeigen – weil sie Berechtigungen berücksichtigen – und wo die Links unabhängig von Berechtigungen angezeigt werden.

## **Erweiterungen, die Berechtigungen berücksichtigen**

Abfrageergebnisse und Seitenlisten, die von den folgenden Erweiterungen bereitgestellt werden, zeigen Benutzern nur die Seitenlinks an, zu denen sie auf Namensraumebene auch Zugriff haben:

- **[ExtendedSearch](#page-35-0) (und Funktionalität, die auf der Suche basisert, z.B. [TagSearch,](#page-62-0) [ExtendedFilelist](#page-33-0)).**
- **[Semantic MediaWiki](#page-72-0)**
- [TopList](#page-48-0)

## **Erweiterungen, die Berechtigungen nicht berücksichtigen**

Erweiterungen, die Seitenlisten bereitstellen und Links zu lesebeschränkten Seiten für die betroffenen Benutzer nicht verbergen. Beispiele:

[DynamicPageList3](#page-70-0)

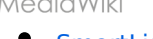

**BlueSpice** 

- [SmartList](#page-56-0)
- [WatchList](#page-69-0) (both the tag and the special page)

Generell überprüfen alle MediaWiki-Sonderseiten keine Berechtigungen und listen diese Seiten daher für die betroffenen Benutzer auf. Häufigste Beispiele:

- Spezial: Alle Seiten
- Spezial:Letzte Änderungen
- Spezial:Bücherregal (**Hinweis:** Wenn dies ein Problem darstellt, können Sie den Zugriff auf den Namensraum *Buch* auf ausgewählte Gruppen beschränken. Die Seite *Spezial:Bücherregal* zeigt dann Benutzern, die keinen Zugriff auf den Namensraum Buch haben, keine Links zu Büchern an. Links zu einzelnen Büchern können dann je nach Bedarf auf verschiedenen Portalseiten bereitgestellt werden).
- Kategorienseiten: Alle Seiten im Namensraum *Kategorie*

#### **Eingeschränkte Transklusion**

Wenn Sie einem Namensraum die Rolle "Leser" (oder eine andere Rolle, die die Berechtigung "Lesen" enthält) zuweisen, wird dieser Namensraum automatisch so konfiguriert, dass dessen Inhalt **nicht transkludierbar** ist. Dies ist aus Sicherheitsgründen so, da MediaWiki beim Übertragen von Inhalten keine Berechtigungen überprüft.

## <span id="page-9-0"></span>Technische Details

#### <span id="page-9-1"></span>**Protokollierung**

Jede Änderung an den Rollen wird im Rechteverwaltungs-Logbuch protokolliert, welches Admin-Benutzer unter Spezial:Logbuch im Rechteverwaltungs-Logbuch finden.

## <span id="page-9-2"></span>**Backups**

Alle Änderungen an der Rollenmatrix werden gesichert. Standardmäßig werden die letzten 5 Sicherungen aufbewahrt. Diese Begrenzung kann in der [Konfigurationsverwaltung](#page-10-0) für die Erweiterung BlueSpicePermissionManager geändert werden.

## Fußnoten

<span id="page-9-3"></span>1. ↑<sup>[1,0](#page-2-0) [1,1](#page-3-0) [1,2](#page-3-1)</sup> Globale Verrechtung(modifiziert durch die Sondereinstellungen wie oben ausgeführt):

```
'bureaucrat' => [ 
'accountmanager' => true 
],
'sysop' => [
'reader' => true,
'editor' => true,
'reviewer' => true.
'admin' => true
],
'user' => [ 'editor' => true ],
'editor' => [
'reader' => true,
'editor' => true
```
#### Rechteverwaltung

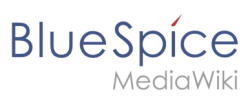

```
],<br>'reviewer' => [
\frac{1}{1} reader' => true,<br>'editor' => true,
'reviewer' => true
```
## Weiterführende Links

- Referenz: Blue Spice Permission Manager
- Gruppenmanager

Technische Referenz: BlueSpicePermissionManager

## <span id="page-10-0"></span>Konfigurationsverwaltung

## Inhaltsverzeichnis

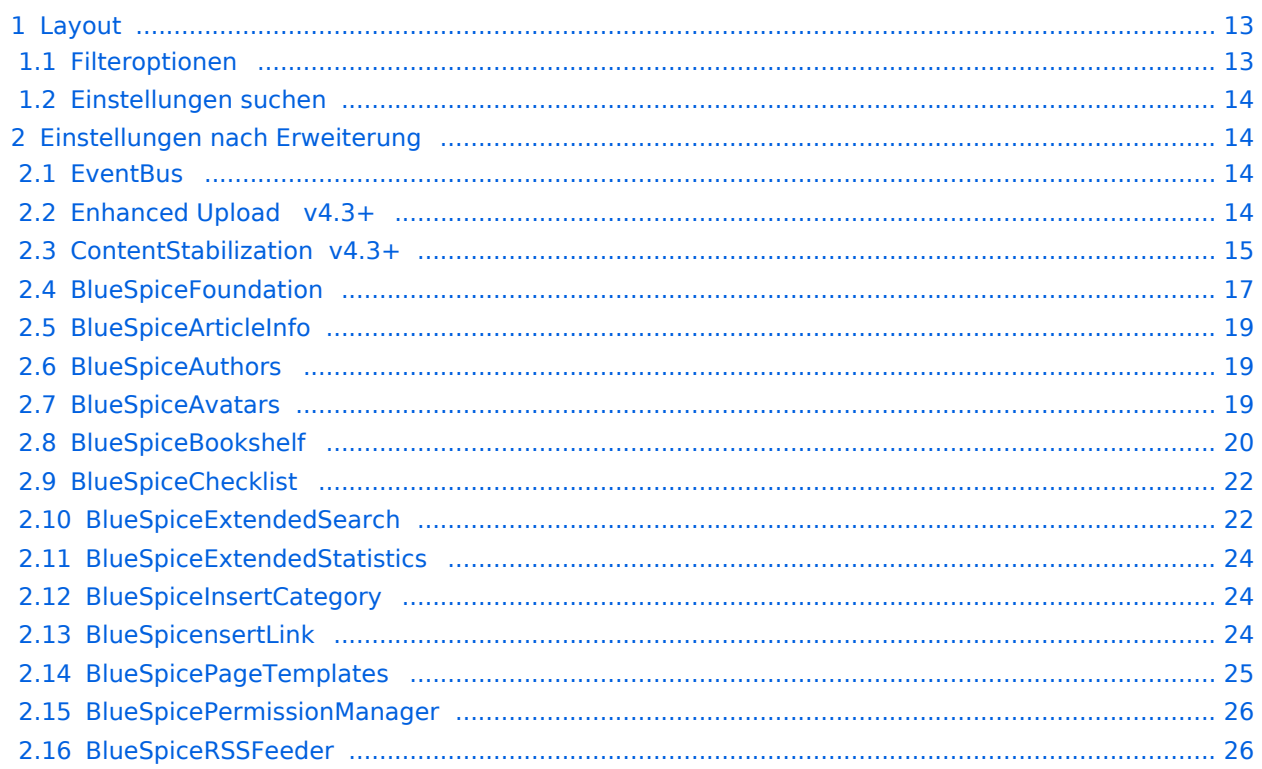

# **BlueSpice**

#### Rechteverwaltung

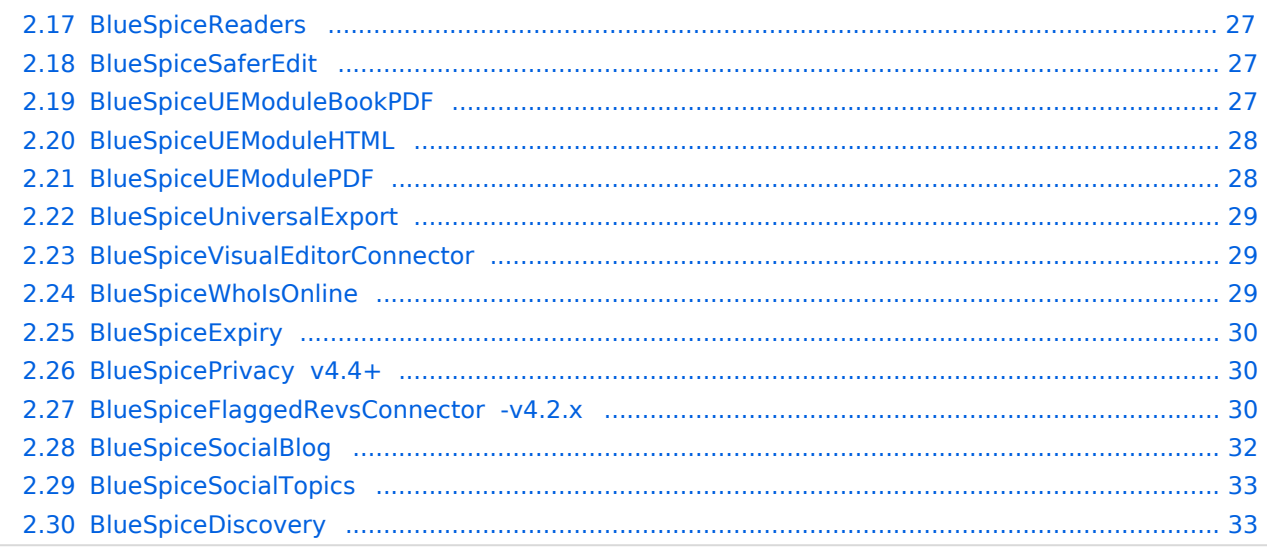

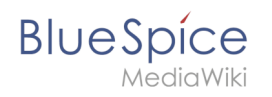

Mit der Konfigurationsverwaltung (Seite *Spezial:BlueSpiceConfigManager)* können Wiki-Administratoren zahlreiche Einstellungen über die Benutzeroberfläche verwalten. Sie ist über das Menü *Globale Navigation > Verwaltung > Konfiguration* zu erreichen.

Nützliche Einstellungen:

- **System:** Erlaubte Dateiendungen (hier gibt es Server-Einschränkungen)
- **Export:** Freigabeinfos in Büchern
- **Qualitätssicherung:** Einstellungen zum Begutachtungsprozess

#### <span id="page-12-0"></span>Layout

#### <span id="page-12-1"></span>**Filteroptionen**

Auf alle Einstellungen kann über die folgenden Filteroptionen zugegriffen werden.

Alle Einstellungen sind in jeder Gruppierung verfügbar:

- **Funktion:** Gruppiert nach Art der Funktionalität, zu der die Einstellung gehört (Suche, Verwaltung...)
- **Erweiterung:** Zeigt Einstellungen nach Erweiterung an
- **Paket:** Gruppiert nach BlueSpice Edition (BlueSpice free, BlueSpice pro, BlueSpice cloud)

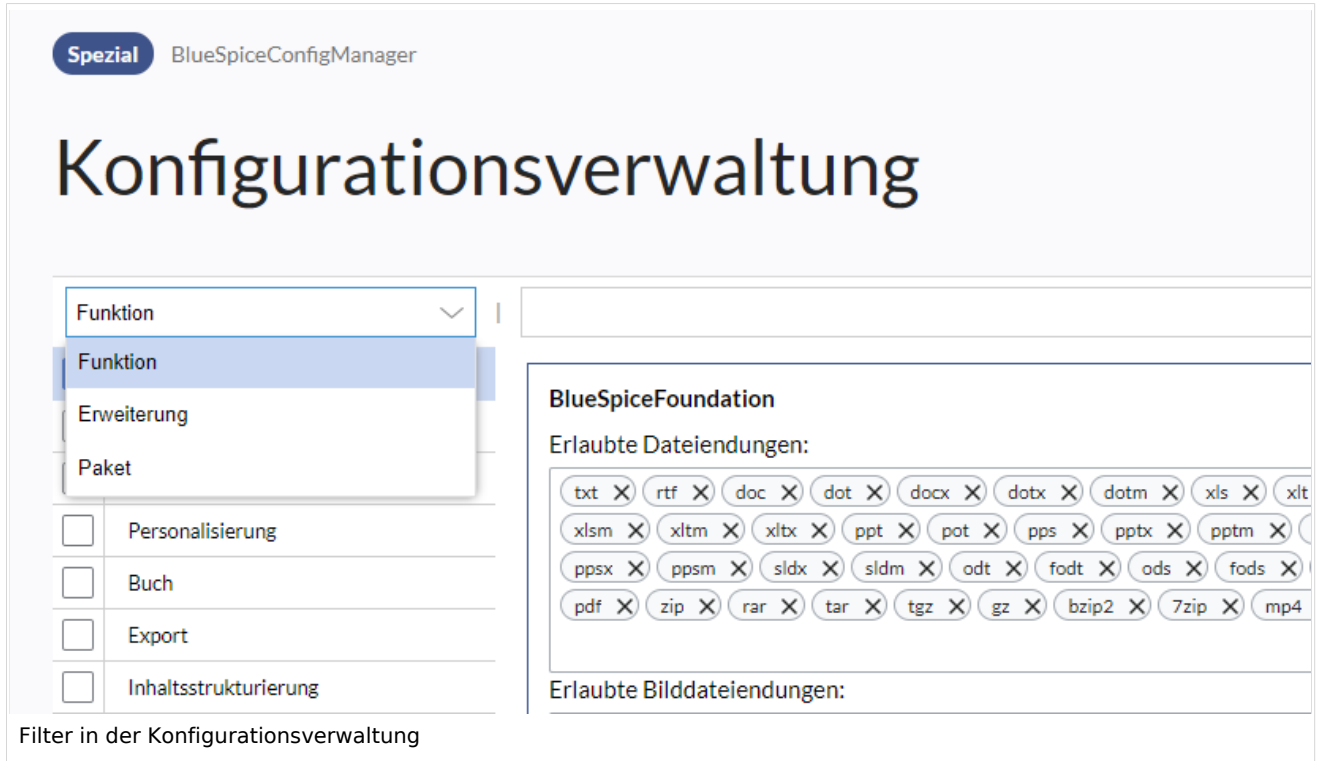

Nachdem die Einstellungen angepasst wurden, können sie durch Klicken auf *Speichern* gespeichert oder durch Klicken auf *Zurücksetzen* verworfen werden.

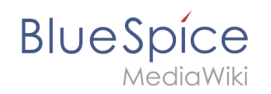

**Hinweis:** Es kann sein, dass eine Einstellung durch einen Server-Administrator festgesetzt und schreibgeschützt wurde. In diesem Fall ist die Einstellung ausgegraut und kann nicht modifiziert werden.

#### <span id="page-13-0"></span>**Einstellungen suchen**

Über der Liste der Einstellungen befindet sich eine Suchleiste. Geben Sie ein Schlüsselwort wie "logo" ein, um die entsprechende Einstellung zu finden. Die Suche gibt Einstellungen unabhängig von der aktuell ausgewählten Gruppe zurück.

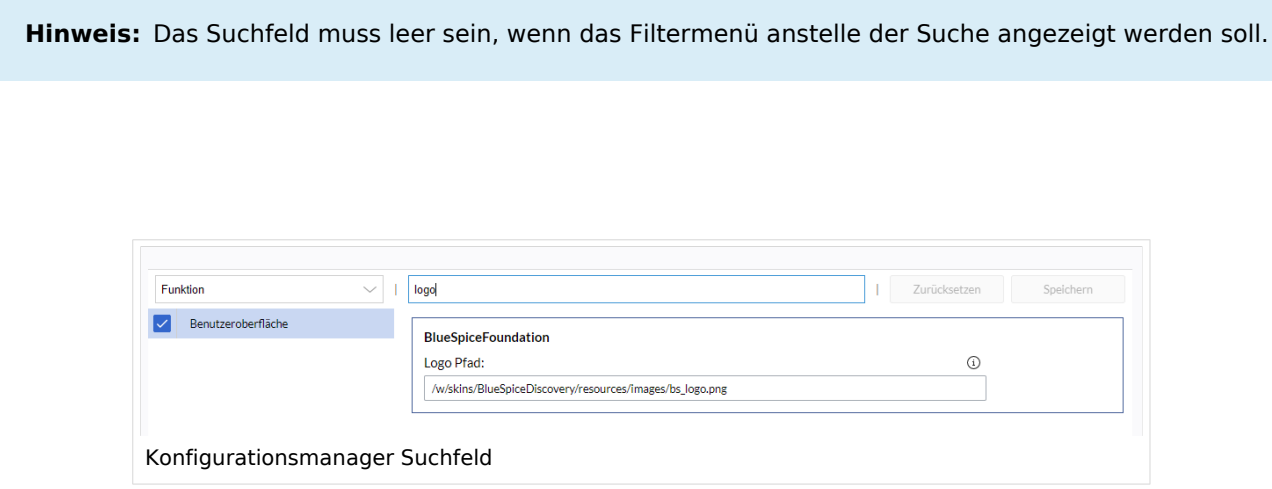

## <span id="page-13-1"></span>Einstellungen nach Erweiterung

#### <span id="page-13-2"></span>**EventBus**

Eventbus sendet Benachrichtigungen an externe URLs, falls im Wiki etwas passiert. Wenn beispielsweise eine Seite erstellt wird, könnte ein externer Dienst gestartet werden und ein PDF dieser Seite erstellen. Siehe die Seite der Erweiterung auf [mediawiki.org.](https://www.mediawiki.org/wiki/Extension:EventBus)

#### <span id="page-13-3"></span>**Enhanced Upload v4.3+**

Voreinstellungen für die [Erweiterten Bildeinstellungen](https://de.wiki.bluespice.com/wiki/Handbuch:Erweiterung/VisualEditor/Bilder#Erweiterte_Einstellungen), wenn ein Bild über Drag-und-drop Funktionalität in das Wiki hochgeladen und eingebunden wird. Die Standardeinstellungen bestimmen die Ausrichtung, die Art und die Größe des Bildes. Diese können nach dem Einbetten über die "Erweiterten Einstellungen" des Bildes auf der Seite angepasst werden.

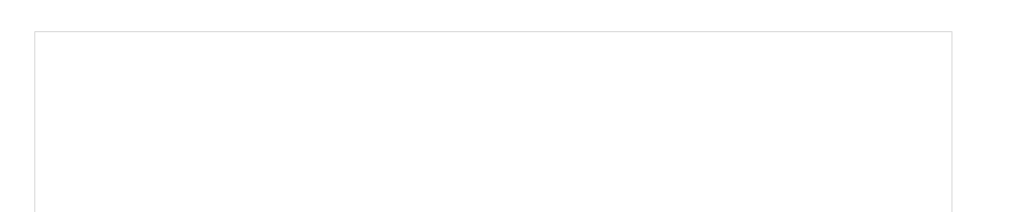

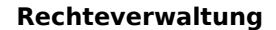

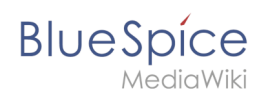

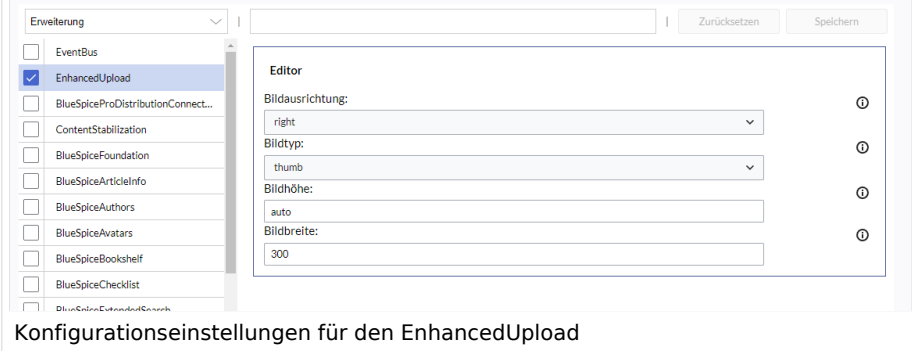

## <span id="page-14-0"></span>**ContentStabilization v4.3+**

Für die Seitenfreigabe gibt es folgende Konfigurationsmöglichkeiten:

#### Buch

Export: Freigegebene Seiten im Buch auflisten Zeigt am Anfang des PDFs eine Liste mit den freigegebenen Versionen jeder Seite an.

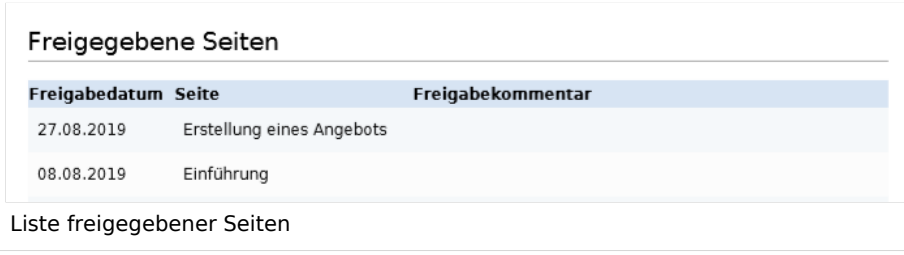

Export: Nicht freigegebene Seiten im Buch auflisten Zeigt am Anfang des PDFs eine Liste mit den Seiten an, die lediglich als Erstentwurf existieren und keine freigegebene Version haben.

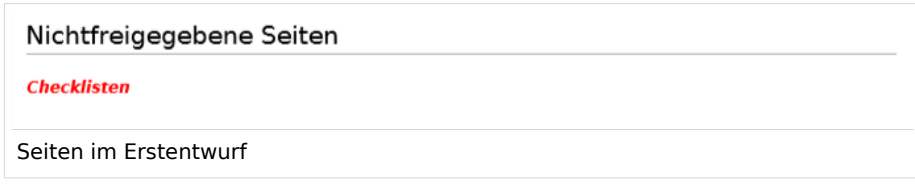

Export: Freigegebene Seiten im Buch auflisten Zeigt am Anfang des PDFs eine Liste mit den Seiten an, die keinen Freigabemechanismus haben.

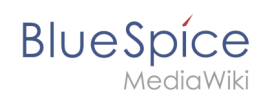

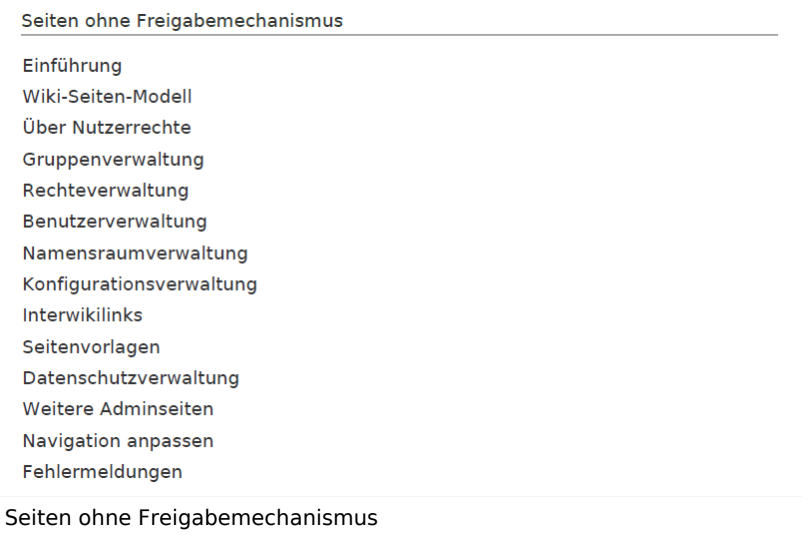

#### Export

'Freigabeinformationen im PDF anzeigen Druckt den Zeitstempel für die letzte freigegebene Version unter der Überschrift im PDF aus (Datum der Freigabe und Datum der letzten Bearbeitung vor der Freigabe).

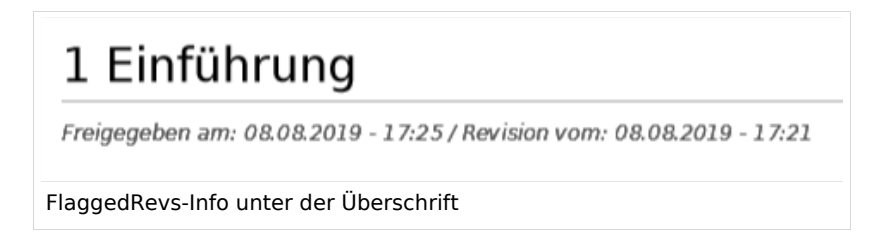

#### Qualitätssicherung

**Behandlung von eingebundenen Ressourcen:** Wenn Ressourcen in eine Seite eingebettet sind **und sich diese Ressourcen in Namensräumen mit Freigabe befinden**, können folgende Einstellungen ausgewählt werden:

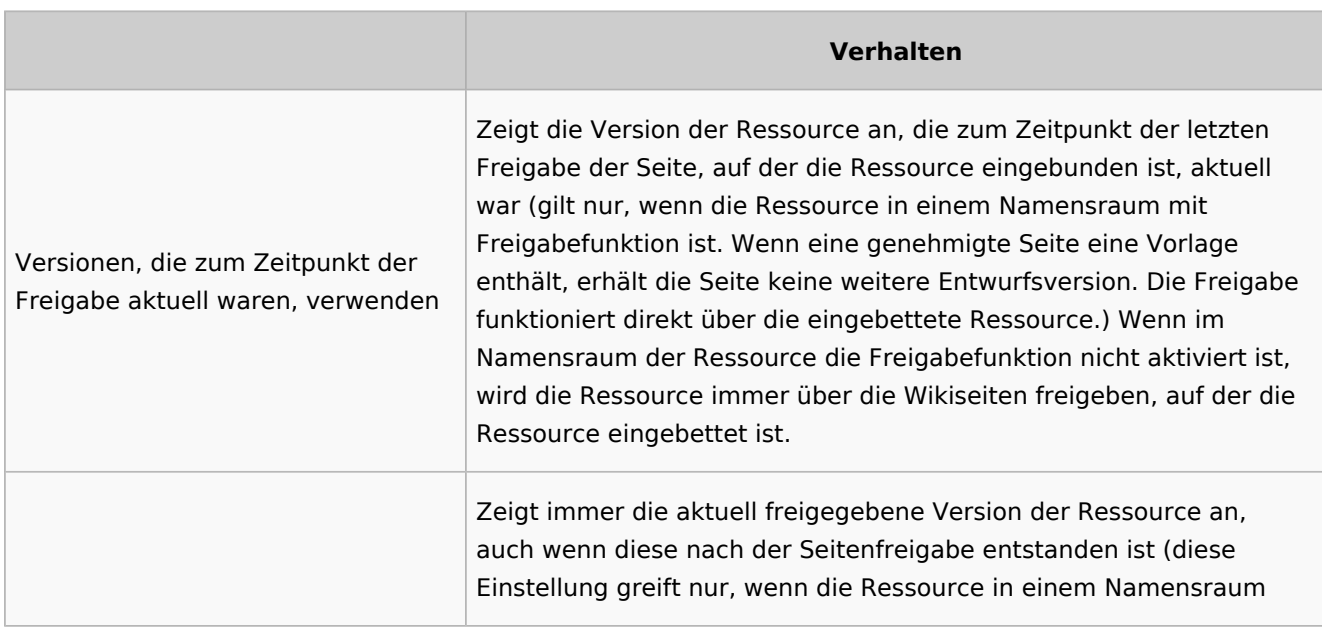

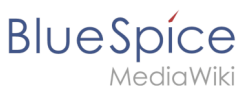

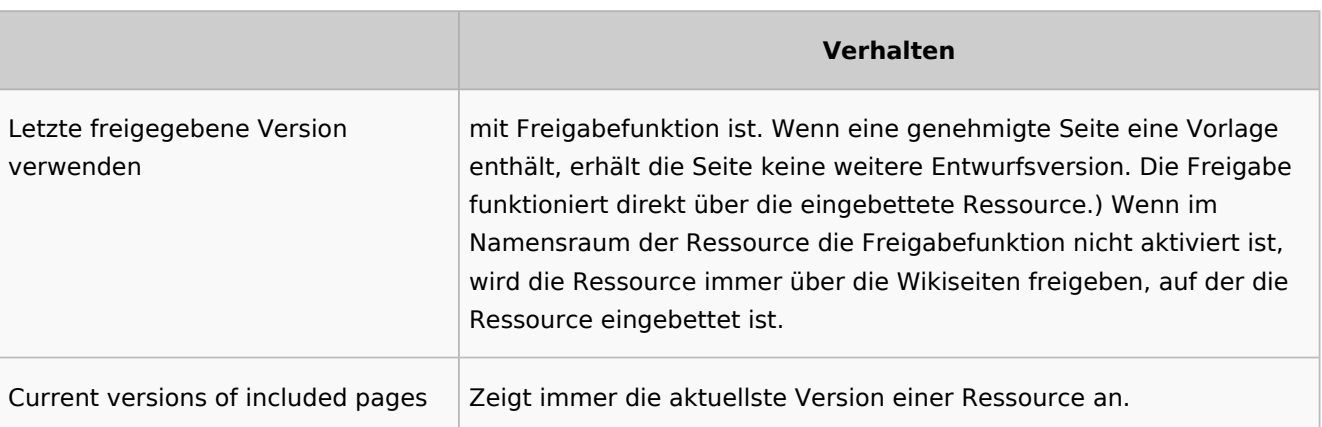

- **Folgende Gruppen dürfen Entwurfsversionen sehen:** Wenn die Gruppe user aus der Konfiguration entfernt wurde, können Benutzer in dieser Gruppe Entwurfsversionen nicht sehen. Dies gilt auch, wenn sie in einem Freigabeprozess als Freigeber hinzugefügt werden. In diesem Fall können nur Benutzer mit der Berechtigung sysop und reviewer auf Entwürfe zugreifen, sofern keine anderen Gruppen angegeben sind. Diese System-Gruppen können dann nur über die Versionsgeschichte der Seite auf Entwürfe zugreifen. Hier müssen explizit alle Gruppen angegeben werden, die irgendwo im Wiki Seitenentwürfe sehen können. Diese Einstellung gilt für das gesamte Wiki und kann nicht auf Namensräume beschränkt werden.
- **Den Erstentwurf für Benutzer anzeigen, die sonst keine Entwurfsversionen einsehen können:** Wenn diese Einstellung aktiviert ist, dann können alle Benutzer mit Leserechten den Erstentwurf einsehen. Bei Deaktivierung können nur Gruppen aus der Einstellung "Folgende Gruppen dürfen Entwurfsversionen sehen" Erstentwürfe sehen.
- **Werte von semantischen Attributen nur von freigegebenen Seiten verwenden :** Der Attributswert der Seite wird aus der stabilen Version der Seite gelesen und nicht aus der Entwurfsversion.

#### Suche und Navigation

Nur freigegebene Versionen in Suchergebnissen anzeigen: Titel und Inhalte von Entwurfsseiten werden von der Suche nicht berücksichtigt.

## <span id="page-16-0"></span>**BlueSpiceFoundation**

#### Logo und Favicon anpassen

**Hinweis:** Wenn Sie für Ihr Wiki FlexiSkin aktiviert haben, sollten Sie Logo und Favicon dort anpassen.

**Logo Pfad:** Das Logo sollte im Ordner /images Ihrer Installation gespeichert sein. Wenn Sie es im Ordner /skins Ihrer BlueSpice-Installation speichern, kann es bei einem Upgrade überschrieben werden. Hier können Sie aber auch den Pfad zu einem im Wiki hochgeladenen Bild angeben.

#### **So laden Sie das Logo direkt im Wiki hoch:**

1. **Hochladen** des Logos auf der Seite *Dateiliste* (*Special:ExtendedFilelist*). Dies ist ein Link unter der Navigation *Globale Aktionen*.

## **BlueSpice**

- 2. **Klicken** Sie auf die Miniaturansicht des Logos. Dies öffnet das Logo auf einer separaten Seite. [[Datei:Handbuch:Extended file listt.png|zentriert|gerahmt|Logo Vorschaubild]
- 3. **Kopieren** des relativen Logo-Pfads aus der Adressleiste. In einer typischen Wiki-Konfiguration beginnt dieser Pfad mit */w/....*.

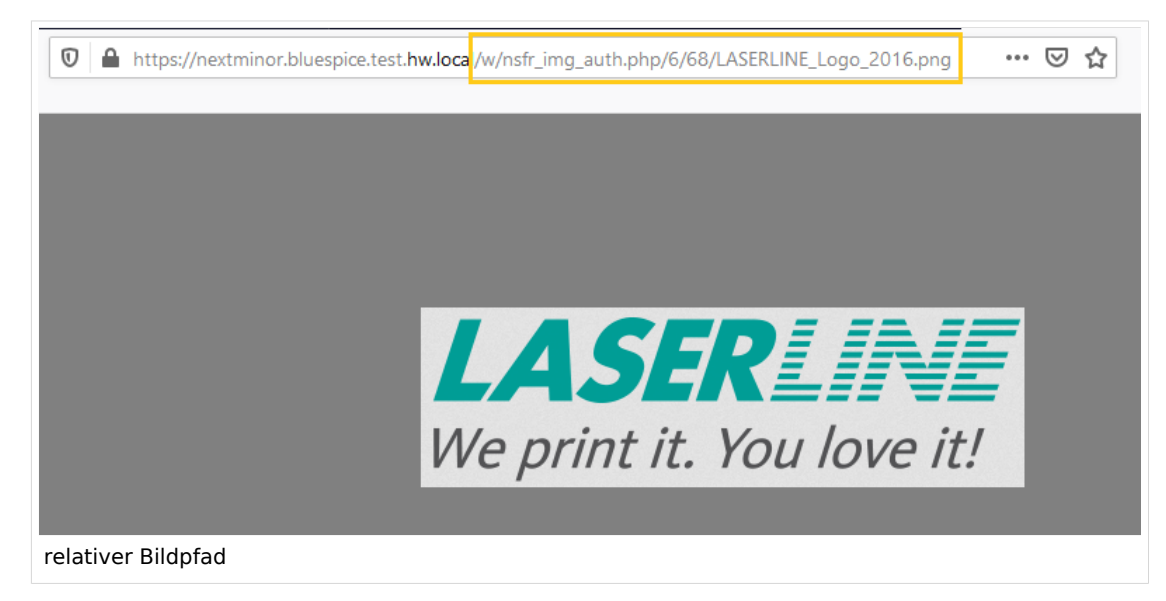

4. **Fügen Sie den Pfad des Logos in das Textfeld für das Logo ein.**

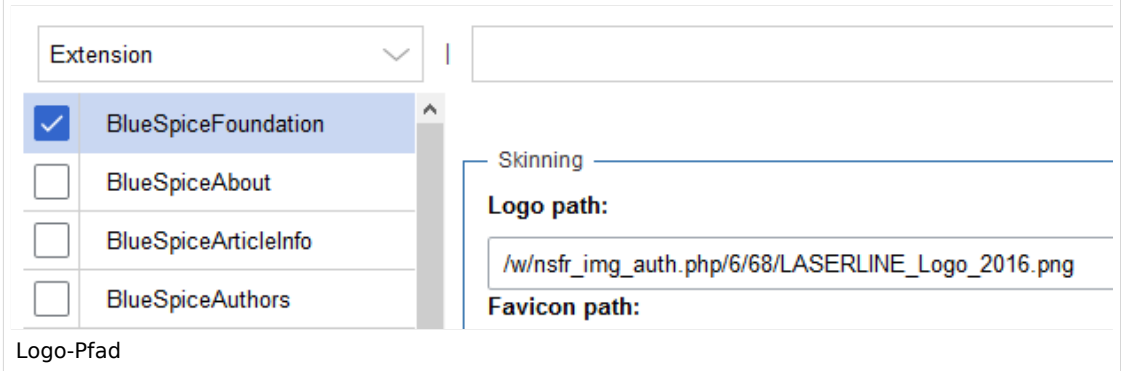

- 5. **Klicken Sie auf** *Speichern*.
- 6. **Aktualisierem Sie** die Seite (Strg+F5). Wenn das hochgeladene Logo zu groß ist, können Sie folgenden Code-Schnipsel auf der Seite *MediaWiki:Common.css* einfügen. Hier wird das Bild so skaliert, dass es der Höhe der Kopfleiste angepasst wird:

.bs-logo a {background-size: contain;}

**Favicon-Pfad:** Das Faviconbild sollte im Ordner */images* Ihrer Installation gespeichert sein. Wenn Sie es im Ordner /skins Ihrer BlueSpice-Installation speichern, kann es bei einem Upgrade überschrieben werden. [Favicon-Bilder](https://de.wikipedia.org/wiki/Favicon) haben die Dateierweiterung *.ico*.

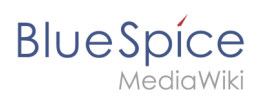

## System

**Zulässige Dateierweiterungen:** Aus Sicherheitsgründen sind die Dateitypen, die Benutzer hochladen können, eingeschränkt. Hier können Sie zusätzliche Dateiformate zulassen. Wenn ein Dateiformat in der Serverkonfiguration auf die schwarze Liste gesetzt ist, kann dieser Dateityp nicht hochgeladen werden, wenn diese Dateierweiterung hier hinzugefügt wird. Weitere Informationen finden Sie unter [mediawiki.](https://www.mediawiki.org/wiki/Manual:%24wgFileExtensions) [org/wiki/Manual:\\$wgFileExtensions](https://www.mediawiki.org/wiki/Manual:%24wgFileExtensions).

#### **Dateityp XML: v4.x++**

Der Dateityp *xml* ist seit MW 1.39 auf der Blacklist und muss in *LocalSettings.php* erlaubt werden:

```
$GLOBALS['wgProhibitedFileExtensions'] = array_diff( $GLOBALS['wgProhibitedFileExt
ensions'] ?? [], [ 'xml' ] );
$GLOBALS['wgMimeTypeExclusions'] = array_diff( $GLOBALS['wgMimeTypeExclusions'] ??
 [ ], [ 'application/xml', 'text/xml' ] );
```
**Zulässige Bilderweiterungen:** Hier werden die Standard-Webbildtypen aufgeführt. Im Allgemeinen möchten Sie das Hochladen von Bildern auf Webbilder einschränken. Unter [developer.mozilla.org/en-US](https://developer.mozilla.org/en-US/docs/Web/Media/Formats/Image_types) [/docs/Web/Media/Formats/Image\\_types](https://developer.mozilla.org/en-US/docs/Web/Media/Formats/Image_types) finden Sie weitere Informationen zu Browserunterstützten Bildtypen.

#### <span id="page-18-0"></span>**BlueSpiceArticleInfo**

*BlueSpiceArticleInfo* ist Teil der *Seiteninformationen in den* Seitenwerkzeugen.

**Aktualisierungsintervall in Sekunden:** Legt die Aktualisierungsrate für den Wert "Letzte Bearbeitung" fest. Standardmäßig wird dieses Datum alle 10 Sekunden über JavaScript aktualisiert.

## <span id="page-18-1"></span>**BlueSpiceAuthors**

**Autoren anzeigen:** Erlaubt es, die Autoren in den Seiteninformationen einer Seite auszublenden.

## <span id="page-18-2"></span>**BlueSpiceAvatars**

Ein Avatar-Bild wird automatisch generiert, wenn der Benutzer kein Profilbild hochlädt oder wenn er beschließt, ein Avatar-Bild in den Einstellungen zu erstellen.

- **Generator**
	- **InstantAvatar:** Erzeugt ein Avatar-Bild basierend auf den Initialen des echten Namens oder des Benutzernamens
	- **[Identicon:](https://en.wikipedia.org/wiki/Identicon)** Erzeugt ein Avatar-Bild basierend auf Teilen der IP-Adresse des Benutzers.

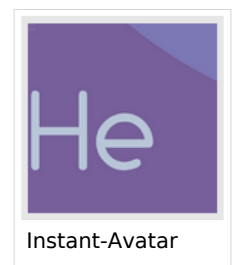

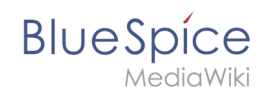

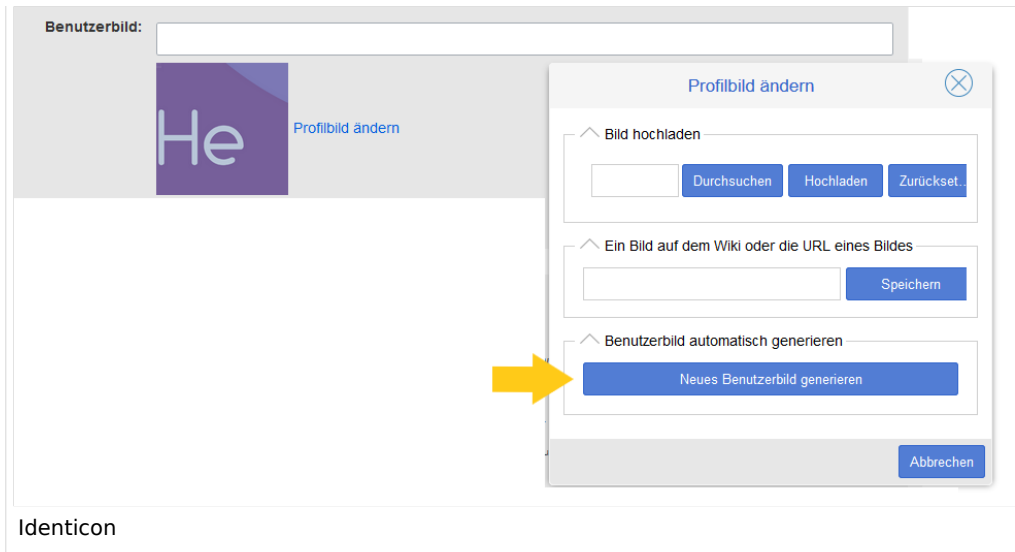

## <span id="page-19-0"></span>**BlueSpiceBookshelf**

**Benutzeroberfläche:** *Einstiegspunkt "Bookshelf" anzeigen*: Erzeugt einen Link in der Hauptnavigation.

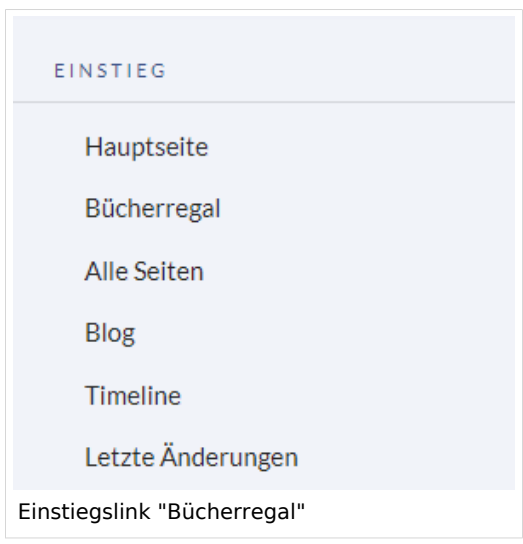

- **Eine Blätterfunktion für Bücher nach dem Inhalt anzeigen:** Zeigt *Zurück* und *Weiter* Schaltflächen am Ende jeder Buchseite an.
- **Eine Blätterfunktion für Bücher vor dem Inhalt anzeigen:** Zeigt *Zurück* und *Weiter* Schaltflächen am Beginn jeder Buchseite an.

**Blue** Spice

#### **Rechteverwaltung**

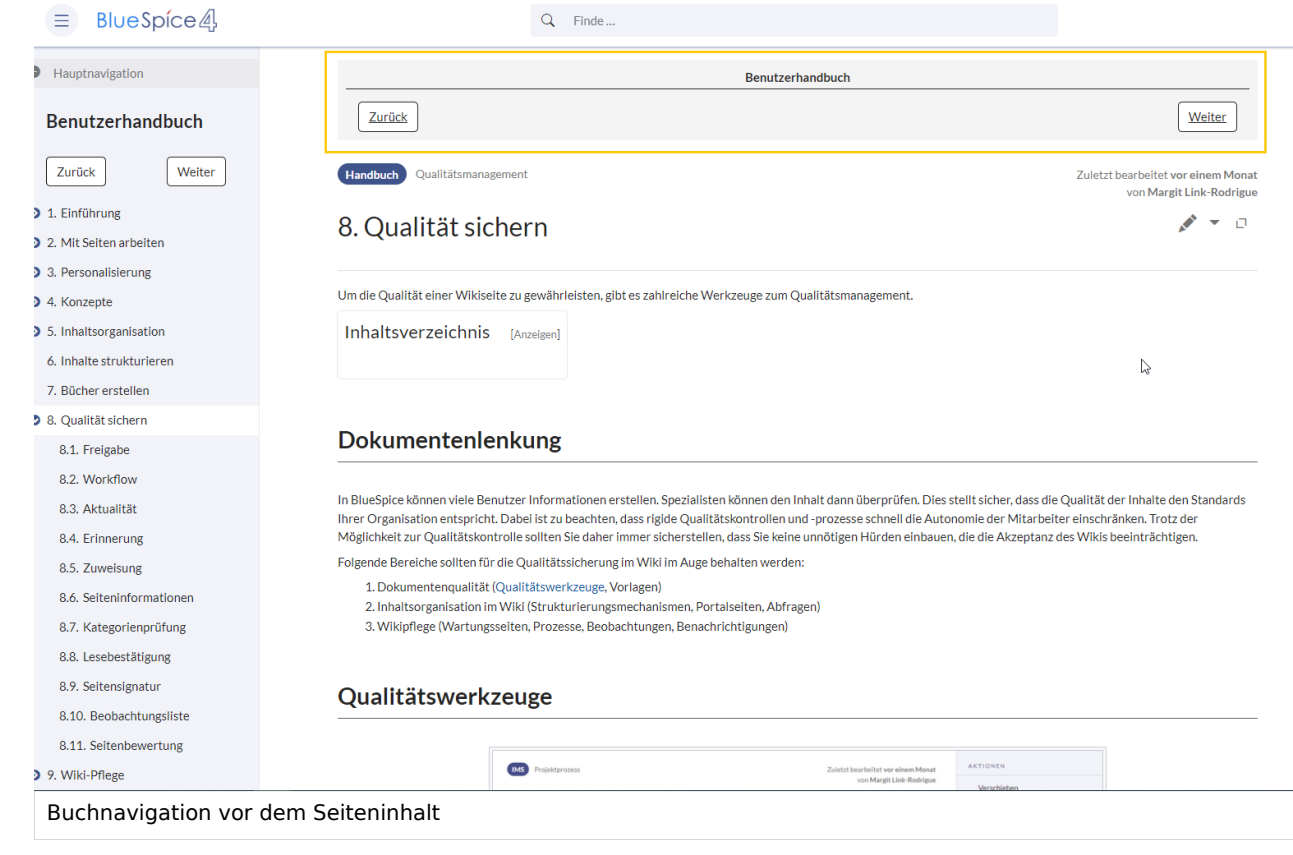

**Den angezeigten Titel aus der Buchquelle für den Artikel verwenden:** Zeigt den Titel aus der Buchnavigation als Seitentitel anstelle des Seitennamens an.

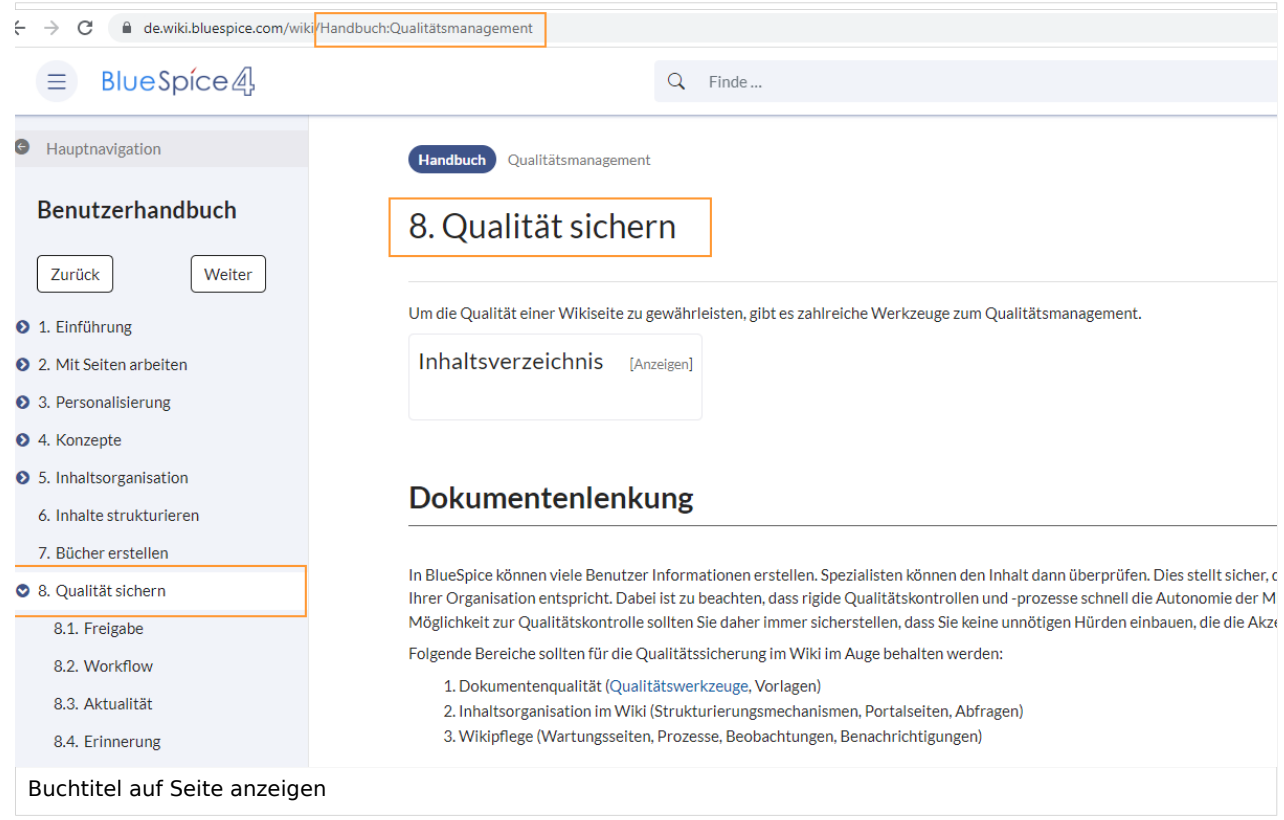

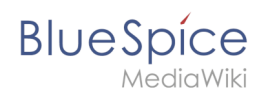

**Hinweis:** Wenn die Seite zusätzlich ein "Displaytitle"-Tag enthält, wird anstelle des Buchtitels der Anzeigetitel aus dem Quelltext der Seite angezeigt.

- **Export:** *Das Namensraumpräfix bei Buchartikeln in der Ausgabe unterdrücken:* Das Namensraumpräfix einer Seite wird im exportierten Buch (PDF) nicht angezeigt.
- **Inhaltsstrukturierung:** *Artikelinhaltsverzeichnis und Überschriften im Artikel mit der Nummer des Artikels erweitern:* Die Kapitelnummer des Buches wird im Inhaltsverzeichnis der Seite berücksichtigt. Dies gilt ebenso für die Überschriften selbst, falls Benutzer in ihren Benutzereinstellungen [nummerierte](https://de.wiki.bluespice.com/wiki/Benutzereinstellungen#Erweiterte_Optionen)  [Überschriften als Präferenz](https://de.wiki.bluespice.com/wiki/Benutzereinstellungen#Erweiterte_Optionen) eingestellt haben.

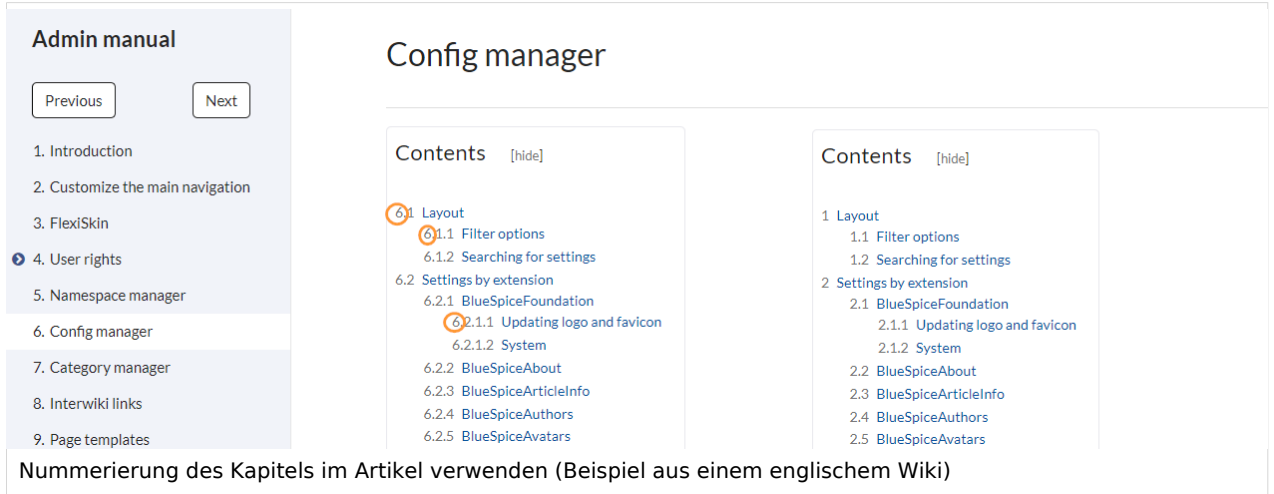

## <span id="page-21-0"></span>**BlueSpiceChecklist**

**Checklistenänderungen als geringfügige Änderungen markieren:** Wenn diese Einstellung aktiviert ist, werden Änderungen an einer Checkliste (z.B. Aktivieren eines Kontrollkästchens) im Ansichtsmodus als geringfügige Änderungen protokolliert. Wenn diese Einstellung inaktiv ist, wird eine Änderung der Checkliste als normale Version aufgezeichnet.

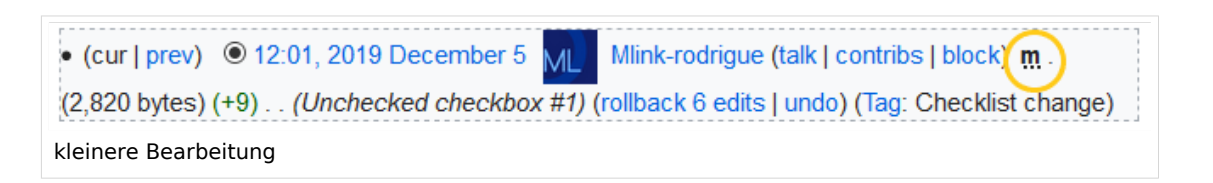

## <span id="page-21-1"></span>**BlueSpiceExtendedSearch**

- **Externe Dateipfade**: Externe Speicherorte, von denen aus nach Dateien gesucht und indiziert werden soll. Diese Speicherorte werden in Schlüssel/Wert-Paaren aus physischem Pfad und URL-Präfix eingegeben.
	- *Physischer Pfad:* Speicherpfad, der mit dem Wiki verlinkt ist. Für gemountete Laufwerke, zum Beispiel: *X:\Documents URL-Präfix:* Alle Dateien, die vom indizierten physischen Speicherort aus indiziert wurden, werden in den Suchergebnissen mit einem Präfix versehen. Es sollte verwendet werden, wenn Dateien von einem Webserver verfügbar sind.

## **BlueSpice** .<br>IediaWiki

## **Wichtig! Verrechtung:**

Die Dateirechte werden hierbei dem Apache-User gegeben. Bei der Einbindung von Netzwerk-Dateien in die Suche erfolgt **keine** Verrechtung über die einzelnen Benutzerrechte des Wikis!

**Datenvolumen**: Da die Suche den gesamten freigegebenen Bereich indexieren muss, ist es ratsam, einzelne Ordner direkt zu verknüpfen anstelle übergeordnete Verzeichnisse zu verwenden.

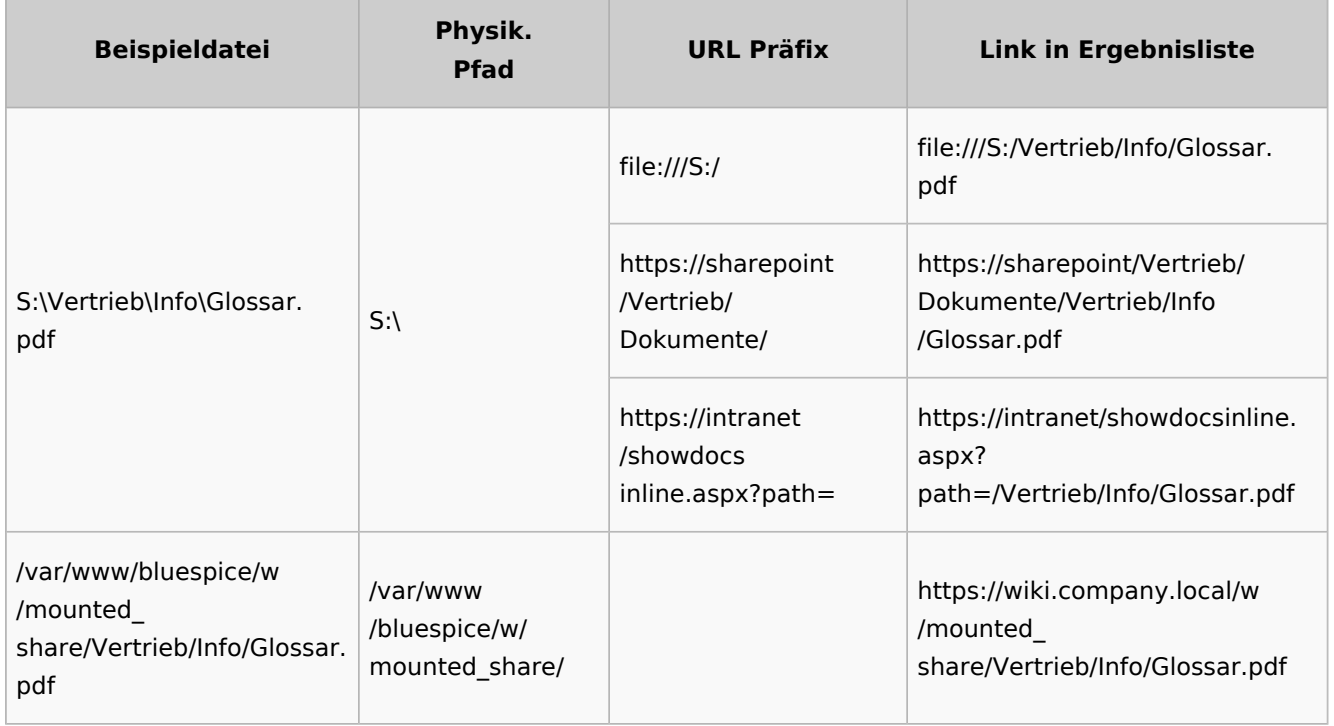

#### **Beispiele für externe Dateipfade**

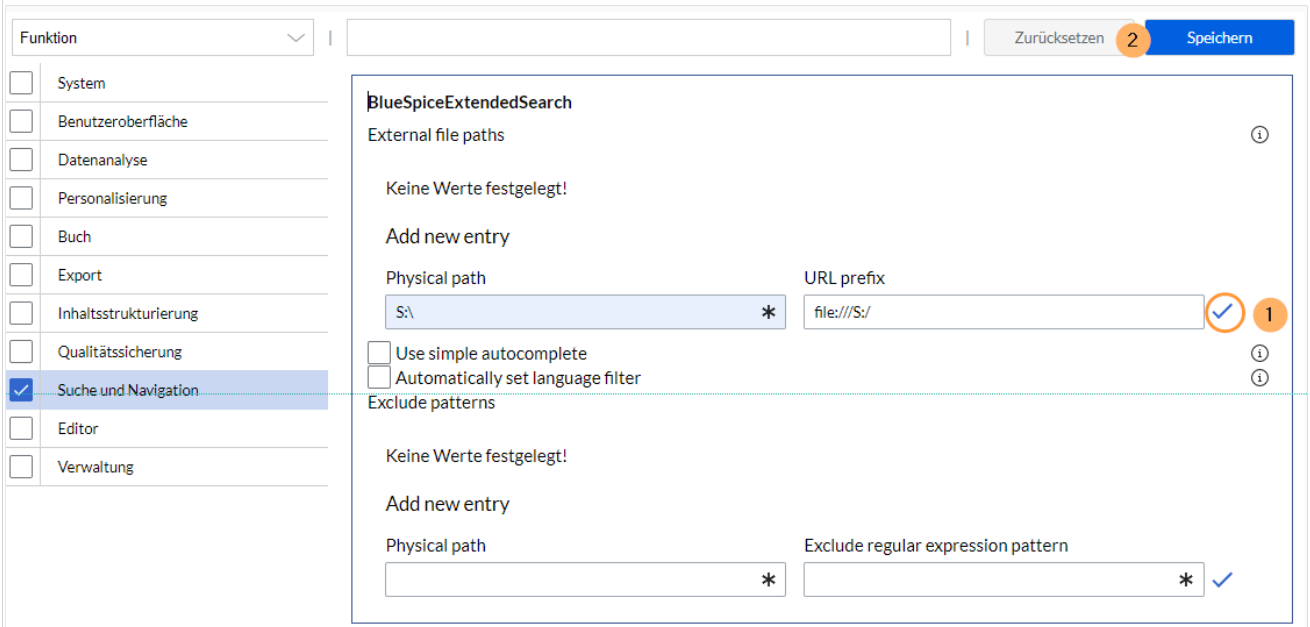

## **BlueSpice**

Dateipfad hinzufügen: (1) mit Häckchen bestätigen und (2) "Speichern" klicken.

**Einfache Autovervollständigung verwenden:** erzwingt eine kompaktere Autovervollständigung (1- Spalten-Layout, keine Miniaturvorschau).

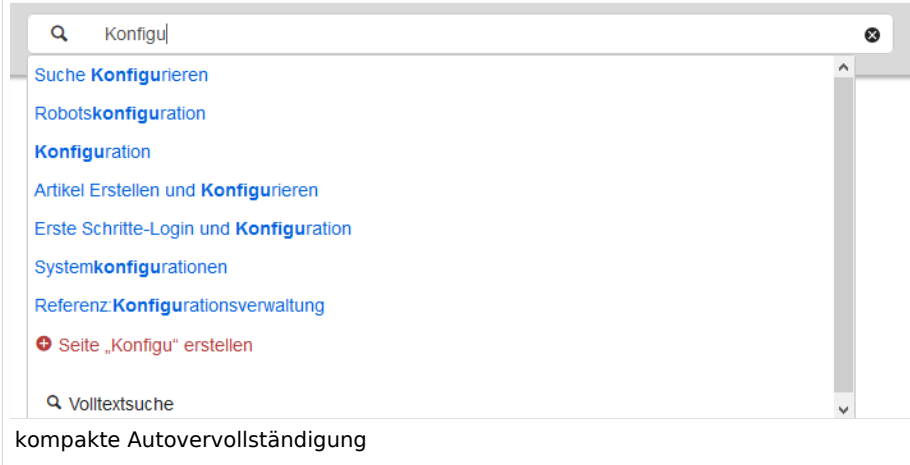

- **Automatisch eingestellter Sprachfilter**: Gibt nur Seiten zurück, deren Seitensprache (PageLanguage) identisch mit der Benutzersprache (Language) ist. Benutzer können ihre Sprache in ihren [Benutzereinstellungen](https://de.wiki.bluespice.com/wiki/Benutzereinstellungen) einstellen. Standardmäßig ist die Seitensprache von Inhaltsseiten die Sprache, in der das Wiki installiert wurde (ContentLanguage). Einige Erweiterungen können die Sprache einzelner Seite unabhängig von der Wiki-Installationssprache definieren. (Siehe: [https://www.mediawiki.](https://www.mediawiki.org/wiki/Manual:Language#Page_content_language) [org/wiki/Manual:Language#Page\\_content\\_language](https://www.mediawiki.org/wiki/Manual:Language#Page_content_language)). In vielen Wikis hat diese Einstellung kaum eine Auswirkung auf die Suchergebnisse.
- **Muster ausschließen:** Dateien an externen Speicherorten können aufgrund von Mustern mit regulären Ausdrücken von der Suche ausgeschlossen werden.

## <span id="page-23-0"></span>**BlueSpiceExtendedStatistics**

- **Diese Benutzer ausschließen:** Einige Benutzergruppen wie WikiSysop können die Statistiken verzerren, z. B. die Statistiken für Suchanfragen oder weil sie automatisierte Wartungsaufgaben ausführen. Diese Arten von Benutzergruppen können aus den statistischen Ergebnissen ausgeschlossen werden.
- **Maximale Anzahl von Intervallschritten:** Legt die Größe der x-Achse für die Ergebnisse fest. Wählen Sie für einige Tage das Intervall *Tag* oder *Kalenderwoche* aus, für Zeiträume über ein Jahr *Monat* oder *Jahr*. Wenn Sie für Ihre Abfrage keine Ergebnisse erhalten, versuchen Sie, das Intervall entsprechend anzupassen.

## <span id="page-23-1"></span>**BlueSpiceInsertCategory**

- Kategorie mit ihren übergeordneten Kategorien einfügen
- Kategorien einer Seite im Hochladedialog voreinstellen

## <span id="page-23-2"></span>**BlueSpicensertLink**

- **Erlaube nicht zugeordnete Links:** Wenn kein Mapping-Präfix vorhanden ist, wird der Link über den VisualEditor trotzdem eingefügt. Beispiel: S:\HR . Wenn diese Einstellung deaktiviert ist, wird der Link nicht eingefügt.
- **Erlaubte Orte für externe Dateien**:

#### **Beispiele für externe Dateipfade**

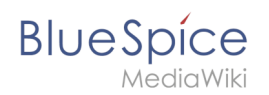

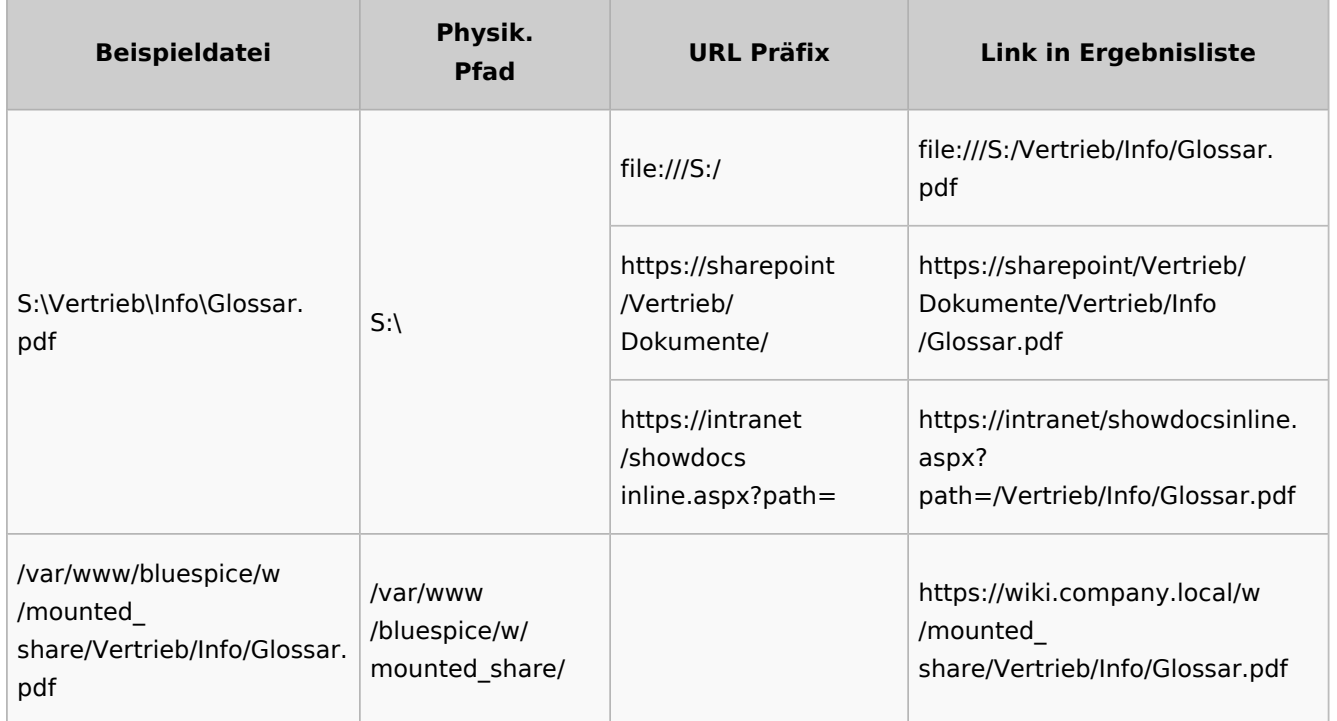

Wenn hier ein neuer Eintrag konfiguriert wird, muss dieser unbedingt vor dem Speichern mit Anklicken des Häckchens bestätigt werden.

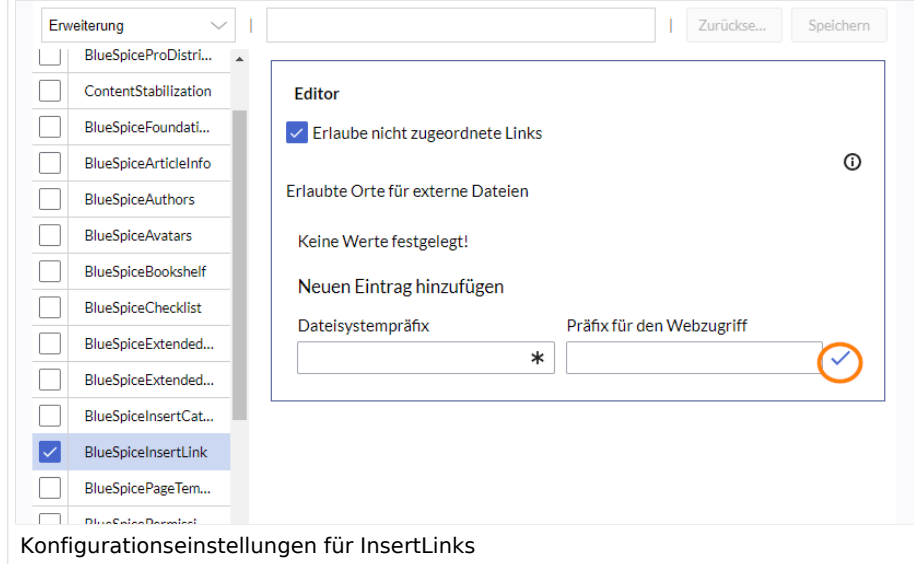

## <span id="page-24-0"></span>**BlueSpicePageTemplates**

**Zielnamensraum erzwingen:** Die Seitenvorlage wird immer im Zielnamensraum erstellt, unabhängig davon, welcher Namensraum während der Seitenerstellung angegeben wird.

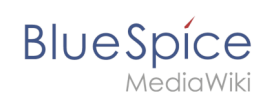

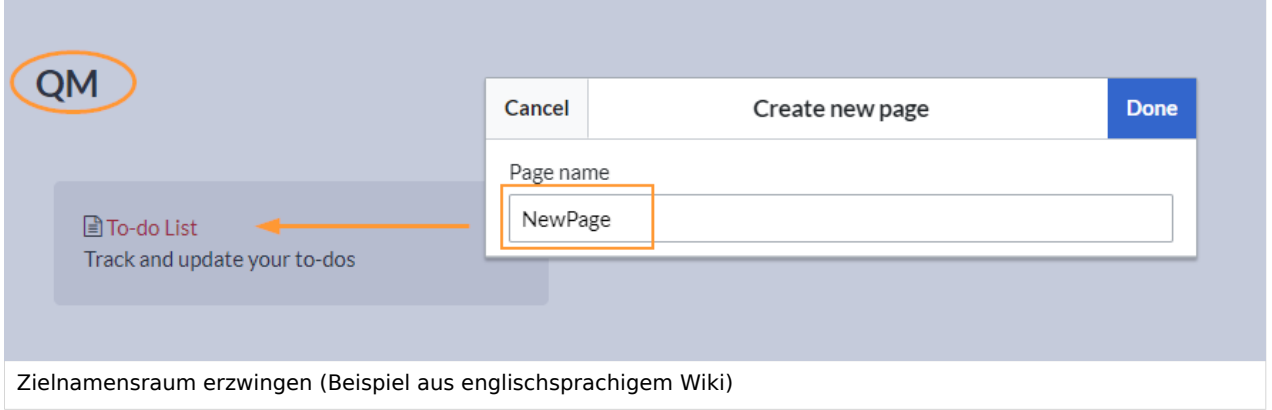

Im Bild wird angezeigt, dass die Seite *NewPage* über den Dialog "Neue Seite erstellen" im Hauptnamensraum erstellt werden soll. Wählt der Benutzer die Vorlage To-do List aus, die explizit mit dem QM-Namensraum verknüpft ist, so wird tatsächlich im Wiki die Seite *QM:NewPage* erstellt, wenn die Einstellung *Zielnamensraum erzwingen* aktiviert ist.

- **Standardvorlagen ausblenden:** Entfernt die Standardvorlage *Leere Seite* von der Auswahl der Seitenvorlagen beim Erstellen einer neuen Seite.
- **Vorlage ausblenden, wenn die Seite nicht im Zielnamensraum erstellt werden soll:** Wenn die Seite in einem bestimmten Namensraum erstellt werden soll, werden nur dort gültige Vorlagen in der Vorlagenauswahl angezeigt.

## <span id="page-25-0"></span>**BlueSpicePermissionManager**

**Sicherungslimit:** Legt die Anzahl der Sicherungen für den Berechtigungsmanager fest. Jedes Mal, wenn die Seite *Special:PermissionManager* gespeichert wird, wird ein Backup erstellt. Wenn das Sicherungslimit auf 5 festgelegt ist, werden die letzten fünf Versionen der Berechtigungskonfiguration als Sicherungen gespeichert.

## <span id="page-25-1"></span>**BlueSpiceRSSFeeder**

- **URL Whitelist:** Externe RSS Feeds müssen hier von einem Administrator hinzugefügt werden, bevor sie auf einer Wikiseite angezeigt werden können.
- **Maximale Zahl erlaubter Weiterleitungen:** When irgendeine der in der Whitelist aufgeführten Feed-URLs auf einer Weiterleitung basiert, muss die Zahl der Weiterleitungen nach oben angepasst werden (normalerweise auf 1 oder 2).

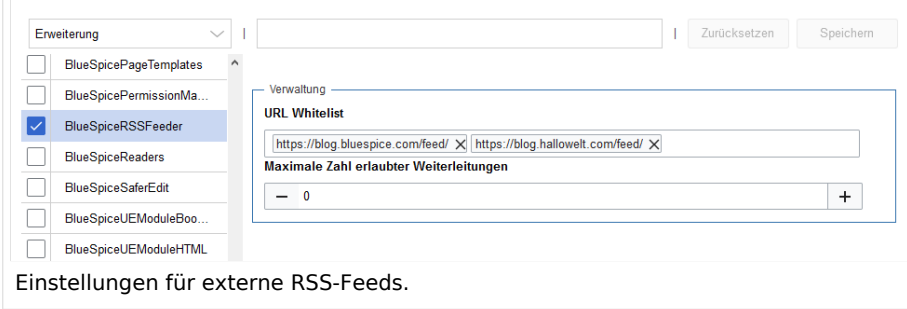

## **BlueSpiceReaders**

<span id="page-26-0"></span>**BlueSpice** 

**Anzahl der anzuzeigenden Besucher:** Legt die Anzahl der letzten Leser fest, die in den Seiteninformationen einer Seite angezeigt werden.

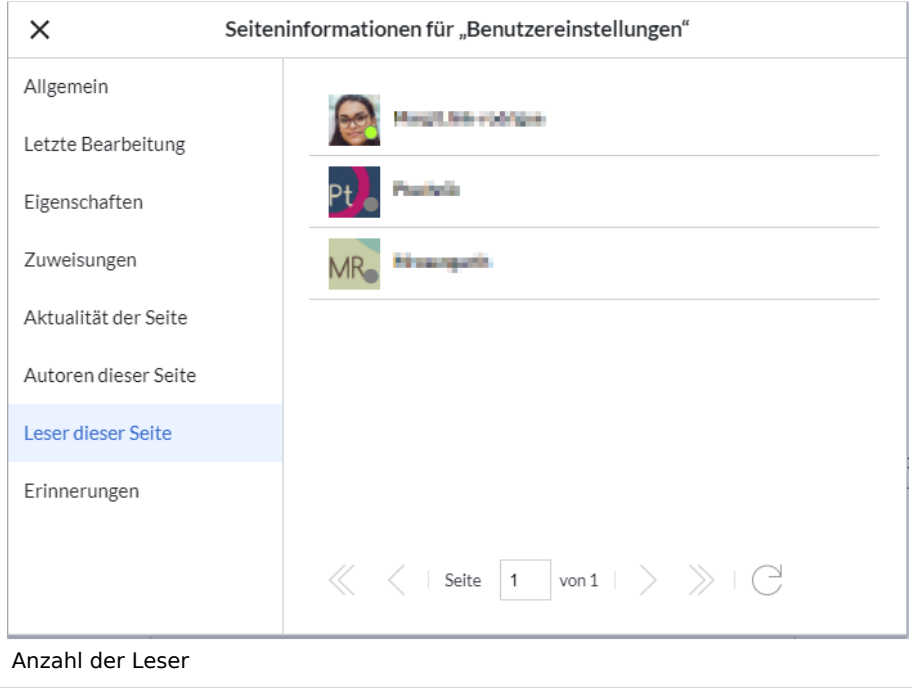

## <span id="page-26-1"></span>**BlueSpiceSaferEdit**

- **Intervall zur Suche nach konkurrierenden Bearbeitungen:** Zeit in Sekunden, in der die gleichzeitige Seitenbearbeitung überprüft wird.
- **Name des aktuellen Bearbeiters anzeigen:** Zeigt den aktuellen Bearbeiter als Hinweis auf der Seite an.

#### <span id="page-26-2"></span>**BlueSpiceUEModuleBookPDF**

#### **Inhaltsverzeichnis**

**Nur Artikelüberschriften (entsprechend Nummerierung eingerückt)**: Zeigt nur die Artikeltitel im PDF-Inhaltsverzeichnis an.

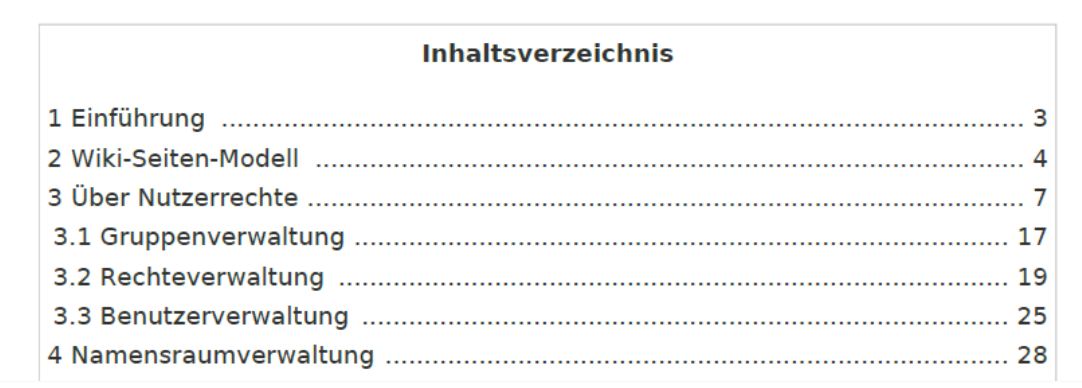

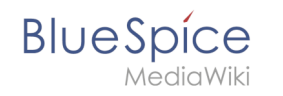

PDF-Inhaltsverzeichnis ohne Artikel-Inhaltsverzeichnis

**Inhaltsverzeichnisse der Artikel einbetten (Keine Einrückung der Artikelüberschriften):** Zeigt das Inhaltsverzeichnis für jeden Artikel im Hauptinhaltsverzeichnis der PDF an.

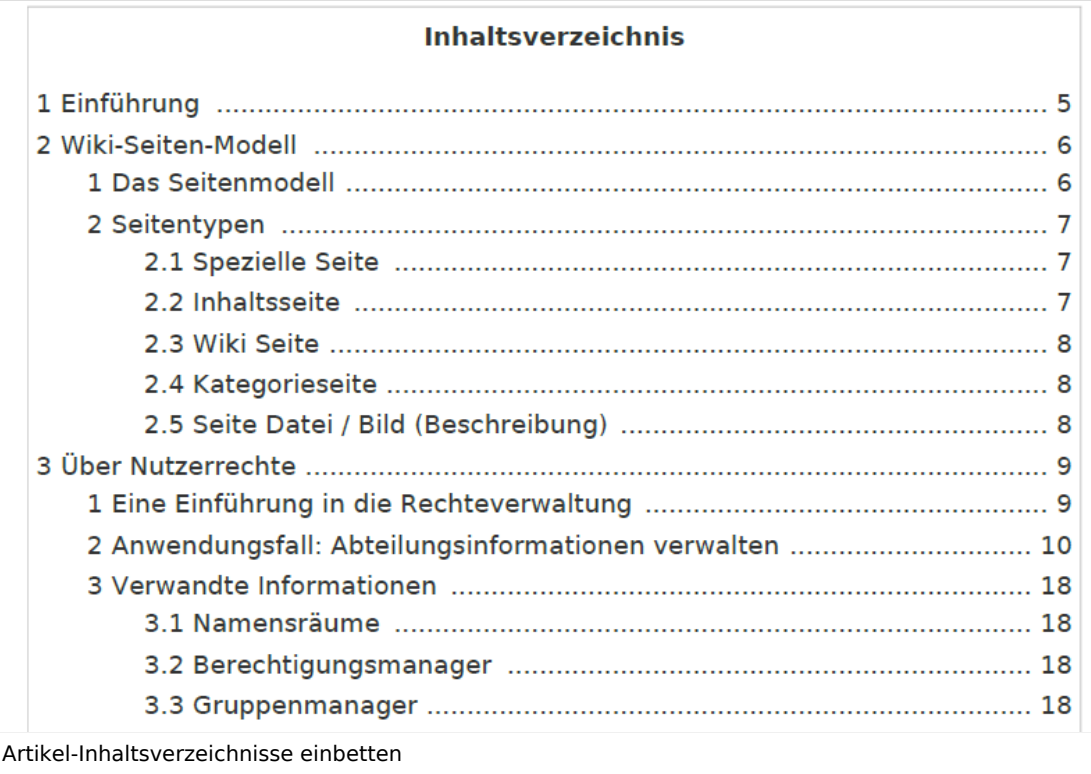

## <span id="page-27-0"></span>**BlueSpiceUEModuleHTML**

 $\bullet$ **Namensraum im HTML ausblenden:** Den Namensraum im HTML-Titel nicht anzeigen.

**Hinweis:** Wenn die Seite ein "displaytitle" -Tag in der Seitenquelle enthält, wird der Titel der Seitenanzeige angezeigt und diese Einstellung hat keine Auswirkung.

## <span id="page-27-1"></span>**BlueSpiceUEModulePDF**

**Namensraum im PDF ausblenden:** Den Namensraum im PDF-Titel nicht anzeigen.

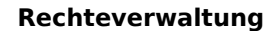

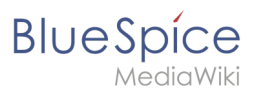

Handbuch: Erweiterung/BlueSpiceGroupManager

#### **Inhaltsverzeichnis**

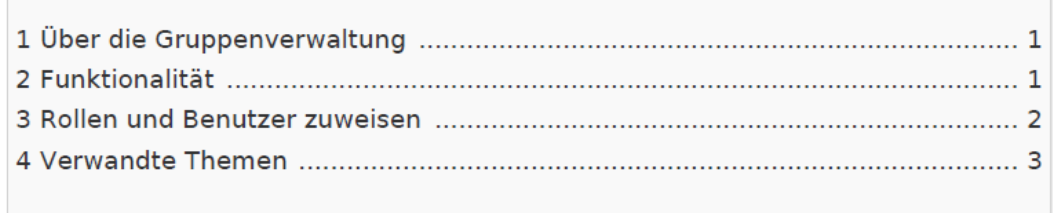

Namensraum in Überschrift

**Hinweis:** Wenn die Seite ein "displaytitle" -Tag in der Seitenquelle enthält, wird der Titel der Seitenanzeige angezeigt und diese Einstellung hat keine Auswirkung.

## <span id="page-28-0"></span>**BlueSpiceUniversalExport**

- **Metadaten (Standard, JSON):** Zusätzliche Daten, die im JSON-Format an die Rendering-Vorlage übergeben werden sollen. Diese Daten können in der Exportvorlage verwendet werden. Die Vorlage selbst wird serverseitig gepflegt.
- **Metadaten (Überschreiben, JSON)**: Ermöglicht das Überschreiben von Standarddaten, die im JSON-Format an die Rendering-Vorlage gesendet werden. Standardmäßig festgelegte Werte können mit dieser Option überschrieben werden.

## <span id="page-28-1"></span>**BlueSpiceVisualEditorConnector**

- **VisualEditor für BlueSpice-Erweiterungen aktivieren**
- **Konfigurationsvariable zur Verwendung eines vereinfachten Speichervorgangs**
- **Upload-Typ**
	- **Original:** Hier wird eine Bestätigung über die Rechte zur Verwendung/ Upload eingeholt, Dateiname und Namensraum der Datei kann geändert werden, eine Kategorie kann vergeben werden und es MUSS eine Beschreibung für die Datei angegeben werden.
	- **Einfach**: Hier wird keine Bestätigung über erforderliche Rechte eingeholt, der Name und der Namensraum kann geändert werden, eine Beschreibung und eine Kategorie kann, muss aber nicht angegeben werden.
	- **Ein Klick:** Hier wird keine Bestätigung über erforderliche Rechte eingeholt, das Bild kann nicht umbenannt werden und auch keine Kategorie zugewiesen bekommen. Lediglich der Namensraum kann, muss aber vor dem Upload nicht angepasst werden.

## <span id="page-28-2"></span>**BlueSpiceWhoIsOnline**

- **Zeit, nach der ein inaktiver Benutzer nicht mehr als Online angezeigt wird (Sekunden):** Nach dieser Zeit in Sekunden ohne Aktivität gilt der Nutzer als offline.
- **Aktualisierungsintervall in Sekunden:** So oft in Sekunden wird die Anzeige aktualisiert.

## **BlueSpiceExpiry**

**Export:**

<span id="page-29-0"></span>**BlueSpice** 

- **Veraltete Seiten im PDF mit einem Wasserzeichen markieren**: Zeigt das Wasserzeichen für abgelaufene Seiten in PDFs an.
- **Veraltete Seiten im Druck mit einem Wasserzeichen markieren:** Zeigt das Wasserzeichen für abgelaufene Seiten an, wenn eine Seite gedruckt wird.
- **Qualitätssicherung:**
	- **Veraltete Seiten mit einem Wasserzeichen markieren:** Zeigt ein Wasserzeichen auf der Seite selbst an.

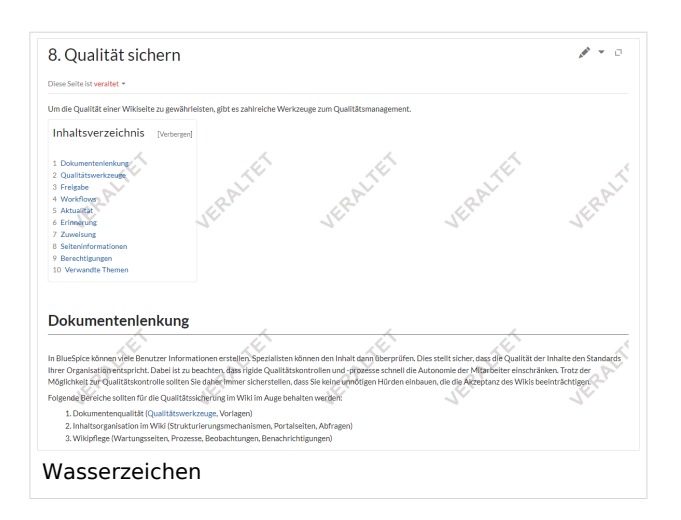

## <span id="page-29-1"></span>**BlueSpicePrivacy v4.4+**

- Obligatorische Cookies aktivieren: Benutzer müssen erforderlichen Cookies explizit zustimmen, damit der Zugriff gewährt wird und bleibt
- Obligatorische Datenschutzrichtlinien und Servicebedingungen aktivieren: Benutzer müssen zustimmen, damit der Zugriff gewährt wird und bleibt
- Datenschutzrichtlinien und Servicebedingungen bei der Anmeldung akzeptieren: Die Zustimmung ist in den Anmeldeprozess integriert.

## <span id="page-29-2"></span>**BlueSpiceFlaggedRevsConnector -v4.2.x**

#### Export

Die Exporteinstellungen wirken sich darauf aus, wie die Seiten eines Buches beim PDF-Export generiert werden.

**Bookshelf: Liste mit Freigabekommentaren zeigen:** Zeigt am Anfang des PDFs eine Liste der PDF-Seiten an, die eine freigegebene Version haben. Wenn der Begutachter beim Akzeptieren der Seite keinen Kommentar angegeben hat, ist das Feld *Freigabekommentar* leer.

#### **Rechteverwaltung**

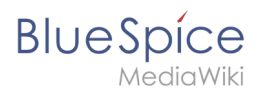

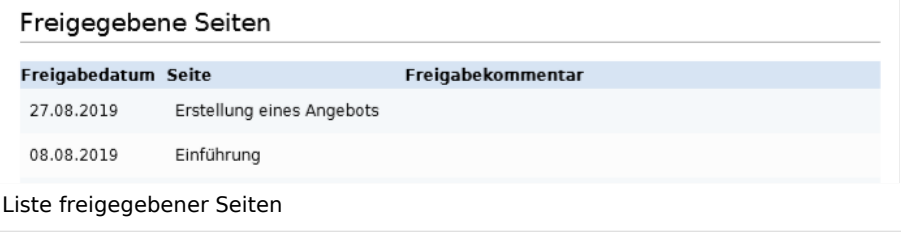

**Bookshelf: Liste von nicht freigebenen Seiten zeigen**: Zeigt am Anfang des PDFs eine Liste mit den PDF-Seiten an, die lediglich als Erstentwurf existieren und keine freigegebene Version haben.

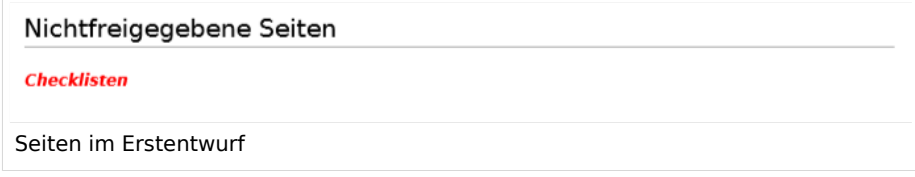

**Bookshelf: Liste von Seiten ohne FlaggedRevs-Information zeigen**: Zeigt am Anfang des PDFs eine Liste mit den PDF-Seiten an, die keinen Freigabemechanismus haben.

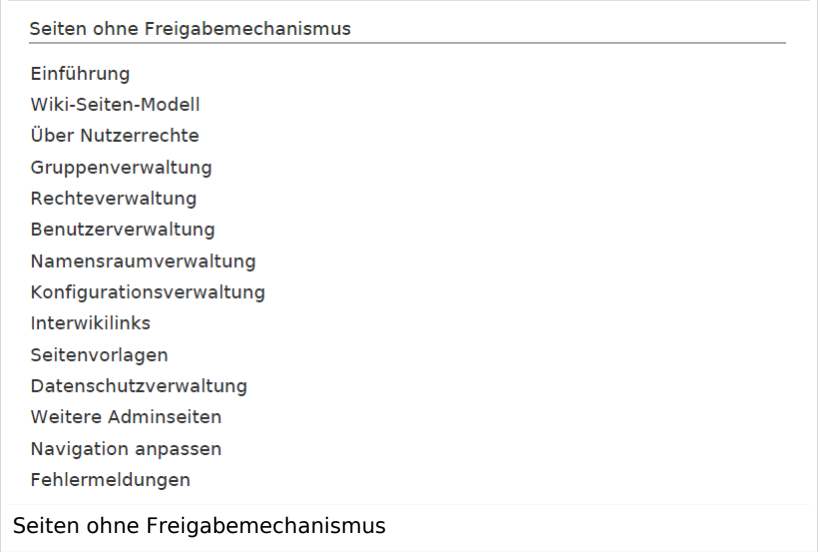

**UEModulePDF: Informationen über Freigabestatus unterhalb der Überschrift anzeigen:** Druckt den Zeitstempel für die letzte freigegebene Version unter der Überschrift im PDF aus (Datum der Freigabe und Datum der letzten Bearbeitung vor der Freigabe).

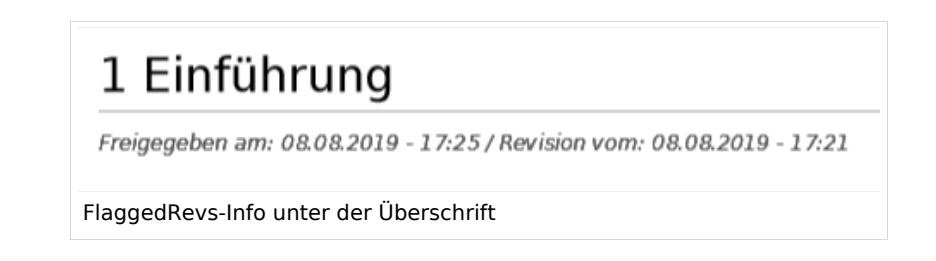

## Qualitätssicherung

**BlueSpice** 

- Include handling: Wenn Ressourcen in eine Seite eingebettet sind und sich diese Ressourcen in Namensräumen mit Freigabe befinden, können die folgenden Einstellungen ausgewählt werden. Beispiel: Wenn eine genehmigte Seite eine Vorlage enthält, die geändert wurde, nachdem die Seite selbst freigegeben wurde, erhält die Seite keine weitere Entwurfsversion. Die Freigabe funktioniert direkt über die eingebette Ressource. Es gibt zwei mögliche Einstellungen:
	- $\circ$  Current version: Es wird immer die neueste Version der eingebetteten Ressource in der freigegebenen Seite angezeigt. Stable version: Es wird immer die stabile (=freigegebene) Version der eingebetteten Ressource angezeigt.
- **Entwurfsseiten für folgende Gruppen anzeigen:**
	- Wenn die Gruppe *user* aus der Konfiguration von *BlueSpiceFlaggedRevs* entfernt wurde, können Benutzer in dieser Gruppe Entwurfsversionen nicht sehen, wenn sie in einem Überprüfungsprozess als Überprüfer hinzugefügt werden. In diesem Fall können nur Benutzer mit der Berechtigung *sysop* und *reviewer* auf Entwürfe zugreifen, sofern keine anderen Gruppen angegeben sind.
	- Wenn die Gruppe *user* entfernt wurde und andere Gruppen, z.B. *editor*, Entwurfsversionen sehen sollen, müssen Sie sie zur Konfiguration hinzugefügt werden. Wenn im Konfigurationsfeld keine Benutzergruppen angegeben sind, sehen nicht einmal Überprüfer und Sysops-Benutzer eine visuelle Statusanzeige einer Seite. Sie können stattdessen über das Revisionsprotokoll der Seite auf Entwürfe zugreifen.

#### Suche und Navigation

**Nur freigegebene Versionen indizieren:** Entwurfsversionen werden aus den Suchergebnissen ausgeschlossen. Wenn eine Seite keine stabile Version hat, wird sie nicht als Suchergebnis angezeigt.

#### <span id="page-31-0"></span>**BlueSpiceSocialBlog**

**Teasertext für Blogeinträge in der Timeline verwenden:** Wenn Sie einen Blogeintrag erstellen, können Sie einen Teasertext dafür erstellen, indem Sie im Blogeintragsformular auf das Zahnradsymbol klicken. Wenn diese Einstellung aktiviert ist, wird der Teasertext auf der Seite *Special:Timeline* anstelle des ersten Teils des Inhalts angezeigt.

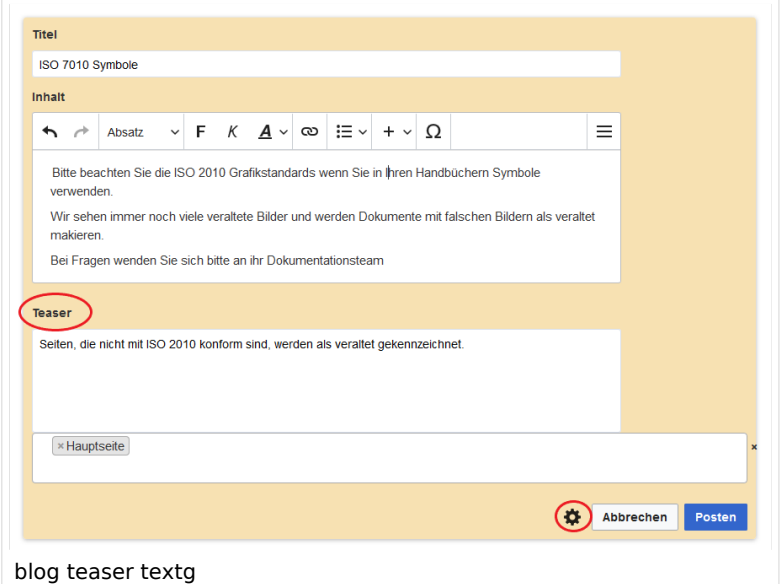

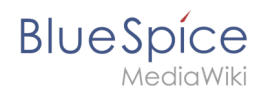

## <span id="page-32-0"></span>**BlueSpiceSocialTopics**

**Alle Diskussionsseiten automatisch erstellen.** Wenn ein Benutzer das erste Diskussionsthema für eine Seite über den Link im Seitenfuß einer Wiki-Seite erstellt, wird zuerst automatisch die benötigte Diskussionsseite erstellt.

Es wird die Meldung "Diese Diskussionsseite wurde automatisch erstellt" angezeigt auf der Diskussionsseite eingefügt. Wenn diese Einstellung deaktiviert ist, wird der Benutzer zuerst zur Standardseite "Seite erstellen" weitergeleitet.

## Sandkasten

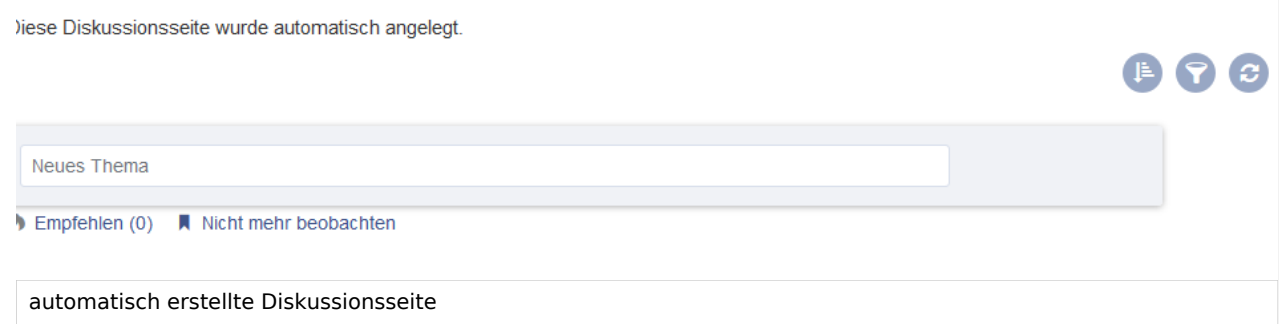

## <span id="page-32-1"></span>**BlueSpiceDiscovery**

#### Ausblenden der Einstiegslinks

Weitere Einstiegslinks können über den Filter *Funktion > Benutzeroberfläche* verwaltet werden.

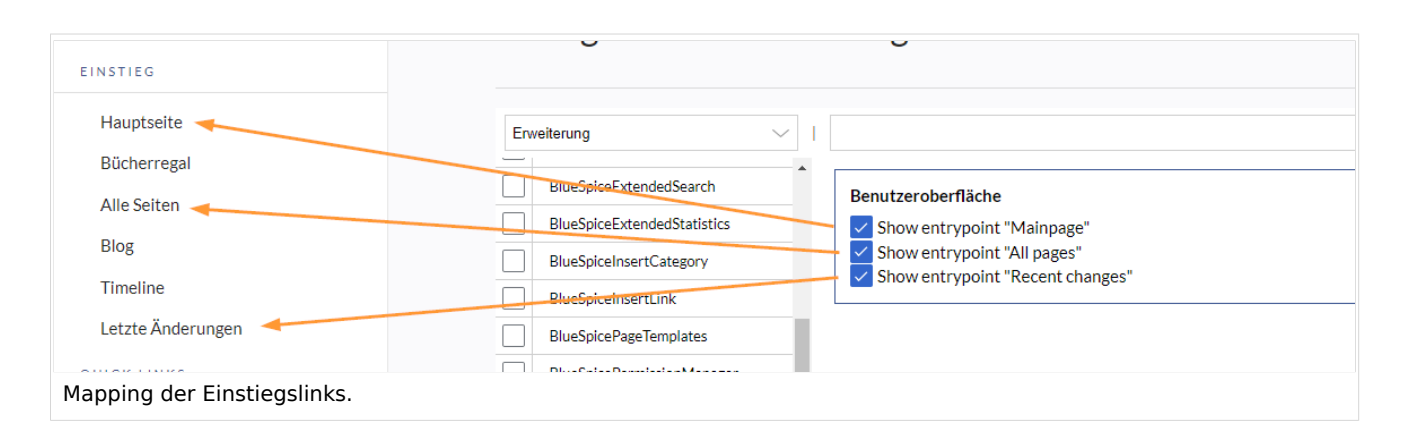

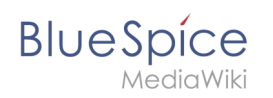

#### Positionierung von Skin-Elementen

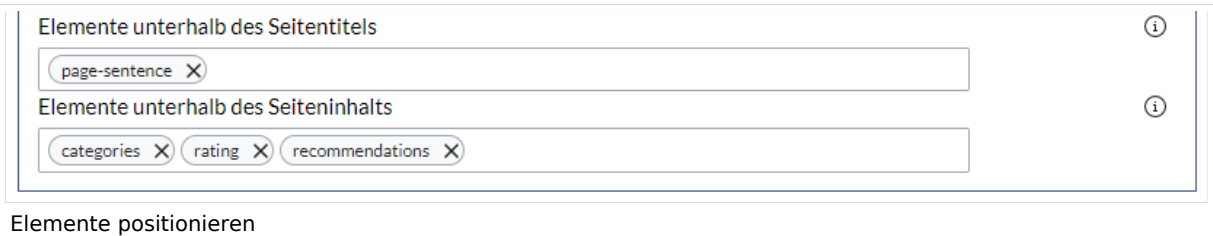

- page-sentence: Anzeige des Seitenstatus ([Freigabestatus,](https://de.wiki.bluespice.com/wiki/Handbuch:Erweiterung/FlaggedRevs) [Veraltung](https://de.wiki.bluespice.com/wiki/Handbuch:Erweiterung/BlueSpiceExpiry))
- categories: Anzeige der [Seitenkategorien](https://de.wiki.bluespice.com/wiki/Handbuch:Kategorien_erstellen_und_nutzen)
- rating: Anzeige der [Seitenbewertungen](https://de.wiki.bluespice.com/wiki/Handbuch:Erweiterung/BlueSpiceRating)
- recommendations: Anzeige der [Seitenempfehlungen](https://de.wiki.bluespice.com/wiki/Handbuch:Erweiterung/BlueSpiceRating)

[Technische Referenz: BlueSpiceConfigManager](https://de.wiki.bluespice.com/wiki/Referenz:BlueSpiceConfigManager)

## <span id="page-33-0"></span>**Erweiterte Dateiliste**

## Inhaltsverzeichnis

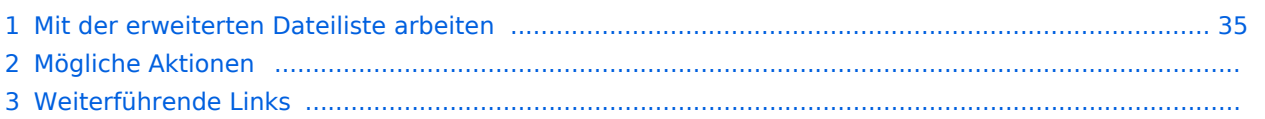

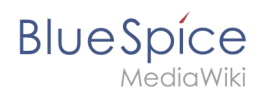

**ExtendedFilelist** ist eine spezielle Seite, die alle Dateien im Wiki auflistet. Es bietet eine erweiterte Benutzeroberfläche und andere Vorteile gegenüber der standardmäßigen MediaWiki-Dateiliste.

## <span id="page-34-0"></span>Mit der erweiterten Dateiliste arbeiten

Der Link *Dateiliste* im Menü [Globale Aktionen](https://de.wiki.bluespice.com/wiki/Handbuch:Erweiterung/BlueSpiceDiscovery) öffnet die Seite *Spezial:Erweitert\_Dateiliste*.

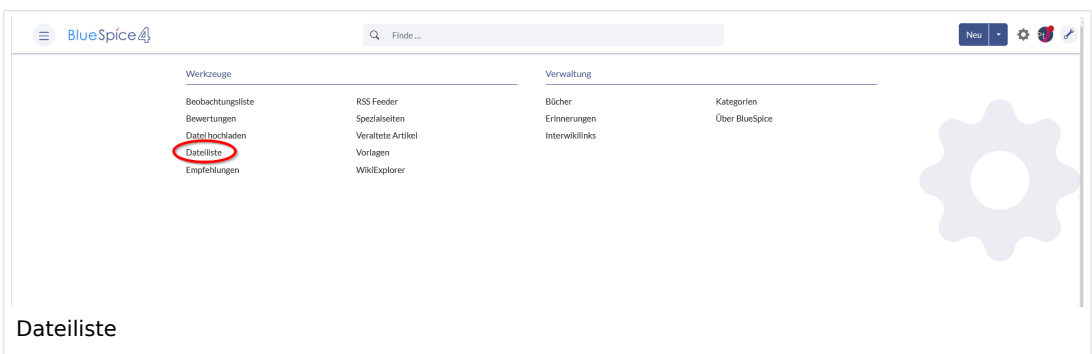

Neben der filterbaren Übersicht aller in das Wiki hochgeladenen Dateien können neue Dateien direkt von der Benutzeroberfläche aus hochgeladen werden.

## Mögliche Aktionen

#### **Für diese Seite stehen folgende Funktionen zur Verfügung:**

- **Liste filtern:** Geben Sie im Eingabefeld Filter einen Suchbegriff ein, um passende Dateien zu finden.
- **Filter löschen:** Klicken Sie auf das *X-*Symbol, um das Filterfeld zu löschen.
- **Neue Dateien hochladen:** Klicken Sie auf das Upload-Symbol neben dem Filterfeld, um Dateien zum Wiki hinzuzufügen (Multi-Upload ist möglich). Alternativ können Sie im Filterfeld auf die Lupe klicken.
- **Nach Namesnsraum filtern:** Wählen Sie einen Namensraum aus dem Dropdown-Menü aus, um Dateien aus einem bestimmten Namensraum anzuzeigen.
- **Ergebnisse durchsuchen:** Navigieren Sie durch die verschiedenen Seiten der Dateiliste.
- **Ändern Sie die Ergebnisse pro Seite:** Legen Sie fest, wie viele Dateien pro Seite angezeigt werden.
- **Sortieren der Dateiliste:** Klicken Sie auf eine Spaltenüberschrift, um die Sortierreihenfolge (aufsteigend / absteigend) zu ändern. Bewegen Sie den Mauszeiger über eine Spaltenüberschrift und klicken Sie auf den Pfeil, um das Sortiermenü zu öffnen.
- **Spalten ein- / ausblenden:** Bewegen Sie den Mauszeiger über eine beliebige Überschrift und klicken Sie auf den Pfeil, um den Spaltenfilter zu öffnen. Wählen Sie die Spalten aus, die Sie anzeigen möchten.
- **Spalte filtern:** Bewegen Sie den Mauszeiger über eine beliebige Überschrift und klicken Sie auf den Pfeil, um den Spaltenfilter zu öffnen. Bewegen Sie den Mauszeiger über Filter und geben Sie einen Filterbegriff ein.
- **Anzeigen der Datei:** Klicken Sie auf das Miniaturbild, um die Datei zu öffnen.
- **Anzeigen der Dateibeschreibungsseite:** Klicken Sie auf den Dateinamen, um die Dateibeschreibungsseite zu öffnen.

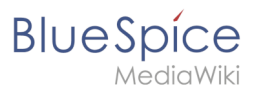

## Weiterführende Links

• Referenz:BlueSpiceExtendedFilelist

Technische Referenz: BlueSpiceExtendedFilelist

## <span id="page-35-0"></span>**Suche**

Die Erweiterung ExtendedSearch ersetzt die standardmäßige MediaWiki-Suchmaschine. Die Erweiterung basiert auf OpenSearch (bis BlueSpice 4.3 auf Elasticsearch) und bietet viele Verbesserungen gegenüber der Standard-MediaWiki-Suche, sowohl hinsichtlich der Qualität des indizierten Inhalts als auch der Benutzeroberfläche. Seiten und Dateien werden sofort indiziert und sind daher ohne Verzögerung für die Suche verfügbar.

## Inhaltsverzeichnis

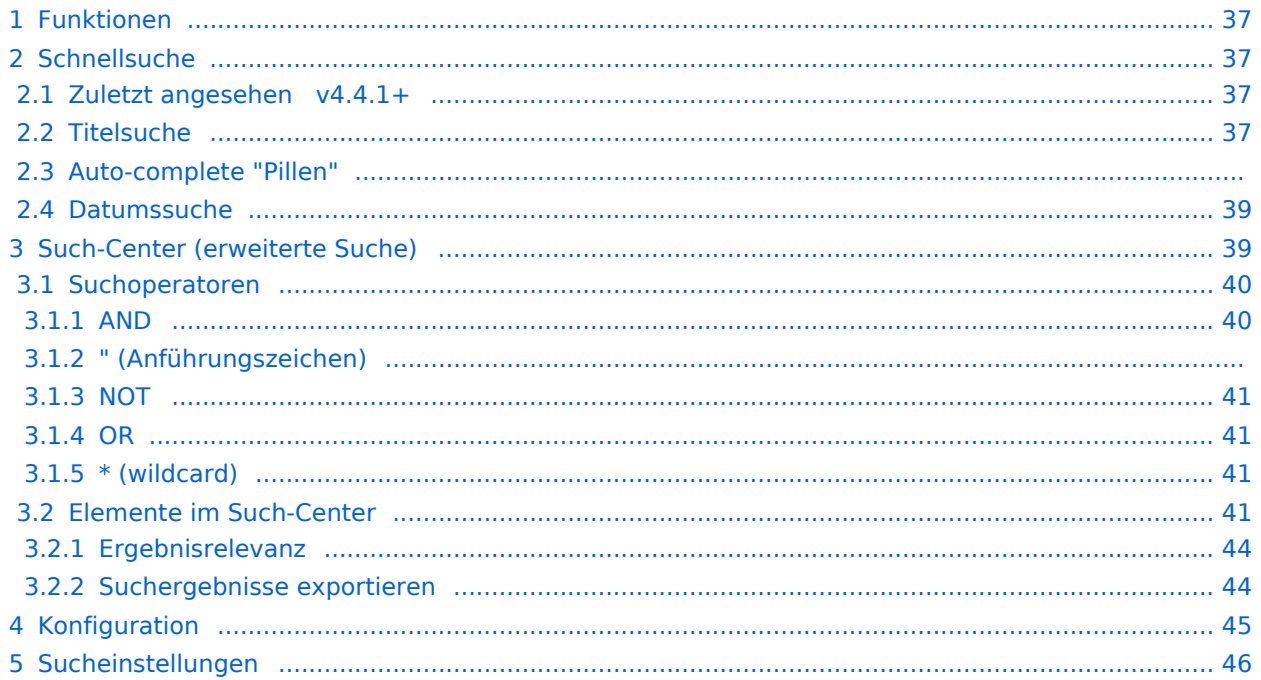
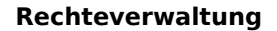

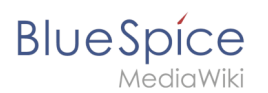

#### Funktionen

Mit der erweiterten Suche erlaubt die Suche über zwei verschiedene Möglichkeiten, nämlich über:

- 1. **Titelsuche** über die automatische Vervollständigung (auto-complete).
- 2. **Volltextsuche** über das Such-Center.

Die erweiterte Suche durchsucht:

- Wiki-Seiten: Alle Inhaltsseiten mit Ausnahme der Seiten im MediaWiki Namensraum.
- Spezialseiten: Alle Seiten im Namensraum Spezial.
- Hochgeladene Dateien: Dateien, die im Wiki gepflegt werden für Textdateien wie Word-Dokumente und PDFs umfasst dies auch Inhalt und Metadaten.
- Externe Dateien: Dateien von beliebigen Speicherorten aus zugänglichen Speicherpfaden (z. B. auf zugemounteten Laufwerken)
- Soziale Entitäten: Entitäten (Seiten), die von der Erweiterung BlueSpiceSocial erstellt wurden, z. B. Blog-Beiträge und Benutzerprofile.

#### **Schnellsuche**

#### **Zuletzt angesehen v4.4.1+**

Wenn Sie den Cursor im Suchfeld platzieren, wird eine Liste der Seiten angezeigt, die Sie bei einer kürzlich durchgeführten Suche gefunden und aufgerufen haben. Alle vorgeschlagenen Seiten, die Sie nicht interessieren, können Sie aus dieser Ansicht entfernen: Klicken Sie hierzu auf das x rechts neben dem Seitennamen. Sobald Sie mit der Eingabe beginnen, verschwinden die Standardvorschläge.

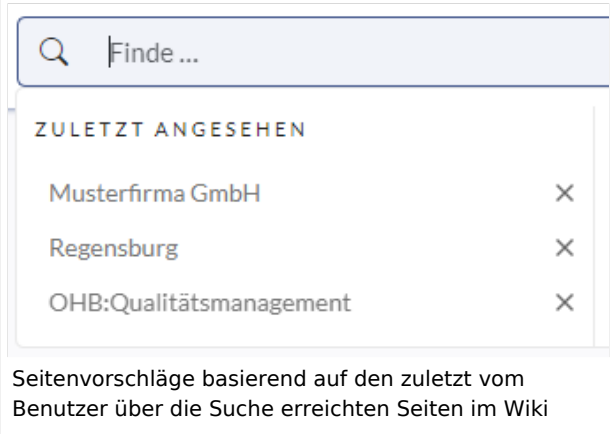

#### **Titelsuche**

Das Suchfeld ist auf jeder Wiki-Seite verfügbar und ermöglicht Ihnen einen schnellen Sprung zu einem gewünschten Artikel. Die Suche verwendet einen automatischen Vervollständigungsmechanismus und sucht nur nach Seiten- und Dateititeln (Anzeigetitel eingeschlossen). Nachdem Sie einige Zeichen in die Suchleiste eingegeben haben, werden bis zu 7 Suchergebnisse angezeigt. Basierend auf dem letzten Bearbeitungsdatum und der besten Titelübereinstimmung werden bei der Suche die gefundenen Seiten und Dateien zurückgegeben.

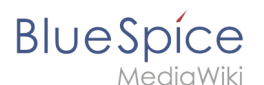

Hinweis: Das Wiki führt keine "Fuzzy-Suche" durch, um zu verstehen, wonach Sie suchen. Rechtschreibfehler ("qualtät" statt "qualität" führen zu 0 Treffern).

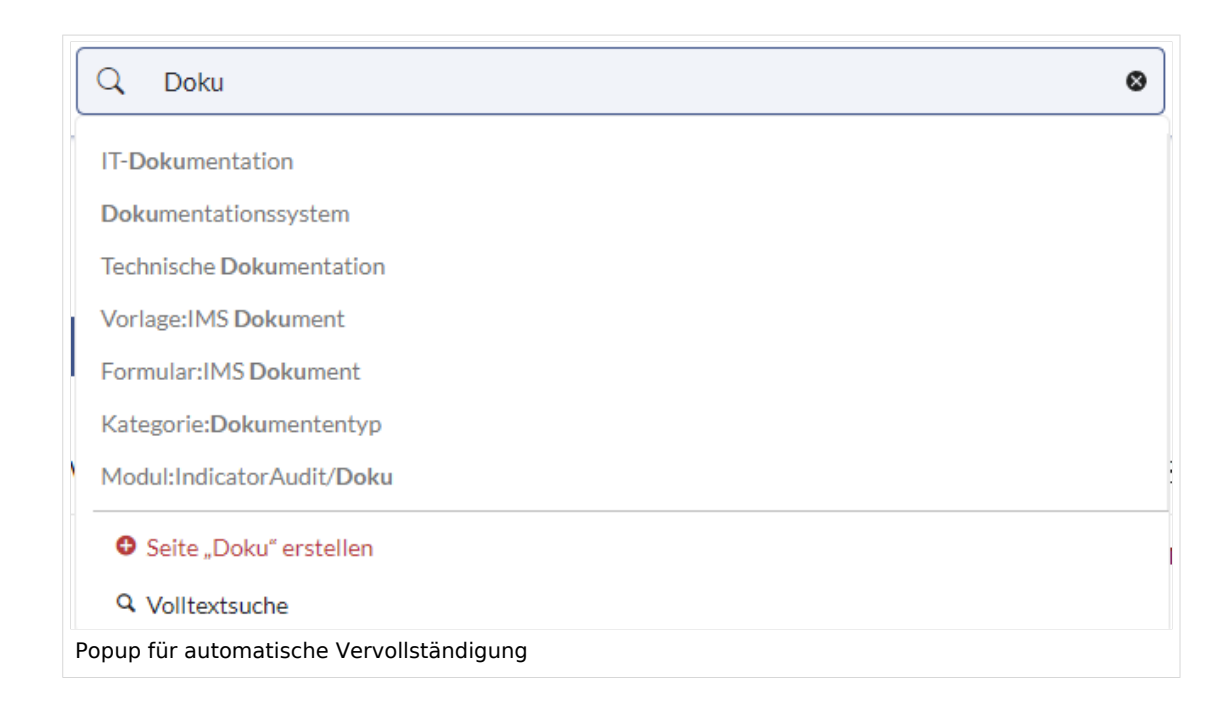

#### **Auto-complete "Pillen"**

Die Suchleiste für die automatische Vervollständigung unterstützt sogenannte Pillen für Namensraum und Unterseiten.

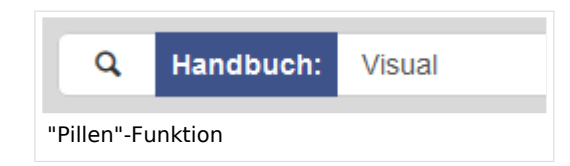

Wenn ein Benutzer zum Beispiel "Handbuch:" eingibt, wird eine Pille für den Namensraum "Handbuch" erstellt und ein eingegebener Begriff nur im Namensraum "Handbuch" gesucht.

Unterseitenpillen funktionieren auf die gleiche Weise. Wenn der Benutzer "Seitenname/" eingibt, wird jeder danach angegebene Begriff im Kontext dieser Seite abgeglichen. Wenn Sie z.B. nach "TestSeite/Te" suchen, werden nur Unterseiten von "TestSeite" gefunden, deren Titel "Te" enthält, z.B. "TestSeite/Test" und "TestSeite/TestUnterseite".

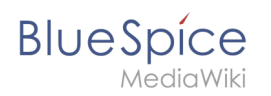

#### **Datumssuche**

Die (Titel-)Suche erkennt gewisse Datumsformate und im Such-Center werden diese mit Anführungszeichen umgeben.

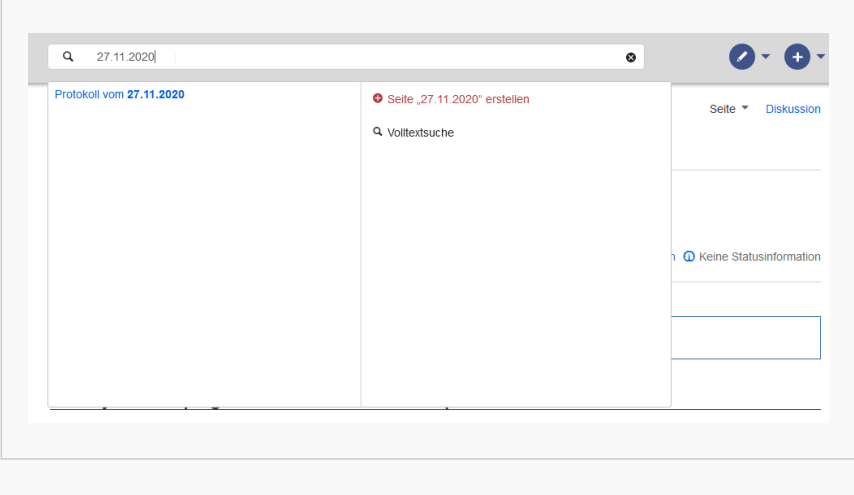

#### Datumsformat 1

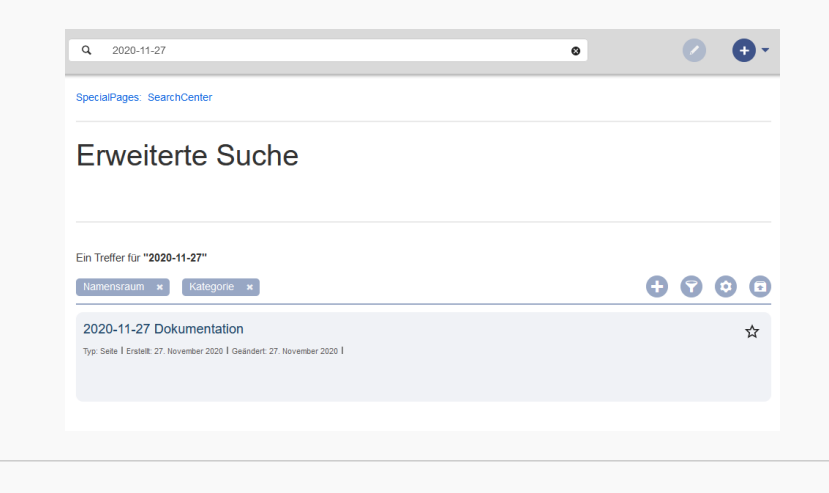

Datumsformat 2

#### Such-Center (erweiterte Suche)

Sobald Sie die Suche über das Lupen-Symbol oder die Return-Taste auslösen, wechseln Sie in das Such-Center. Dies ist eine spezielle Seite, die die volle Funktionalität der Suche bietet. Die Suche im Such-Center erfolgt über die gleiche Suchleiste, die auch für die automatische Vervollständigung verwendet wird. Hier wird nun jedoch eine Volltextsuche durchgeführt, die auch die Metadaten von Dokumenten miteinbezieht. Die Suchmaschine durchsucht hierbei nicht den Wikitext einer Wikiseite, sondern den vom Browser ausgegebenen Inhalt.

## **BlueSpice**

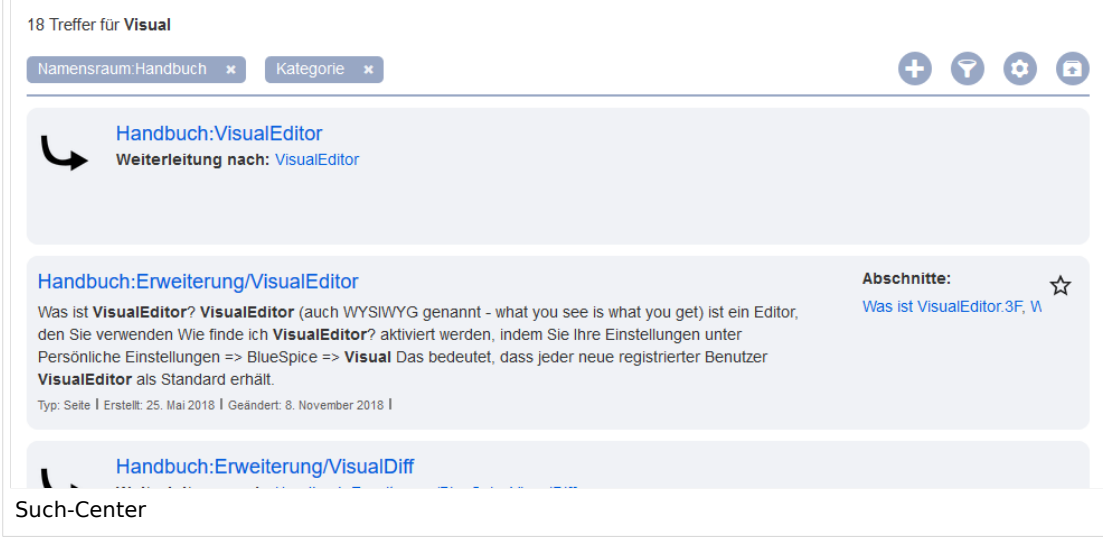

#### **Suchoperatoren**

**Wichtig!** Suchoperatoren funktionieren nur im Such-Center (Volltextsuche). In der Titelsuche können keine Suchoperatoren angegeben werden.

Wenn Sie nach **zusammenhängenden Wörtern suchen**, sollten diese aus Performanzgründen in Anführungszeichen (") gesetzt werden, um eine eindeutige Suche zu unterstützen.

Die Suchoperatoren müssen in**Großbuchstaben und in englischer Bezeichnung** geschrieben werden.

#### AND

- Qualität AND Doku : Gibt Seiten zurück, die sowohl den genauen Begriff Qualität als auch den genauen Begriff Doku enthalten.
- Qualität\* AND Doku : Wenn auch Qualitätswerkzeug berücksichtigt werden soll, geben Sie einen "Wildcard"-Stern mit an.

**Vergleiche**: Die Suche Qualität Doku ist automatisch eine Wildcard-Suche und liefert alle Seiten, die **sowohl** Qualität\* **als auch** Doku\* enthalten. Sie liefert im Normalfall somit mehr Ergebnisse als die Suche Qualität\* AND Doku (da hier die genau Bezeichnung Doku gesucht wird).

#### " (Anführungszeichen)

Anführungszeichen bei einem Suchbegriff lösen entsprechend eine AND Suche für alle Begriffe aus:

● 「"Qualität" Doku : gleiches Ergebnis wie Qualität AND Doku (d.h. auch Doku wird präzise gesucht).

#### **NOT**

**BlueSpice** 

Qualität\* NOT Doku\* : Gibt Seiten zurück, die mit Qualität beginnende Wörter enthalten, aber nicht mit Doku beginnende Wörter.

#### OR

Qualität OR Doku : Gibt Seiten zurück, die entweder den genauen Begriff Qualität oder den genauen Begriff Doku enthalten.

#### \* (wildcard)

**Qualität\*** : Gibt Seiten zurück, die Wörter enthalten, die mit dem Begriff Qualität beginnen.

#### **Elemente im Such-Center**

- **Trefferanzahl**: Zeigt an, wie viele Treffer eine Suche zurückgegeben hat. Dies kann ungefähr oder genau sein. Die Annäherung beruht auf der dynamischen Überprüfung der Berechtigungen zum Anzeigen der einzelnen Seiten in den Ergebnissen. Einige Ergebnisse werden dem Benutzer möglicherweise nicht angezeigt, wenn das Ereignis mit seinen entsprechenden Berechtigungen nicht übereinstimmt.
- **Werkzeuge**: Diese befinden sich oben rechts und repräsentieren eine Reihe von Schaltflächen zum Verwalten der Suchergebnisse.
	- $\circ$  Beim Erstellen einer Seite dargestellt durch ein "Plus"-Symbol wird eine Seite mit dem aktuellen Suchbegriff als Titel erstellt (nur sichtbar, wenn der Benutzer die Berechtigung zum Erstellen von Seiten hat).
	- $\circ$  Filter hinzufügen dargestellt durch ein "Trichter"-Symbol öffnet ein Dialogfeld, in dem der Benutzer den Filtertyp auswählen kann, der auf die Suche angewendet werden soll.
	- $\circ$  Suchoptionen dargestellt durch ein "Zahnrad"-Symbol öffnen ein Dialogfeld, in dem der Benutzer die Einstellungen für die aktuelle Suche ändern kann. Es bietet Optionen wie Anzahl der Ergebnisse pro Seite, Sortierfeld und Reihenfolge.

#### **Rechteverwaltung**

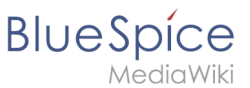

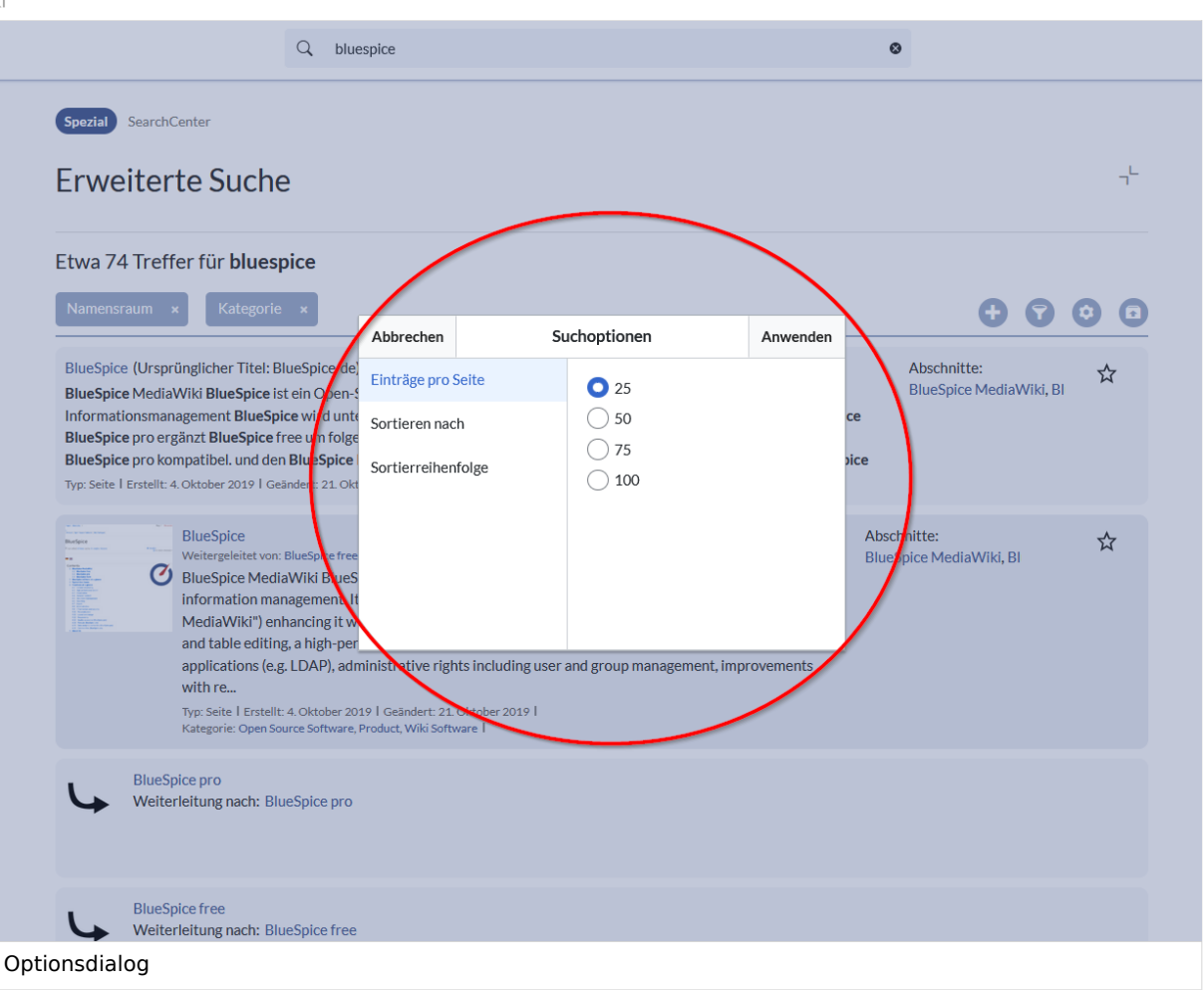

- <sup>O</sup> Suche exportieren dargestellt durch das Symbol "Exportieren" öffnet einen Dialog zum Exportieren der aktuellen Suchergebnisse auf eine bestimmte Seite.
- **Filter:** Filter werden in Form von Pillen unterhalb der Trefferanzahl angezeigt. Jede Filterpille repräsentiert ein anderes Attribut, nach dem Suchergebnisse gefiltert werden können. Filterwerte können geändert werden, indem Sie auf die Filterpille klicken und die gewünschten Optionen aus dem sich öffnenden Popup auswählen. Der Filter kann durch Klicken auf die Schaltfläche "x" rechts neben jeder Pille entfernt werden.

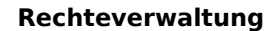

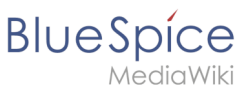

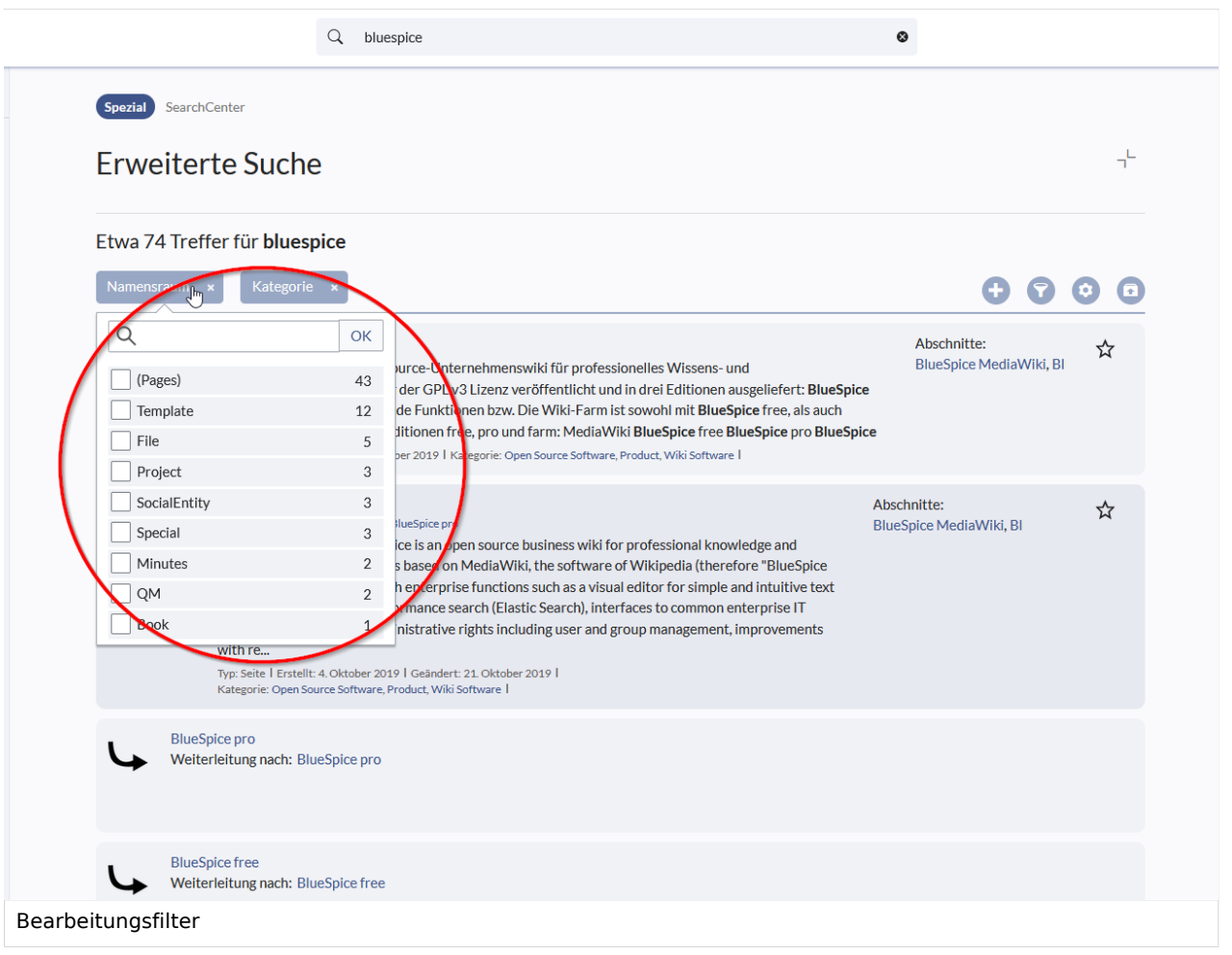

**Ergebnisse:** Wenn die aktuellen Suchkriterien Ergebnisse liefern, wird eine Ergebnisliste unter den Filtern angezeigt. Im Ergebnis verfügbare Informationen sind (je nach Ergebnistyp):

 $\circ$  Haupttitel des Ergebnisses (Seitentitel, Dateiname ...)

- $O$  Ergebnistyp
- $\circ$  Größe und Erweiterung (für Dateien)
- $\circ$  Miniaturbild (für Bilder) oder Dateitypsymbol (für andere Dateitypen)
- Weiterleiten von Informationen (für Wikiseiten, wenn es sich bei der Seite um eine Weiterleitung zu einer anderen Seite handelt)
- Ursprünglicher Name (für Wikipages, wenn der Seitentitel vom tatsächlichen Seitentitel abweicht)
- $\circ$  Sekundäre Informationen wie Wikipages, Kategorieseite, Änderungs- und Erstellungsdatum, Autor ...
- $\circ$  Ausschnitt der Übereinstimmungen im Inhalt der Seite (wenn es Übereinstimmungen im Seiteninhalt gibt),

Wenn für einen bestimmten Suchbegriff eine exakte Übereinstimmung vorliegt, wird das Ergebnis, das genau übereinstimmt, als "hervorgehobenes" Ergebnis angezeigt. Dieses Ergebnis zeigt ein Vorschaubild der Seite an und zeigt immer einen Inhaltsausschnitt an, unabhängig davon, ob der Inhalt Übereinstimmungen enthält oder nicht.

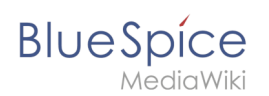

#### Ergebnisrelevanz

Alle angemeldeten Benutzer können bestimmte Ergebnisse als "Favoriten" markieren, indem sie auf das Stern-Symbol in der oberen rechten Ecke der Ergebnisse klicken. Dateien, die als "Favoriten" markiert sind, werden bei zukünftigen Suchvorgängen höher bewertet. Die Relevanzeinstellungen eines Benutzers wirken sich nicht auf die Suche anderer Benutzer aus. Wenn ein Benutzer das Ergebnis als "Favorit" markiert, wird es nur für diesen Benutzer und nicht für einen der anderen Benutzer höher gewertet. Sie können die Markierung der Ergebnisse als "Favorit" aufheben, indem Sie erneut auf das Sternsymbol klicken.

#### Suchergebnisse exportieren

Nach dem Ausführen der Suche können Benutzer mit Adminrechten die Ergebnisse mithilfe des Befehls "Exportieren" aus dem Menü "Extras" auf eine bestimmte Seite exportieren (speichern). Im Exportdialog kann der Benutzer den Namen für die Liste eingeben, das Format auswählen und angeben, ob die eventuell vorhandene Liste überschrieben oder an die Liste angehängt werden soll. Die Liste wird nach *MediaWiki:PageCollection/LISTENNAME* exportiert.

Es werden nur gültige Wikiseiten exportiert. Die in einer Liste enthaltenen Seiten können in der Buchfunktion über *Massenimport > Quelle: Seitensammlung* in ein Buch mit aufgenommen werden.

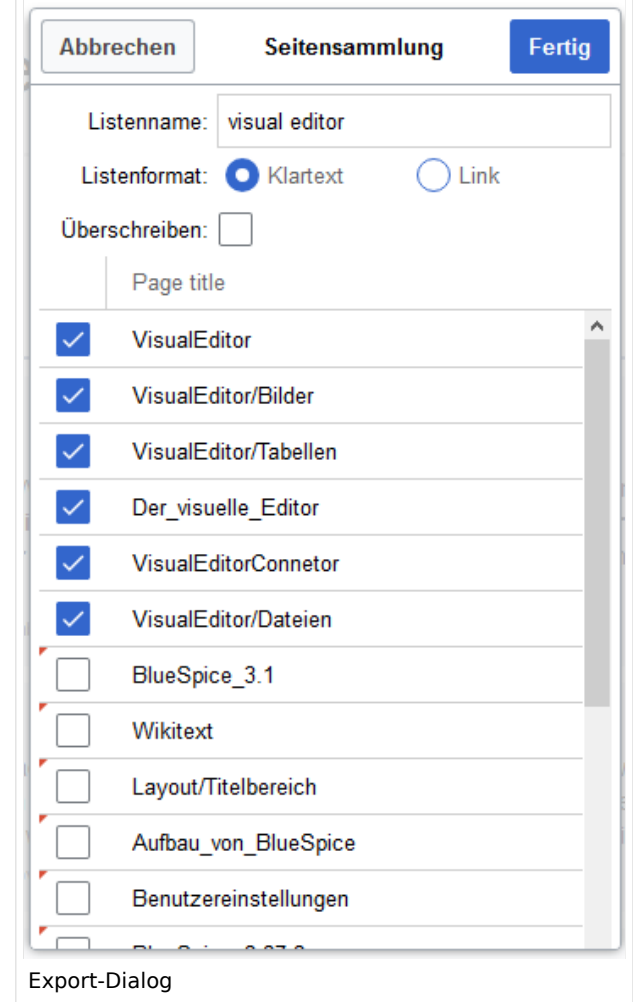

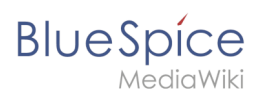

#### Konfiguration

In der [Konfigurationsverwaltung](#page-10-0), unter Einstellungen für die Erweiterung

BlueSpiceExtendedSearch, stehen folgende Konfigurationsoptionen zur Verfügung:

- **Externe Dateipfade**: Externe Speicherorte, von denen aus nach Dateien gesucht und indiziert werden soll. Diese Speicherorte werden in Schlüssel/Wert-Paaren aus physischem Pfad und URL-Präfix eingegeben.
	- *Physischer Pfad:* Speicherpfad, der mit dem Wiki verlinkt ist. Für gemountete Laufwerke, zum Beispiel: *X:\Documents URL-Präfix:* Alle Dateien, die vom indizierten physischen Speicherort aus indiziert wurden, werden in den Suchergebnissen mit einem Präfix versehen. Es sollte verwendet werden, wenn Dateien von einem Webserver verfügbar sind.

#### **Wichtig! Verrechtung:**  $\mathbf 0$

Die Dateirechte werden hierbei dem Apache-User gegeben. Bei der Einbindung von Netzwerk-Dateien in die Suche erfolgt **keine** Verrechtung über die einzelnen Benutzerrechte des Wikis!

**Datenvolumen**: Da die Suche den gesamten freigegebenen Bereich indexieren muss, ist es ratsam, einzelne Ordner direkt zu verknüpfen anstelle übergeordnete Verzeichnisse zu verwenden.

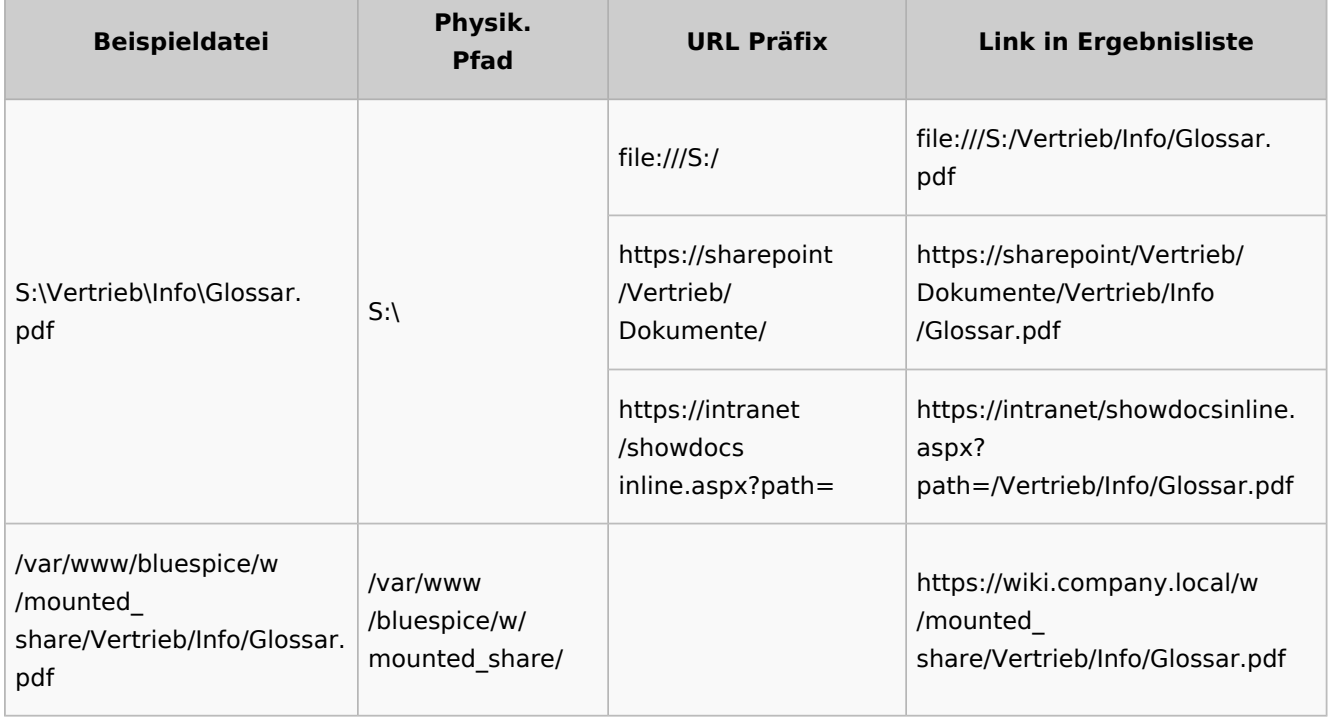

#### **Beispiele für externe Dateipfade**

## **BlueSpice**

#### **Rechteverwaltung**

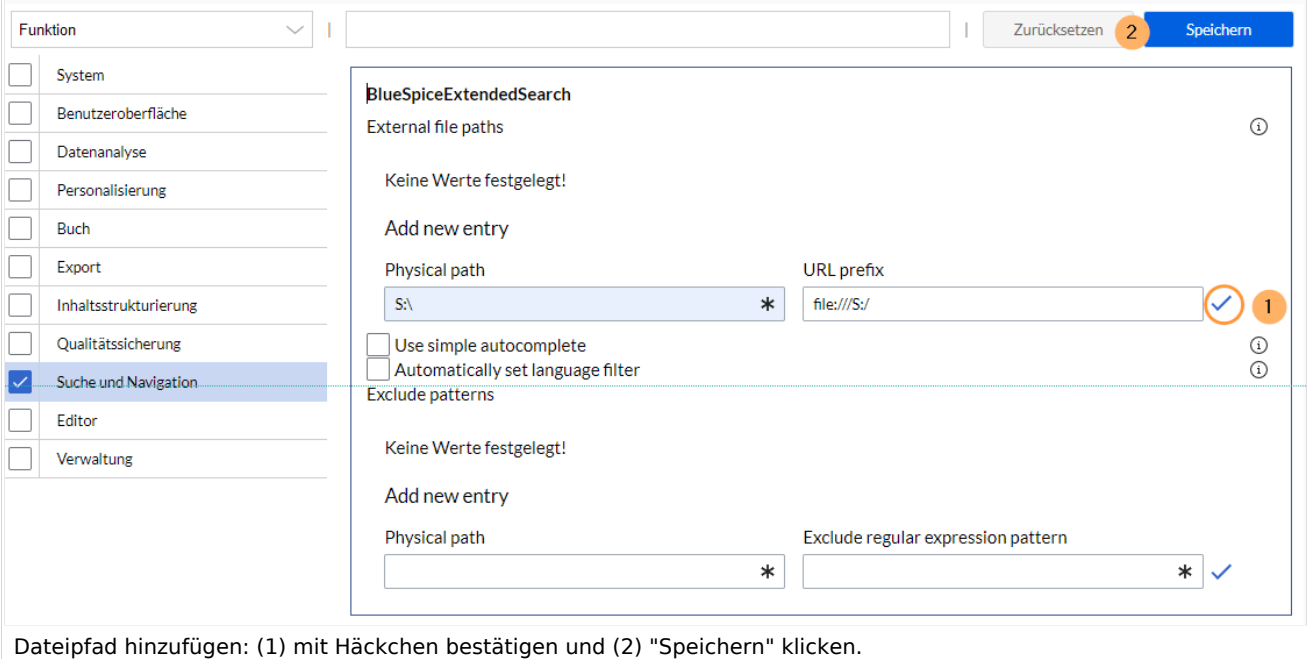

**Einfache Autovervollständigung verwenden:** erzwingt eine kompaktere Autovervollständigung (1- Spalten-Layout, keine Miniaturvorschau).

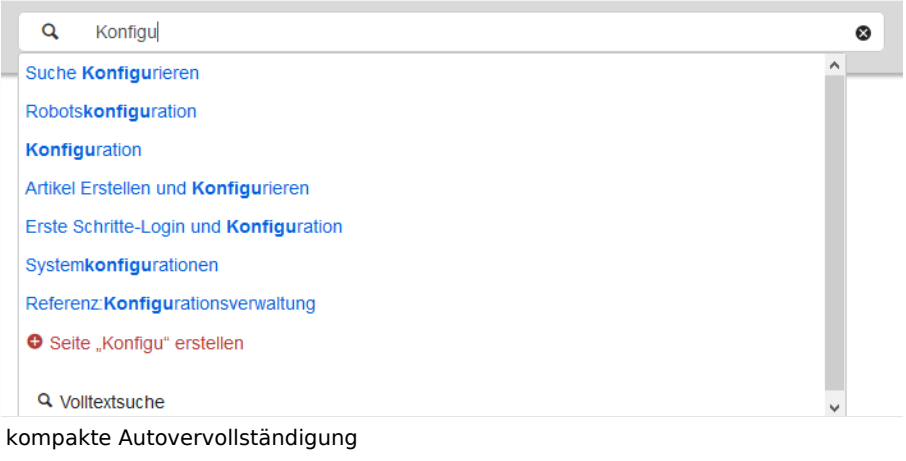

- **Automatisch eingestellter Sprachfilter**: Gibt nur Seiten zurück, deren Seitensprache (PageLanguage) identisch mit der Benutzersprache (Language) ist. Benutzer können ihre Sprache in ihren [Benutzereinstellungen](https://de.wiki.bluespice.com/wiki/Benutzereinstellungen) einstellen. Standardmäßig ist die Seitensprache von Inhaltsseiten die Sprache, in der das Wiki installiert wurde (ContentLanguage). Einige Erweiterungen können die Sprache einzelner Seite unabhängig von der Wiki-Installationssprache definieren. (Siehe: [https://www.mediawiki.](https://www.mediawiki.org/wiki/Manual:Language#Page_content_language) [org/wiki/Manual:Language#Page\\_content\\_language](https://www.mediawiki.org/wiki/Manual:Language#Page_content_language)). In vielen Wikis hat diese Einstellung kaum eine Auswirkung auf die Suchergebnisse.
- **Muster ausschließen:** Dateien an externen Speicherorten können aufgrund von Mustern mit regulären Ausdrücken von der Suche ausgeschlossen werden.

#### Sucheinstellungen

Sucheinstellungen *(Spezial:Sucheinstellungen)* ist eine spezielle Seite für Wiki-Administratoren. Diese Seite enthält Statistiken zu den in der Suche indizierten Dokumenten.

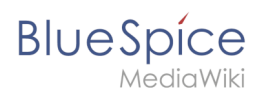

[Technische Referenz: BlueSpiceExtendedSearch](https://de.wiki.bluespice.com/wiki/Referenz:BlueSpiceExtendedSearch)

#### **Gruppenverwaltung**

Die Gruppenverwaltung ermöglicht die Einrichtung von zusätzlichen Benutzergruppen im Wiki.

## Inhaltsverzeichnis 1 [Wann werden Gruppen erstellt? ...................................................................................................... 48](#page-47-0) 2 [Einstellungen ................................................................................................................................... 48](#page-47-1) 3 [Rollen und Benutzer zuweisen ......................................................................................................... 49](#page-48-0) 4 Weiterführende Links ...........................................................................................................................

<span id="page-47-0"></span>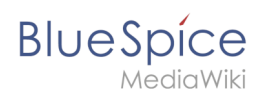

#### Wann werden Gruppen erstellt?

Gruppen im Wiki können zu folgenden Zwecken erstellt werden:

- **Sonderverrechtung eines Namensraums:** Die Seiten in einem Namensraum können verrechtet werden, indem diesem Namensraum über einzelne Gruppen verschiedene Rollen zugewiesen werden.
- **Sonderverrechtung einer Seite**: Über die Erweiterung [PageAcess](https://de.wiki.bluespice.com/wiki/Referenz:BlueSpicePageAccess) können die Leserechte auf einer einzelnen Seite auf bestimmte Gruppen beschränkt werden.
- **[Workflows](https://de.wiki.bluespice.com/wiki/Handbuch:Erweiterung/Workflows)**: Workflow-Aufgaben können Benutzergruppen zugewiesen werden.

#### <span id="page-47-1"></span>Einstellungen

Benutzer mit der Berechtigung *groupmanager-viewspecialpage* (Rollen: *admin, maintenanceadmin, accountmanager*) können die Seite *Spezial:Gruppenverwaltung* über *Globale Aktionen > Verwaltung > Gruppen* erreichen.

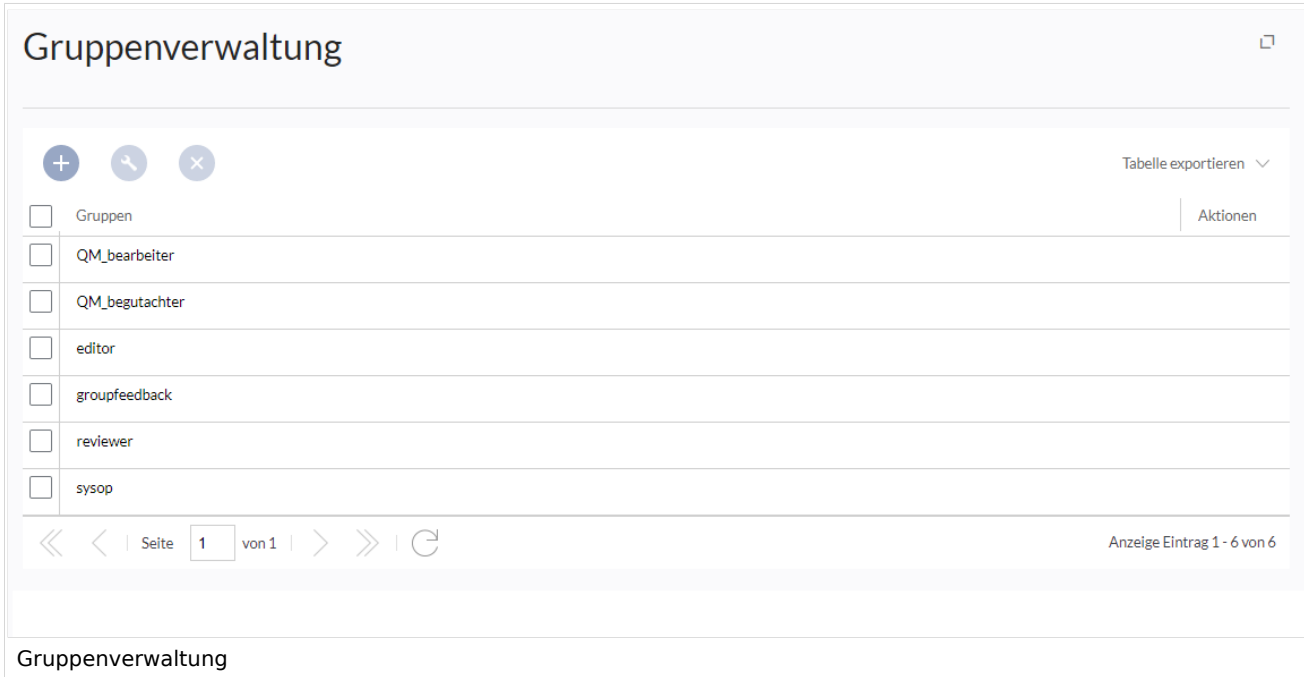

Funktionalität der Gruppenverwaltung:

- **Übersicht der Gruppen:** Liste aller im Wiki verfügbaren Benutzergruppen. Standardmäßig werden hier *editor, reviewer* und *sysop* angezeigt.
- **Neue Gruppen erstellen:** Klicken Sie auf die "Plus"-Schaltfläche, um einen Dialog zum Erstellen einer neuen Gruppe zu öffnen.
- **Umbenennen einer Gruppe:** Wählen Sie die gewünschte Gruppe aus und klicken Sie auf das Schraubenschlüsselsymbol über der Tabelle oder in der Tabellenzeile. Systemgruppen, die standardmäßig von MediaWiki bereitgestellt oder von anderen Erweiterungen deklariert werden, können nicht umbenannt werden.
- **Löschen einer Gruppe:** Ähnlich wie beim Umbenennen können Gruppen gelöscht werden, indem Sie auf die Schaltfläche "X" über der Tabelle klicken, sobald die Gruppe ausgewählt ist, oder indem Sie auf die Schaltfläche "X" in der Gruppentabellenzeile klicken. Systemgruppen können nicht gelöscht werden.

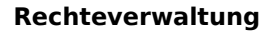

#### Rollen und Benutzer zuweisen

<span id="page-48-0"></span>**BlueSpice** 

- **Benutzer werden einer Gruppe in der [Benutzerverwaltung](#page-63-0) zugewiesen.**
- $\bullet$ Gruppen erhalten ihre Berechtigungen über die [Rechteverwaltung](#page-1-0).

#### Weiterführende Links

- [Konzept Rechteverwaltung](https://de.wiki.bluespice.com/w/index.php?title=Konzept_Rechteverwaltung&action=view)
- [Referenz:BlueSpiceGroupManager](https://de.wiki.bluespice.com/wiki/Referenz:BlueSpiceGroupManager)

[Technische Referenz: BlueSpiceGroupManager](https://de.wiki.bluespice.com/wiki/Referenz:BlueSpiceGroupManager)

[Technische Referenz: BlueSpiceGroupManager](https://de.wiki.bluespice.com/wiki/Referenz:BlueSpiceGroupManager)

[Technische Referenz: BlueSpiceGroupManager](https://de.wiki.bluespice.com/wiki/Referenz:BlueSpiceGroupManager)

#### **Magische Wörter und Tags einfügen**

BlueSpiceInsertMagic ist bis BlueSpice 4.2 enthalten. Ab BlueSpice 4.3 wird die Erweiterung [ContentDroplets](https://de.wiki.bluespice.com/wiki/Handbuch:Erweiterung/ContentDroplets) verwendet. \*

**InsertMagic** bietet einen Dialog zum Einfügen von Magic Words in [Visual editor.](https://de.wiki.bluespice.com/wiki/Handbuch:Erweiterung/VisualEditor)

# **Blue** Spice

#### **Rechteverwaltung**

#### Inhaltsverzeichnis

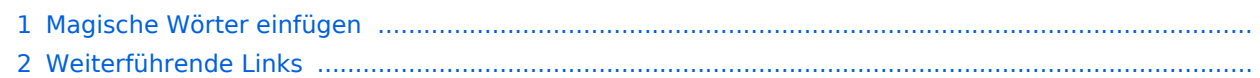

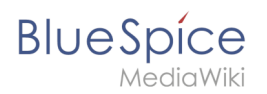

#### Magische Wörter einfügen

Klicken Sie im Bearbeitungsmodus auf *Einfügen* und wählen Sie *Magisches Wort* aus dem Dropdown-Menü.

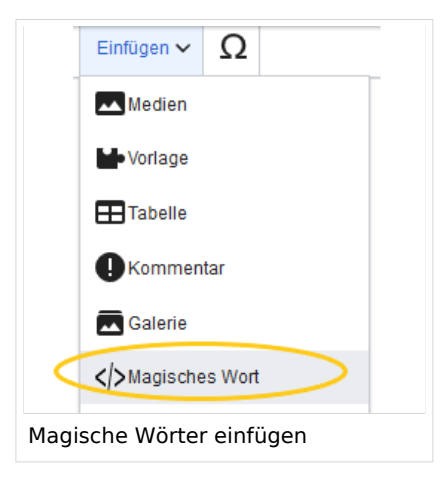

Sobald ein Eintrag in der Liste links ausgewählt ist, wird rechts eine Beschreibung mit Verwendungsbeispielen angezeigt.

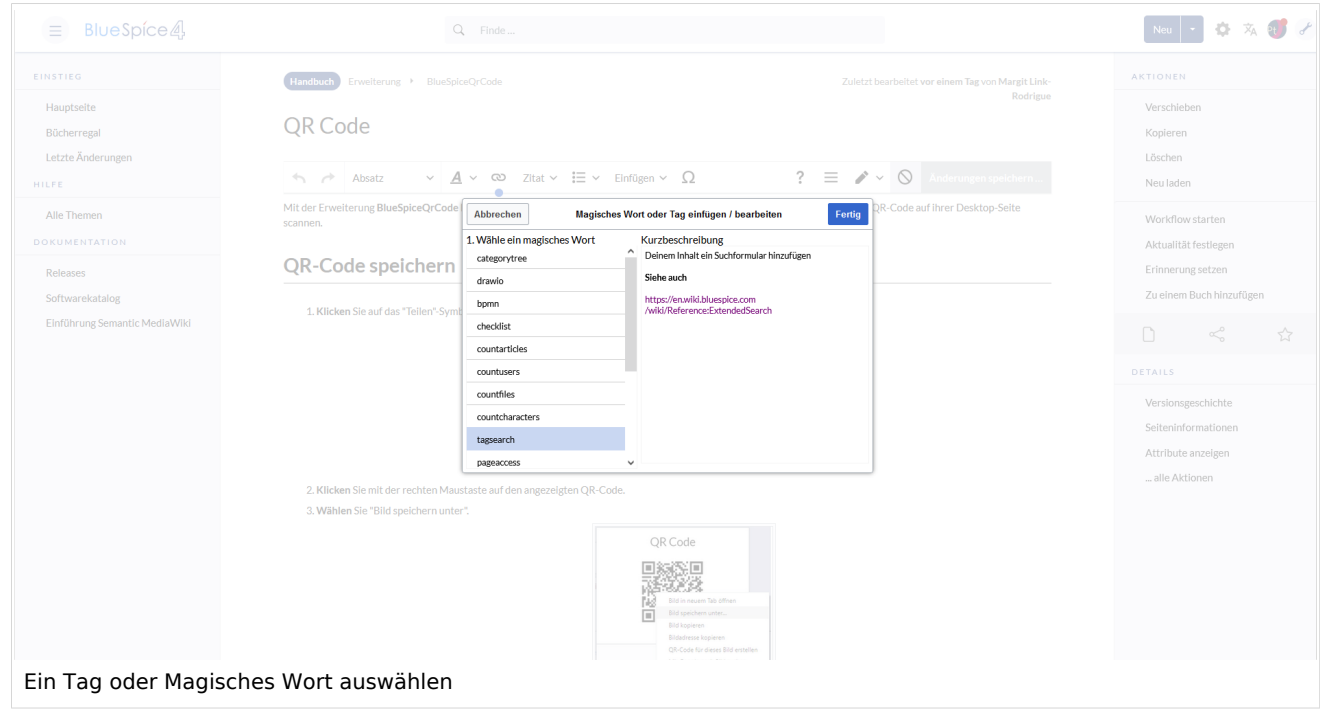

Nachdem Sie das ausgewählte Magische Wort eingefügt haben, können Sie auf der Wikiseite selbst weiter Parameter setzen.

## **BlueSpice**

MediaWiki

#### Weiterführende Links

- [Category tree](https://de.wiki.bluespice.com/wiki/Referenz:CategoryTree)
- [Checklists](https://de.wiki.bluespice.com/wiki/Handbuch:Erweiterung/BlueSpiceChecklist)
- [Count things](https://de.wiki.bluespice.com/wiki/Handbuch:Erweiterung/BlueSpiceCountThings)
- [Drawio](https://de.wiki.bluespice.com/wiki/Handbuch:Erweiterung/BlueSpiceTagCloud)
- [Page access](https://de.wiki.bluespice.com/wiki/Handbuch:Erweiterung/BlueSpicePageAccess)
- [Sign here](https://de.wiki.bluespice.com/wiki/Handbuch:Erweiterung/BlueSpiceSignHere)
- [Smartlist](#page-56-0)
- [Tag cloud](https://de.wiki.bluespice.com/wiki/Handbuch:Erweiterung/BlueSpiceTagCloud)
- [Tag search](#page-62-0)
- [Referenz:BlueSpiceInsertMagic](https://de.wiki.bluespice.com/wiki/Referenz:BlueSpiceInsertMagic)

[Technische Referenz: BlueSpiceInsertMagic](https://de.wiki.bluespice.com/wiki/Referenz:BlueSpiceInsertMagic)

#### **Namensraumverwaltung**

### Inhaltsverzeichnis

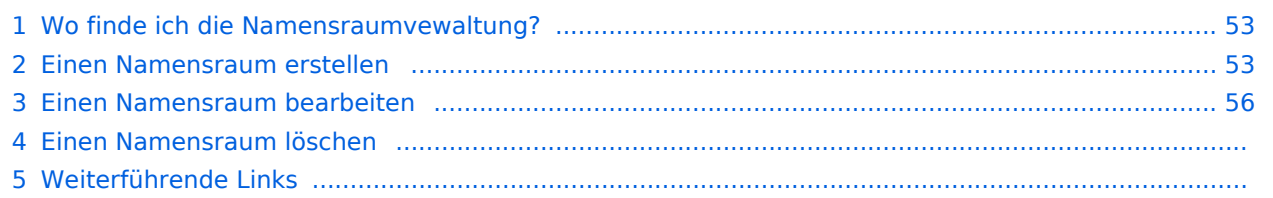

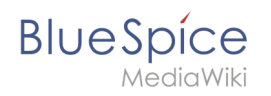

Die Namensraumverwaltung ermöglicht es, Namensräume zu erstellen und zu bearbeiten. Zusätzlich können hier die Einstellungen für einzelne Namensräume vorgenommen werden.

#### <span id="page-52-0"></span>Wo finde ich die Namensraumvewaltung?

Der Navigationlink zur Namensraumverwaltung befindet sich unter *Globale Aktionen > Verwaltung > Namensräume*. Dieser Link führt auf die Seite *Spezial:NamespaceManager*.

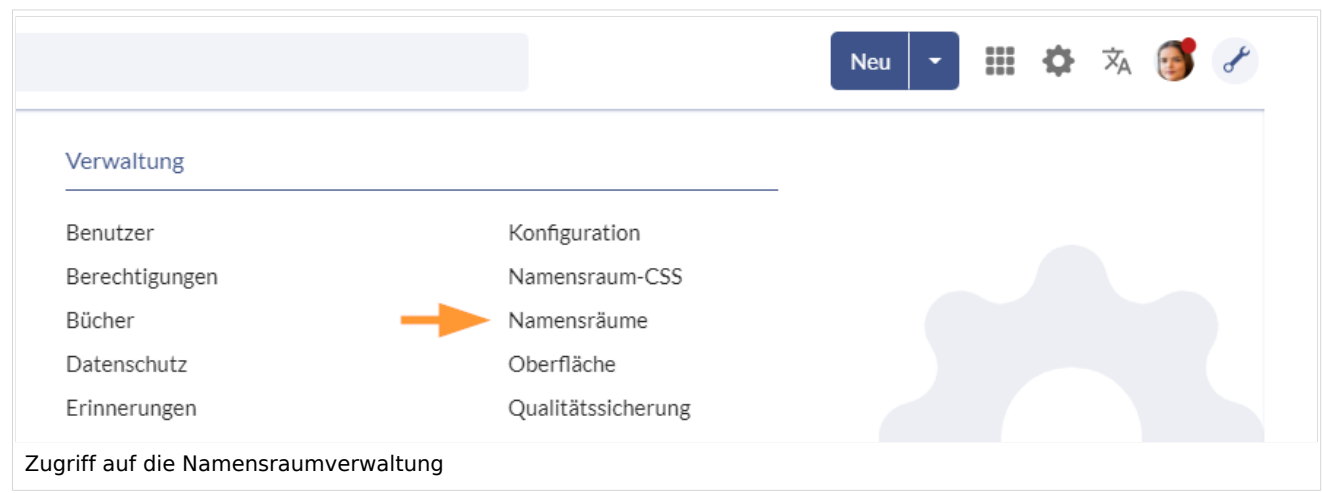

#### <span id="page-52-1"></span>Einen Namensraum erstellen

**Hinweis:** Wenn Sie vorher noch keine Namensräume erstellt haben, machen Sie sich zuerst mit dem [Konzept der Namensräume](https://de.wiki.bluespice.com/wiki/Handbuch:Das_Konzept_der_Namensr%C3%A4ume) vertraut um zu verstehen, wann es sinnvoll ist, einen Namensraum einzurichten. Obwohl es theoretisch möglich ist, eine große Anzahl von Namensräumen zu erstellen, unterstützt die Benutzeroberfläche von BlueSpice am besten eine Anzahl von 10-30 von Benutzern angelegten zusätzlichen Namensräumen. Wenn Sie mehr Namensräume benötigen, läßt sich das oft besser über mehrere Einzelwikis oder eine Wikifarm realisieren.

#### **Um einen neuen Namensraum zu erstellen:**

1. **Klicken** Sie auf das "Plus"-Zeichen oberhalb der Namensraumliste.

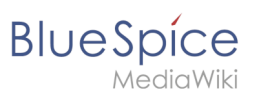

### Namensraumverwaltung

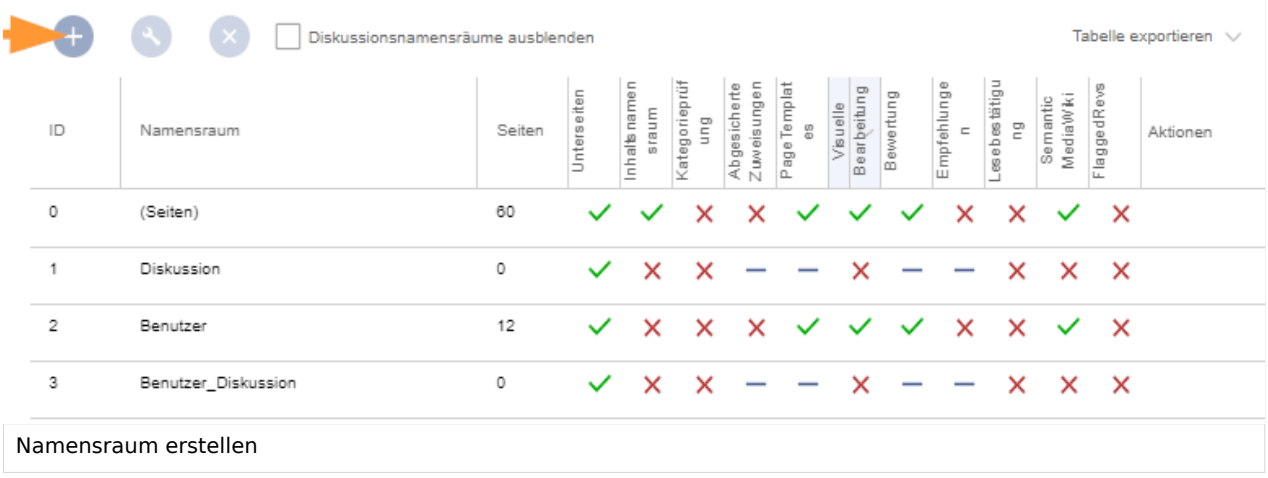

- 2. **Geben** Sie einen Namen für den neuen Namensraum **ein.** Achten Sie hierbei auf möglichst kurze Bezeichnungen, da der Name Teil des Seitennamens der Seiten in diesem Namensraum wird. So lassen sich Seitennamen z.B. über Suchfelder im Wiki leichter eintippen. Auch Suchergebnisse und alle Arten von Seitenlisten werden so übersichtlicher dargestellt. *Beispiele:* QM (für den Namensraum "Qualitätsmanagement"), RM (für "Risikomanagement). Optional kann auch ein Alias für den Namensraum angegeben werden. Dieser Name kann dann jederzeit im Wiki anstelle des eigentlichen Namens verwendet werden.
- 3. **Wählen** Sie die Namensraumoptionen, die Sie aktivieren möchten.

#### **Rechteverwaltung**

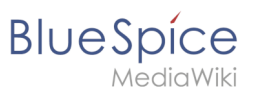

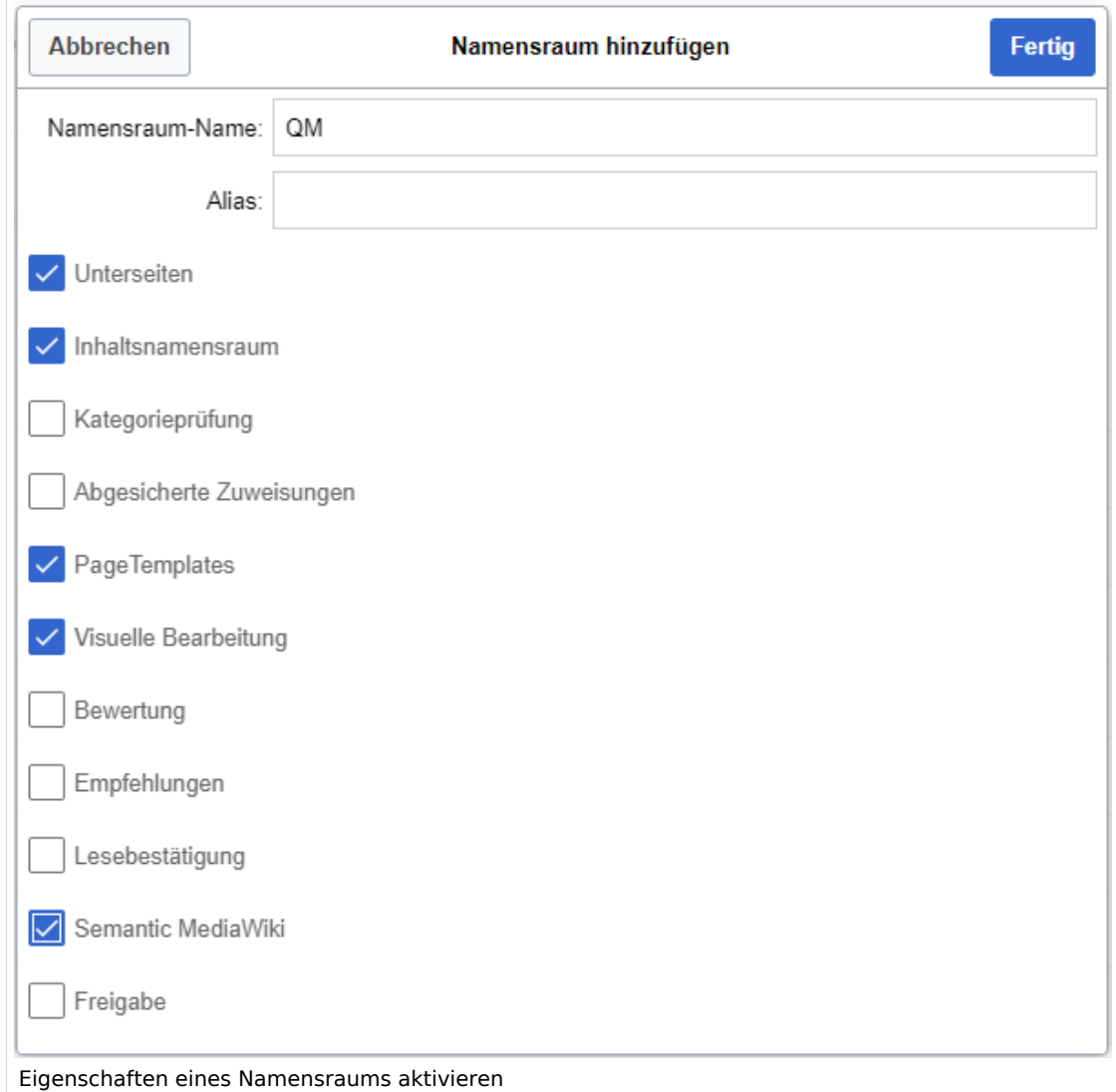

Standardmäßig werden häufig folgende Funktionen aktiviert: *Unterseiten, Inhaltsnamensraum, PageTemplates, Visuelle Bearbeitung, Semantic MediaWiki*. Beschreibung der Funktionen:

- 1. **[Unterseiten:](https://de.wiki.bluespice.com/wiki/Unterseiten_erstellen)** Es können Unterseiten angelegt werden. Wenn diese Funktion deaktiviert ist, produziert die Syntax Seitenname/mitSchrägstrich keine Unterseite.
- 2. **Inhaltsnamensraum:** Diese Funktion bestimmt, dass ein Namensraum von bestimmten Erweiterungen berücksichtigt wird: -
	- 1. **Popups:** Popups werden nur in Inhaltsnamensräumen angezeigt.
	- 2. **BlueSpiceFoundation:** API für Watchlist-Liste wird nur in Inhaltsnamensräumen angezeigt.
	- 3. **BlueSpiceExtendedSearch:** Inhaltsnamensräume bekommen einen Boost und werden bevorzugt in der Trefferliste plaziert
	- 4. **HitCounters:** Komplette Funktion wird auf Inhaltsnamenräume beschränkt. Andere Seiten werden als "0" gezählt.
	- 5. **ContentTransfer:** Kann optional auf den Einsatz in Inhaltsnamensräumen beschränkt werden.
	- 6. **BlueSpiceExtendedStatistics:** Bestimmte Namensraumauswahlfilter werden auf diesen Inhaltsnamensaum beschränkt.
	- 7. **PageForms** (siehe auch[:mediawiki.org/wiki/Manual:ContentHandler\)](https://www.mediawiki.org/wiki/Manual:ContentHandler)
- 3. **[Kategorienprüfung](https://de.wiki.bluespice.com/wiki/Handbuch:Erweiterung/BlueSpiceCategoryCheck):** Bei jedem Speichervorgang müssen Benutzer über eine Checkbox bestätigen, dass die Kategorien auf der Seite überprüft wurden, bevor die Seite gespeichert werden kann. Dies gilt für alle Seiten in diesem Namensraum und ist sinnvoll wenn ein Wiki hauptsächliche über manuelle Kategorisierung der Seiten durch die Benutzer organisiert ist.

## **BlueSpice**

- 4. **[Abgesicherte Zuweisungen:](https://de.wiki.bluespice.com/wiki/Handbuch:Erweiterung/BlueSpicePageAssignments#Abgesicherte_Seitenzuweisungen)** Nur zugewiesene Benutzer können eine Seite bearbeiten. Die Zuweisung muss durch einen Benutzer mit *reviewer* oder *admin*-Rechten erfolgen.
- 5. [PageTemplates](https://de.wiki.bluespice.com/wiki/Handbuch:Erweiterung/BlueSpicePageTemplates)
- 6. **Visuelle Bearbeitung:** Aktivierung der Bearbeitung mit dem visuellen Editor. Ist dies nicht aktiviert, können die Seiten nur im Quelltext-Modus bearbeitet werden. Wird diese Einstellung aktiviert, nachdem bereits Seiten im Namensraum existieren, dauert es einige Minuten, bis der visuelle Editor auf den Seiten funktioniert.
- 7. **[Bewertung:](https://de.wiki.bluespice.com/wiki/Handbuch:Erweiterung/BlueSpiceRating)** Ermöglicht es den Benutzern, auf jeder Seite eine 1-bis-5-Sterne Bewertung abzugeben. Eine Übersichtsseite im Wiki zeigt bewertete Seiten nach Bewertung geordnet an.
- 8. **[Empfehlung:](https://de.wiki.bluespice.com/wiki/Handbuch:Erweiterung/BlueSpiceRating)** Ermöglicht es den Benutzern, eine Seite zu empfehlen. Eine Übersichtsseite im Wiki zeigt empfohlene Seiten nach Anzahl der Empfehlungen an.
- 9. **[Lesebestätigung](https://de.wiki.bluespice.com/wiki/Handbuch:Erweiterung/BlueSpiceReadConfirmation)**: Zugewiesene Benutzer müssen über eine Checkbox jedesmal bestätigen, dass sie die Änderung an einer Seite gelesen haben.
- 10. **[Semantic MediaWiki](https://de.wiki.bluespice.com/wiki/Handbuch:Semantic_MediaWiki)**: Aktiviert die Funktionen der SemanticMediaWiki Erweiterungen. Dies ermöglicht es auch, die [Abfrage-Funktion von Semantic MediaWiki](https://de.wiki.bluespice.com/wiki/SMW-Abfragen) auf einer Seite zu benutzen.
- 11. **[Freigabe:](https://de.wiki.bluespice.com/wiki/Handbuch:Erweiterung/FlaggedRevs)** Neue Versionen einer Seite werden zunächst als Entwürfe bearbeitet. Diese bleiben so lange bestehen, bis ein Benutzer mit Freigaberechten die Seite überprüft und genehmigt.
- 4. **Klicken** Sie *Fertig*. Der Namensraum ist nun angelegt.

**Hinweis:** Wenn Sie einen neuen Namensraum erstellen, wird gleichzeitig automatisch ein zugehöriger Diskussions-Namensraum erstellt. Dies ermöglicht es, zu jeder Wikiseite eine zugehörige Diskussionsseite im Wiki zu pflegen.

#### <span id="page-55-0"></span>Einen Namensraum bearbeiten

Über das Schraubschlüssel-Symbol am Ende der Tabellenzeile können die Einstellungen eines Namensraumes nachträglich bearbeitet werden (1).

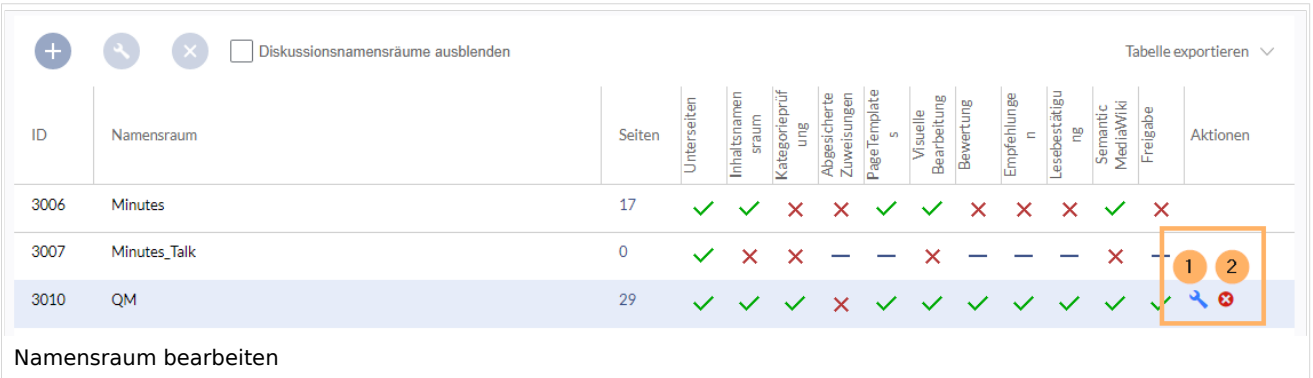

Bei einer Umbenennung eines Namensraums werden alle Seiten im Namensraum automatisch mit umbenannt.

Hierbei ist zu beachten, dass Links auf die umbenannten Seiten und Seitenlisten, die nach der ursprünglichen Namensraumbezeichnung filtern nicht umbenannt werden und daher nicht mehr funktionieren.

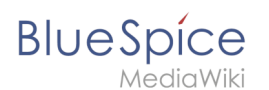

Namen von Diskussions-Namensräumen können nicht manuell geändert werden, ebenso Namen von Systemnamensräumen (Datei, MediaWiki, etc.).

#### Einen Namensraum löschen

Es können nur Namensräume gelöscht werden, die von Benutzern erstellt wurden. Die entsprechende Schaltfläche (2) wird nur in solchen Namensräumen angezeigt.

Nachdem Sie auf das Löschen-Symbol geklickt haben, wird ein Dialogfeld geöffnet.

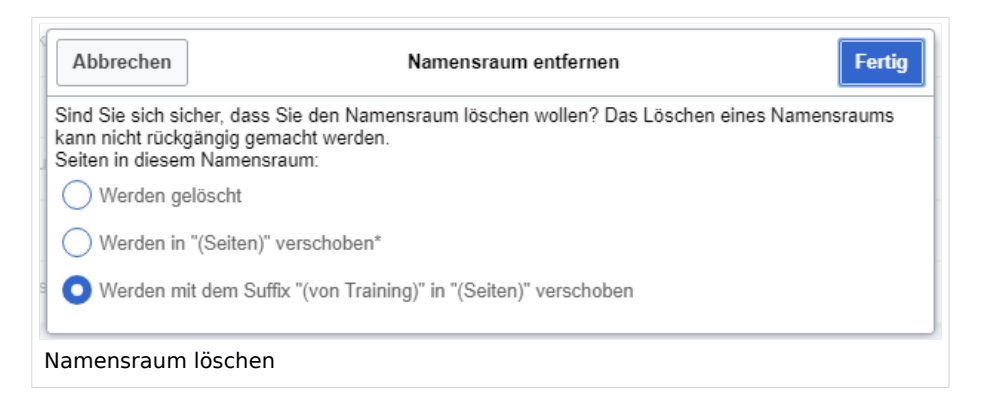

#### **Mögliche Optionen:**

- *Werden gelöscht:* Der Namensraum, der Diskussionsnamensraum **und die zugehörigen Seiten** werden gelöscht.
- *Werden in "(Seiten") verschoben:* Der Namensraum wird gelöscht, aber die Seiten werden in den Hauptnamensraum verschoben. **Existierende Seiten** mit gleichem Namen im Hauptnamensraum werden dabei überschrieben.
- *Werden mit dem Suffix "(von (Namensraum)" in "(Seiten)" verschoben:* Der Namensraum wird gelöscht, aber die Seiten werden mit Präfix umbenannt und in den Hauptnamensraum verschoben.

#### Weiterführende Links

- [Referenz:BlueSpiceNamespaceManager](https://de.wiki.bluespice.com/wiki/Referenz:BlueSpiceNamespaceManager)
- <https://www.mediawiki.org/wiki/Help:Namespaces/de>
- [Das Konzept der Namensräume](https://de.wiki.bluespice.com/wiki/Handbuch:Das_Konzept_der_Namensr%C3%A4ume)

<span id="page-56-0"></span>[Technische Referenz: BlueSpiceNamespaceManager](https://de.wiki.bluespice.com/wiki/Referenz:BlueSpiceNamespaceManager)

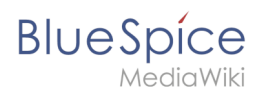

## Seitenlisten generieren (SmartList)

Die Erweiterung SmartList führt eine Reihe von Tags ein, die auf jeder Seite platziert werden können, um eine Liste der relevantesten Seiten basierend auf verschiedenen Kriterien anzuzeigen.

#### Inhaltsverzeichnis

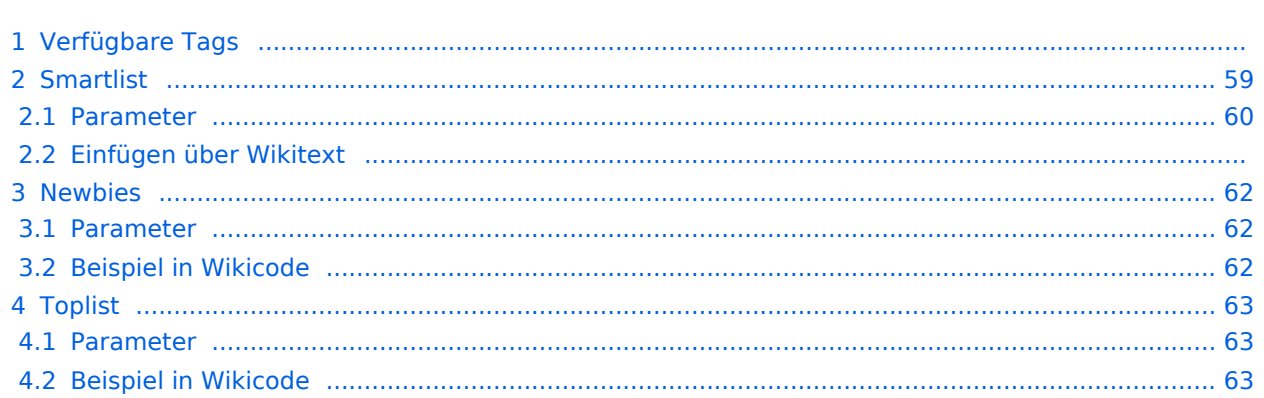

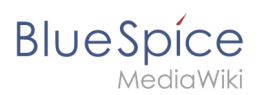

#### Verfügbare Tags

BlueSpiceSmartList kann über drei verschiedene Tags auf einer Seite eingebunden werden:

- <bs:smartlist /> / <recentchanges /> zeigt standardmäßig eine Liste neuer Seiten an (<90 Tage), die über Kategorien und Namensräume gefiltert ist.  $\circ$  Unterschiedliche modi sind möglich, wenn das <bs:smartlist />-Tag im Quelltextmodus hinzugefügt wird.
- <bs:newbies /> zeigt eine Liste der neu registrierten Benutzer an
- $\bullet$ <bs:toplist /> - zeigt eine Liste der am häufigsten besuchten Seiten an

Alle oben aufgeführten Tags können als Inhalts-Droplets v4.3+ (bzw. frühere BlueSpice-Versionen[: VisualEditor](https://de.wiki.bluespice.com/wiki/Handbuch:Erweiterung/VisualEditor): *Einfügen > Magisches Wort.* -v4.3 ) eingefügt werden.

#### <span id="page-58-0"></span>**Smartlist**

Das Tag <br />bs: smartlist /> zeigt standardmäßig eine Liste von geänderten Seiten an (<90 Tage).

Das Tag kann als [Inhalts-Droplet](https://de.wiki.bluespice.com/wiki/Handbuch:Erweiterung/ContentDroplets) "Letzte Änderungen" auf einer Seite eingefügt werden. In diesem Fall wird es als  $\vert$  < recent changes /> -Tag im Quelltext hinterlegt. v4.3+

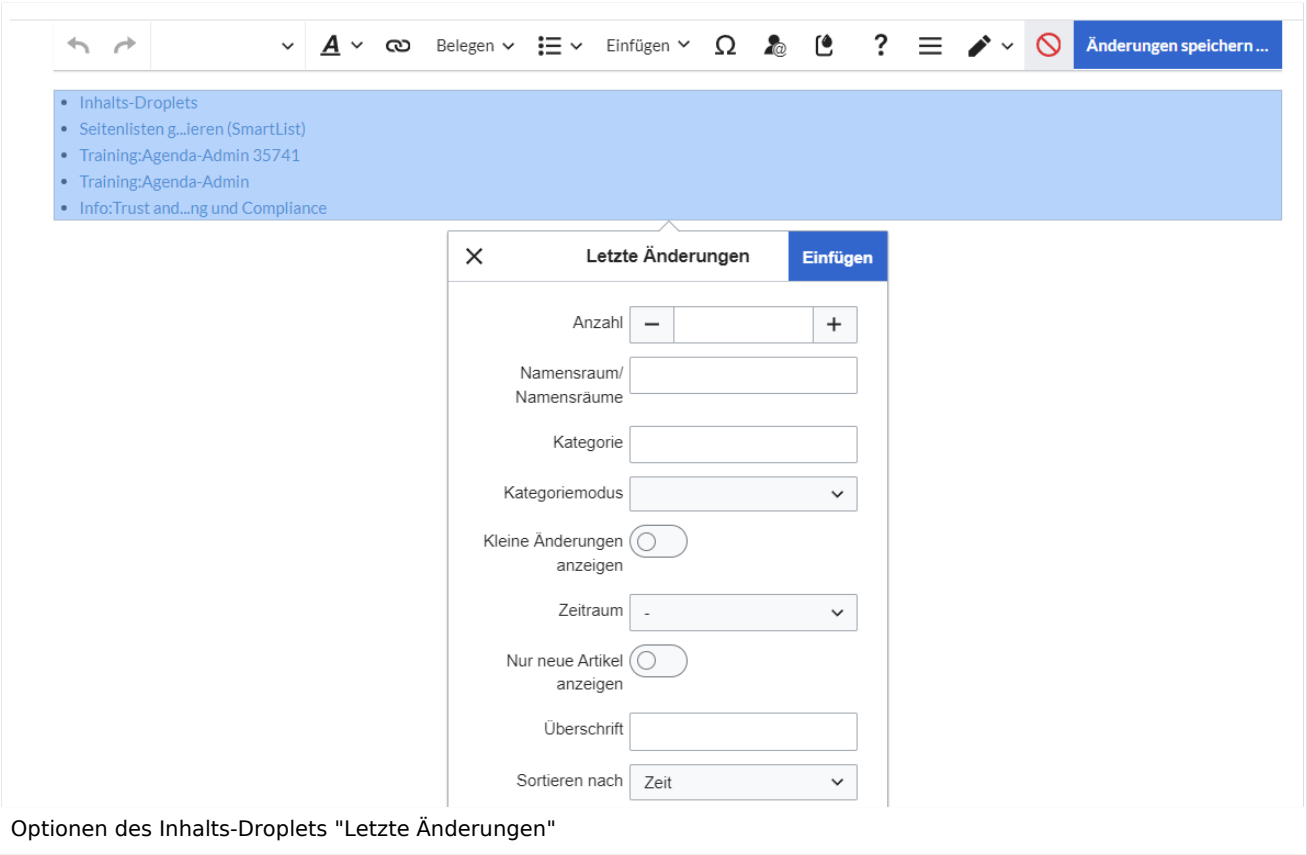

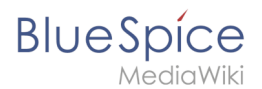

Im Quelltext-Bearbeitungsmodus lassen sich zusätzliche Modi einstellen (nicht vorhanden für Inhalts-Droplets):

- mode=stablepages
- mode=whatlinkshere

#### <span id="page-59-0"></span>**Parameter**

Die SmartList-Inspektor berücksichtigt folgende Parameter:

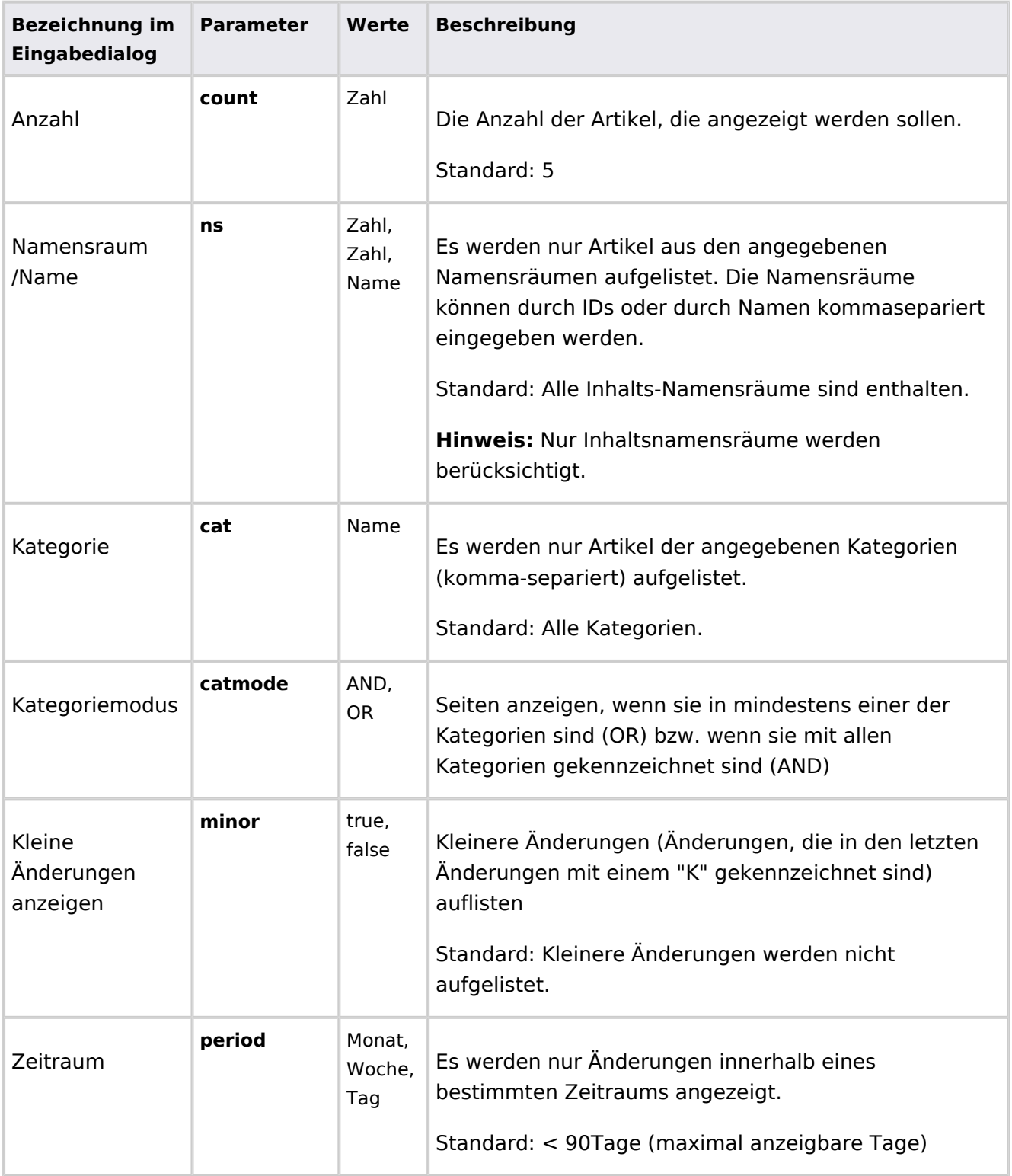

#### **Rechteverwaltung**

## **BlueSpice**

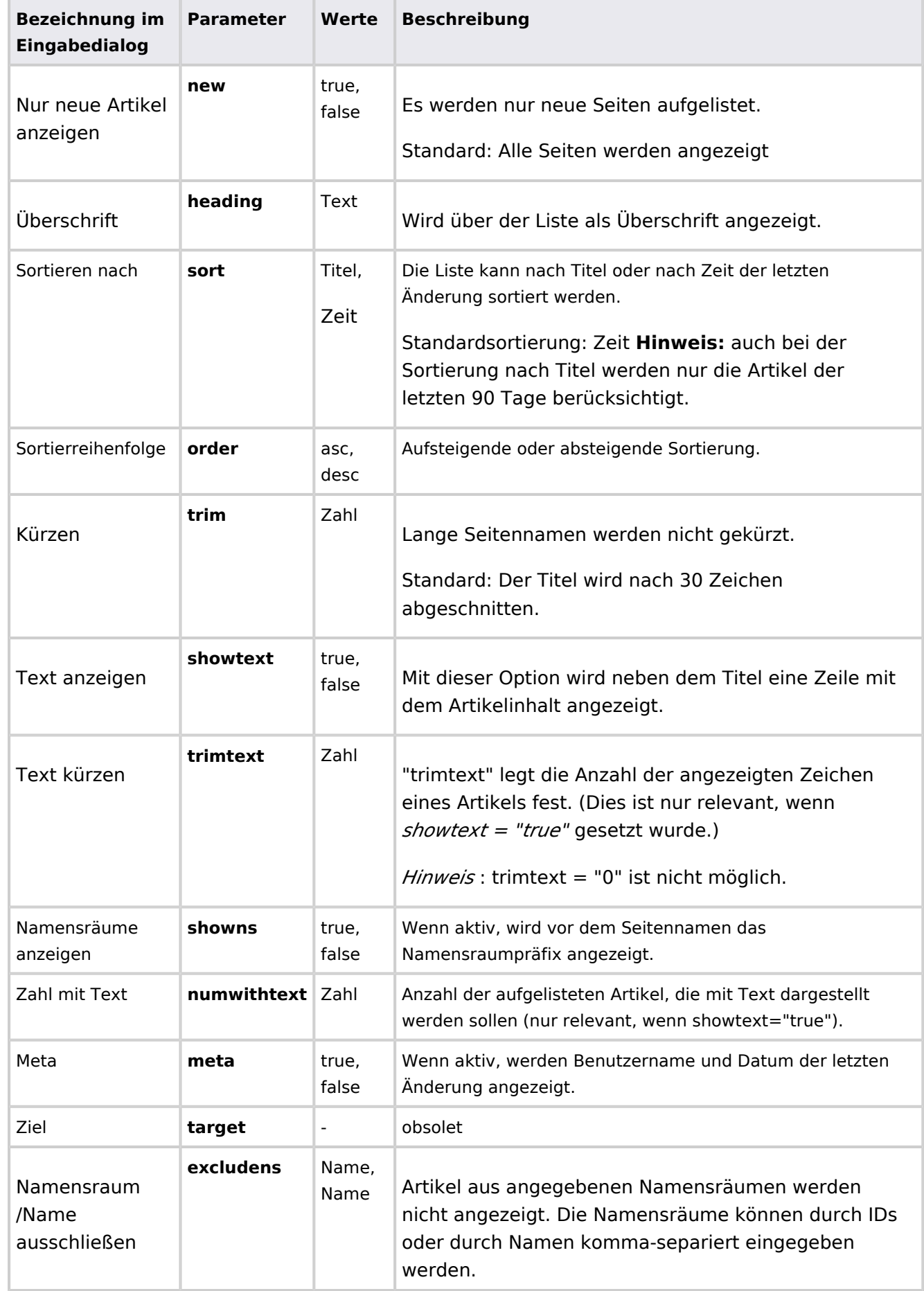

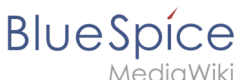

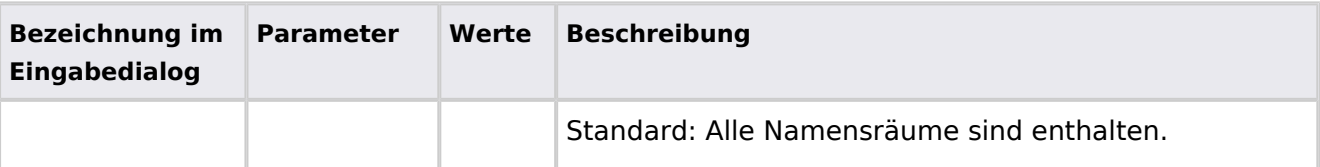

#### **Einfügen über Wikitext**

Wenn Sie das smartlist-Tag direkt im Quellbearbeitung einsetzen, können die modi "stablepages" oder "whatlinkshere" gesetzt werden

Im folgenden Beispiel werden 15 der Seiten aus der Kategorie *ISO9001*, die in den letzten 90 Tagen geändert wurden, alphabetisch sortiert ausgegeben.

```
<bs:smartlist sort="title" cat="ISO9001" count="15" heading="Seiten zu ISO 9001" />
```
Wenn die Freigabe-Funktion für Seiten im Wiki aktiviert ist, kann die Anzeige der Seiten auf die zuletzt [freigegebenen Seiten](https://de.wiki.bluespice.com/wiki/Handbuch:Erweiterung/ContentStabilization) beschränkt werden:

<bs:smartlist period="week" sort="time" showns="0" mode="stablepages" count="8" />

Alternativ kann die Smartlist auch eine Liste der Seiten anzeigen, die auf eine Wikiseite verlinken. Hierbei wird als target der entsprechende Seitenname angegeben:

<bs:smartlist mode="whatlinkshere" target="Main Page" />

#### <span id="page-61-0"></span>**Newbies**

```
Das <br /> - Das <br /> - Das xeigt die kürzlich registrierten Benutzer als kommaseparierte Liste
an.
```
Das Tag kann als [Inhalts-Droplet](https://de.wiki.bluespice.com/wiki/Handbuch:Erweiterung/ContentDroplets) "Neue Benutzer" auf einer Seite eingefügt werden. v4.3+

#### <span id="page-61-1"></span>**Parameter**

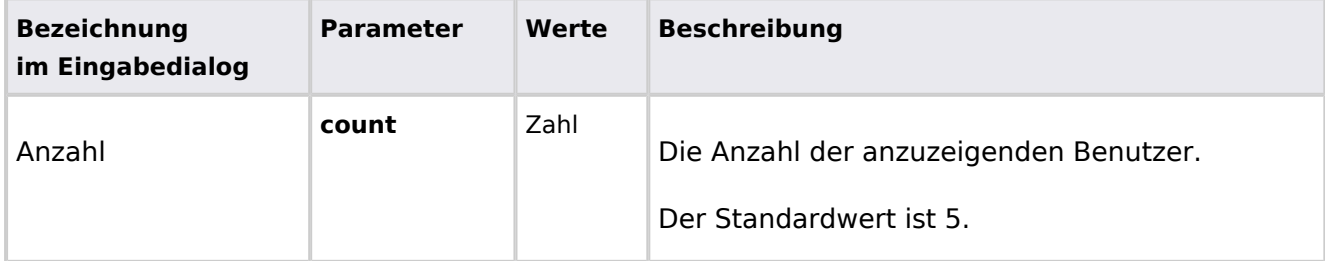

#### <span id="page-61-2"></span>**Beispiel in Wikicode**

```
 <bs:newbies count="7" />
```
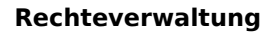

<span id="page-62-1"></span>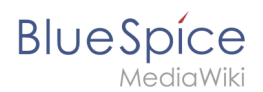

#### Toplist

Dieses Tag zeigt eine Liste der am häufigsten besuchten Seiten und wie oft diese besucht wurden.

Das Tag kann als [Inhalts-Droplet](https://de.wiki.bluespice.com/wiki/Handbuch:Erweiterung/ContentDroplets) "Meistbesuchte Seiten" auf einer Seite eingefügt werden. v4. 3+

#### <span id="page-62-2"></span>**Parameter**

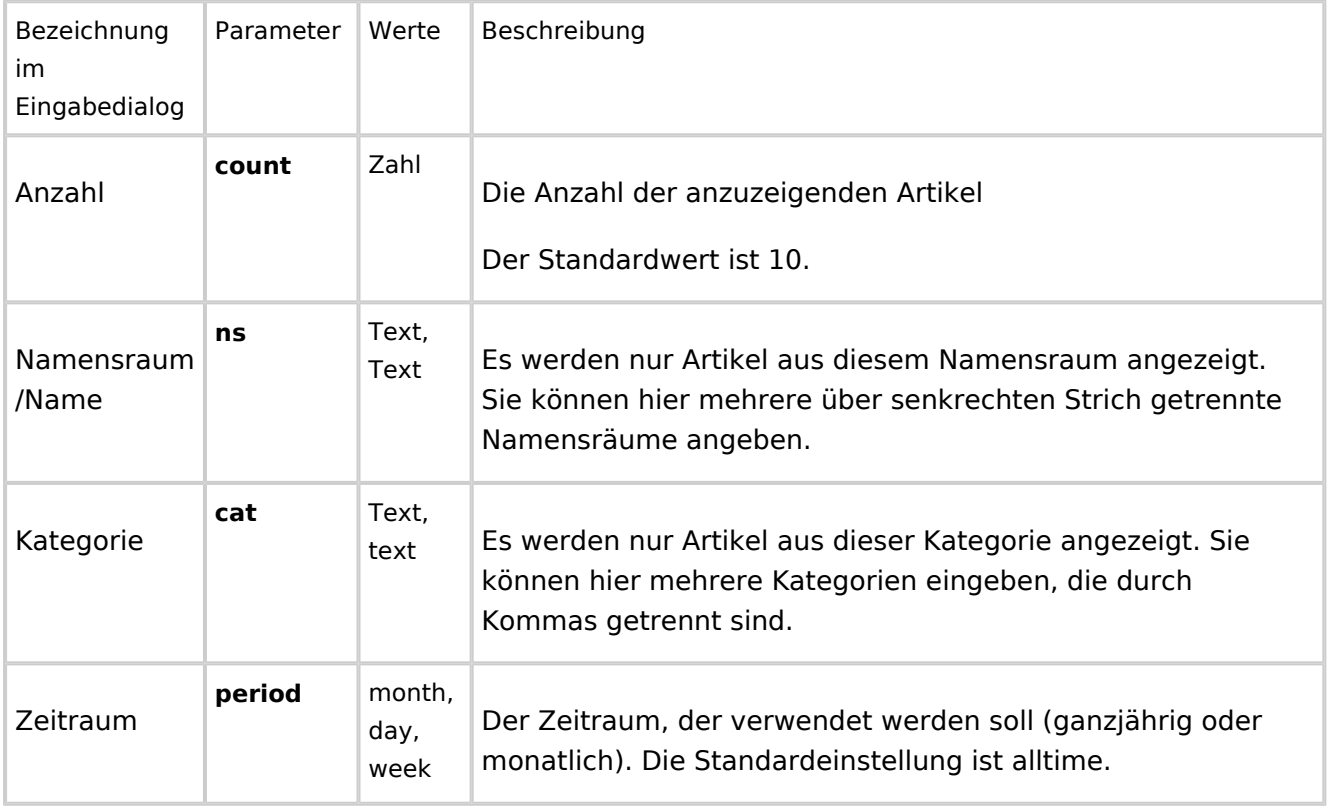

#### <span id="page-62-3"></span>**Beispiel in Wikicode**

<bs:toplist count="7" ns="Hilfe|QM" />

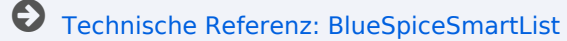

<span id="page-62-0"></span>**Handbuch:Erweiterung/BlueSpiceTagSearch**

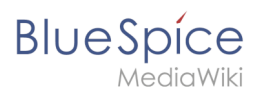

#### Weiterleitung nach:

[Handbuch:Suchfeld im Inhalt](https://de.wiki.bluespice.com/wiki/Handbuch:Suchfeld_im_Inhalt)

[Technische Referenz: BlueSpiceTagSearch](https://de.wiki.bluespice.com/w/index.php?title=Referenz:BlueSpiceTagSearch&action=view)

#### <span id="page-63-0"></span>**Benutzerverwaltung**

Die Erweiterung **BlueSpiceUserManager** bietet eine visuelle Oberfläche zur Benutzerverwaltung.

#### Inhaltsverzeichnis

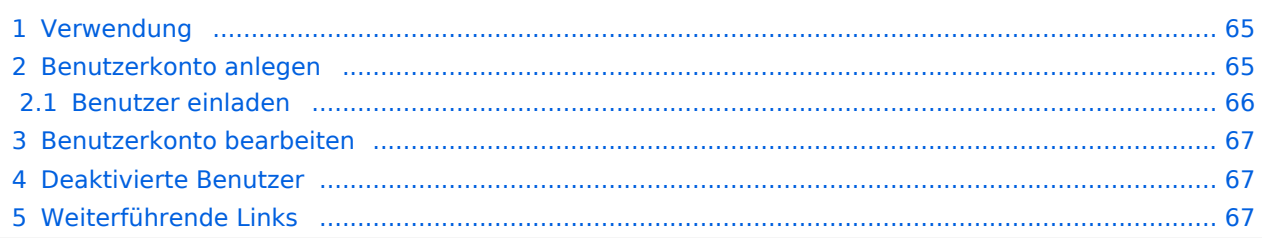

<span id="page-64-0"></span>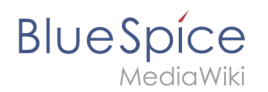

#### Verwendung

Die Benutzerverwaltung ist im Menü *Globale Aktionen* unter *Verwaltung > Benutzer* oder durch direktes Navigieren zur Seite *Spezial:Benutzerverwaltung* aufrufbar.

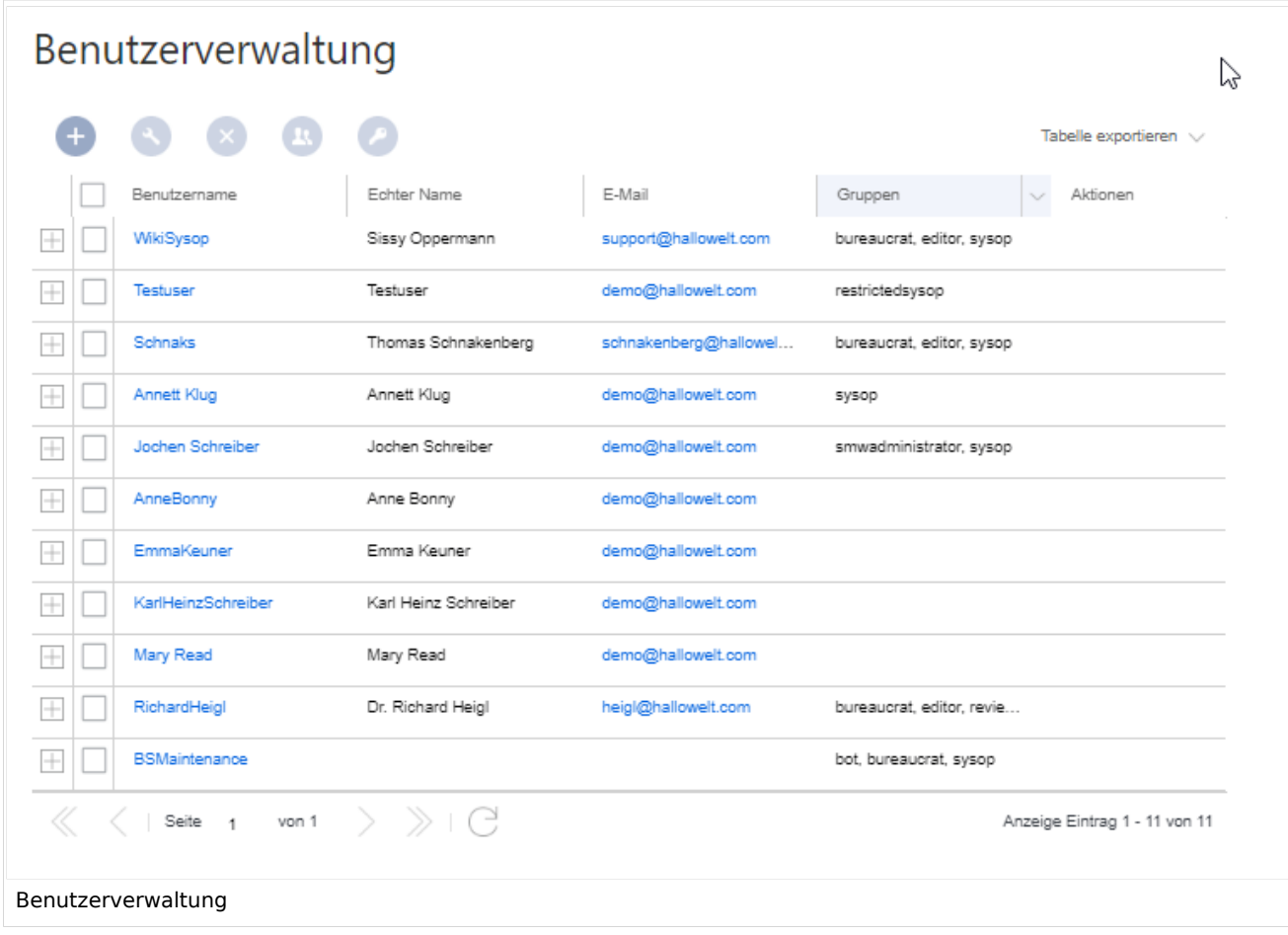

#### <span id="page-64-1"></span>Benutzerkonto anlegen

Um ein neues Benutzerkonto anzulegen:

1. **Klicken** Sie auf die "Plus"-Schaltfläche. Dies öffnet ein Dialogfenster.

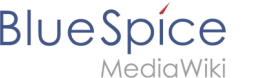

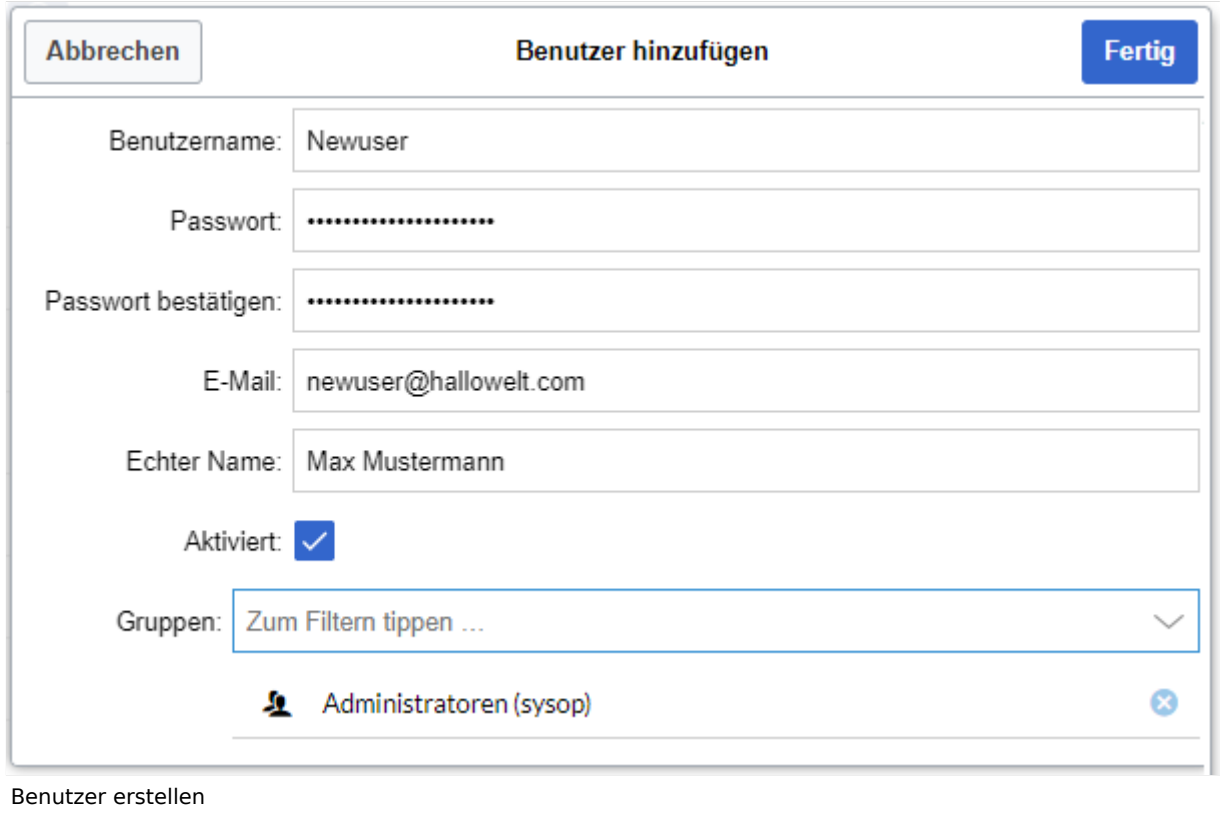

- 2. **Geben** Sie folgende Informationen ein:
	- *Benutzername* : Muss im Wiki eindeutig sein (kein vorheriger Benutzer kann diesen Namen haben). Darf keine Sonderzeichen enthalten, z.B. "@".
	- *Passwort und Passwort bestätigen*: Das Passwort für den neuen Benutzer. Dieses muss beim ersten Einloggen vom Benutzer geändert werden.
	- *E-Mail:* E-Mail-Adresse des Benutzers. Dies muss vom Benutzer in den Einstellungen später bestätigt werden, bevor Emails versendet werden.
	- *Echter Name*: Der vollständige Name des Benutzers, wie er im Wiki angezeigt werden soll (optional)
	- *Aktiviert:* Das Benutzerkonto kann später deaktiviert werden, um den Zugang zum Wiki zu entfernen.
	- *Gruppen*: Liste der Gruppen, zu denen der Benutzer gehört. Es können mehrere Gruppen ausgewählt werden. Wenn einem Benutzerkonto keine Gruppe zugeordnet ist, dann gehört der Benutzer automatisch nur zur Gruppe "user", obwohl diese nicht explizit in der Benutzerverwaltung angezeigt wird.
- 3. **Klicken** Sie am Ende auf *Fertig*. Das Benutzerkonto ist nun eingerichtet.

**Tipp:** Wenn Sie kein temporäres Passwort erstellen möchten, können Sie das Benutzerkonto auch über die Seite *Spezial:Benutzerkonto anlegen* erstellen. Dort ist es möglich ein automatisch generiertes temporäres Passwort zu versenden. Die Seite ermöglicht es allerdings nicht, dem Benutzerkonto direkt Benutzergruppen zuzuweisen.

#### <span id="page-65-0"></span>**Benutzer einladen**

In BlueSpice Cloud verfügbar und ist ab BlueSpice 4.2 enthalten.

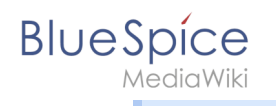

Ein Benutzerkonto kann auch [über eine Einladung](https://de.wiki.bluespice.com/wiki/Handbuch:Erweiterung/InviteSignup) erstellt werden. Dies erlaubt Benutzern, ihren eigenen Benutzernamen mit ihrem Passwort zu wählen. Die Konten werden automatisch in der Gruppe "user" erstellt.

#### <span id="page-66-0"></span>Benutzerkonto bearbeiten

Alle Werkzeuge zum Bearbeiten der Benutzer werden im Tabellenraster angezeigt, wenn Sie einen Benutzer aus der Liste auswählen. Auf alle diese Werkzeuge kann auch über die Schaltflächen über dem Raster zugreifen.

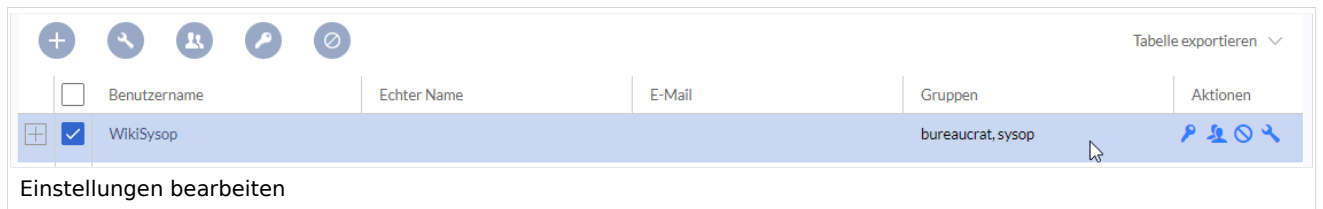

- *Schlüsselsymbol:* Passwort ändern.
- *Personensymbol:* Weisen Sie dem Benutzerkonto Benutzergruppen zu.
- *Blockieren-Symbol:* Benutzerkonto deaktivieren.
- Schraubenschlüsselsymbol: Einstellungen für das Benutzerkonto bearbeiten.

**Tipp:** Benutzergruppen können für mehrere Benutzer gleichzeitig festgelegt werden, indem Sie mehrere Benutzer auswählen und über dem Raster auf das Symbol "Gruppen" klicken. In diesem Fall werden bereits zugewiesene Gruppen für alle ausgewählten Benutzer überschrieben und neu gesetzt.

#### <span id="page-66-1"></span>Deaktivierte Benutzer

Standardmäßig werden in der Liste nur aktivierte Benutzer angezeigt.

Um deaktivierte Benutzer anzuzeigen:

- 1. **Klicken** Sie auf die Tabellenüberschrift (eine beliebige Spalte)
- 2. **Wählen** Sie *Spalten* und dann *Aktiviert*. Dadurch wird dem Raster die zusätzliche Spalte *Aktiviert* hinzugefügt.
- 3. **Klicken** Sie auf die Überschrift dieser Spalte und **wählen** Sie *Filter -> Show all deativated users.*

**Hinweis:** Benutzerkonton können nicht gelöscht werden. Sie werden immer deaktiviert.

<span id="page-66-2"></span>Weiterführende Links

[Referenz:BlueSpiceUserManager](https://de.wiki.bluespice.com/wiki/Referenz:BlueSpiceUserManager)

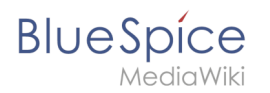

[Technische Referenz: BlueSpiceUserManager](https://de.wiki.bluespice.com/wiki/Referenz:BlueSpiceUserManager)

#### **Referenz:BlueSpicePermissionManager**

#### **Erweiterung: BlueSpicePermissionManager**

[alle Erweiterungen](https://de.wiki.bluespice.com/wiki/Kategorie:Extension)

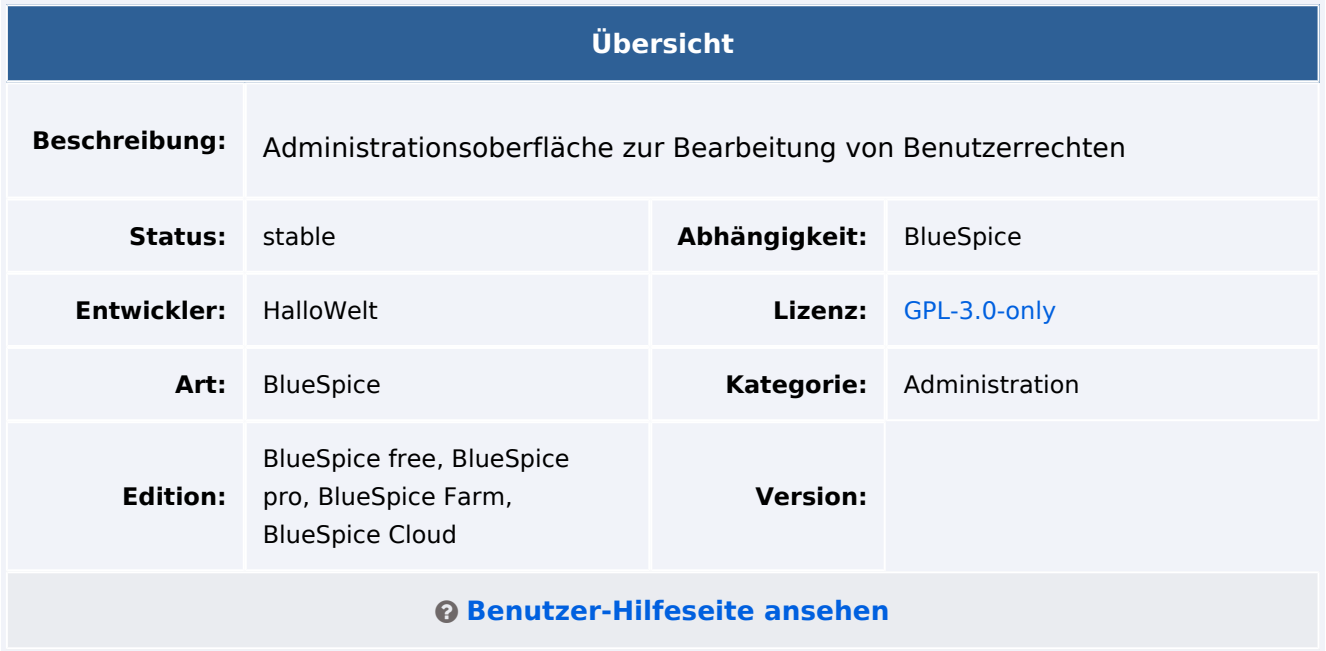

#### Funktion

**BlueSpicePermissionManager** (Rechteverwaltung) bietet eine einfache und benutzerfreundliche Möglichkeit, Benutzerberechtigungen im Wiki zu verwalten.

Der Berechtigungs-Manager dient zum Verwalten von Rechten oder Berechtigungen auf Gruppenund Namensraum-Ebene:

- Zuweisung von Berechtigungen an eine Benutzergruppe.
- Anzeige von Berechtigungen, die von anderen Gruppen geerbt wurden.
- Anzeige von Berechtigungen, die von einer anderen Gruppe blockiert wurden.

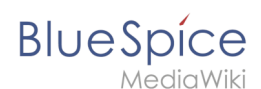

Zuweisung von Berechtigungen auf Wiki-Ebene (gilt für alle Seiten in allen Namensräumen) und pro Namensraum. Dies bedeutet, dass eine Benutzergruppe bestimmte Berechtigungen in einem Namensraum haben kann, die gleiche Berechtigung jedoch in einem anderen Namensraum verweigert wird.

Einige Aspekte dieser Erweiterung können unter Spezial: BlueSpiceConfigManager unter "Verwaltung" im Abschnitt "BlueSpicePermissionManager" konfiguriert werden. Hier können Wiki-Administratoren konfigurieren:

Maximale Anzahl der Sicherungen: Definiert, wie viele Backups, die bei jedem Speichern der Rechteeinstellungen erstellt werden, vorgehalten werden.

Benutzer müssen über die Berechtigung "permissionmanager-viewspecialpage" verfügen.

**Hinweis:** In BlueSpice pro Cloud ist es nicht möglich, anonymen Benutzern die Rechte *edit, comment,* oder *upload* zuzuweisen.

#### Technische Information

#### **Voraussetzungen**

MediaWiki: 1.36.0 BlueSpiceFoundation: 4.1

#### **Integriert in**

BlueSpicePermissionManager

#### **Spezialseiten**

PermissionManager

#### **Rechte**

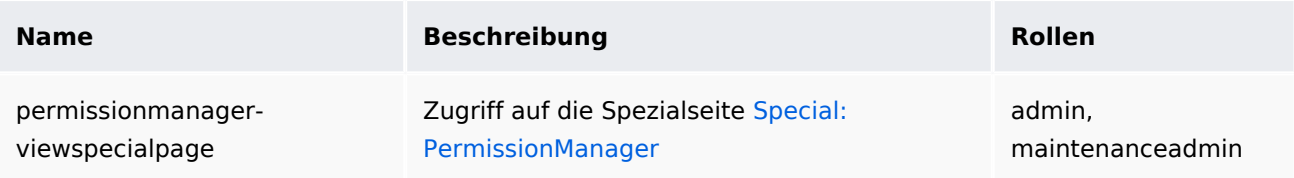

#### **Konfiguration**

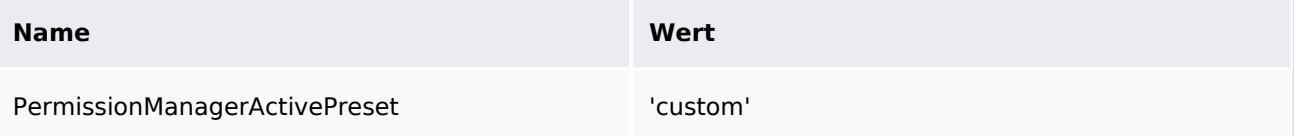

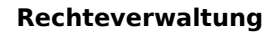

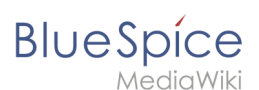

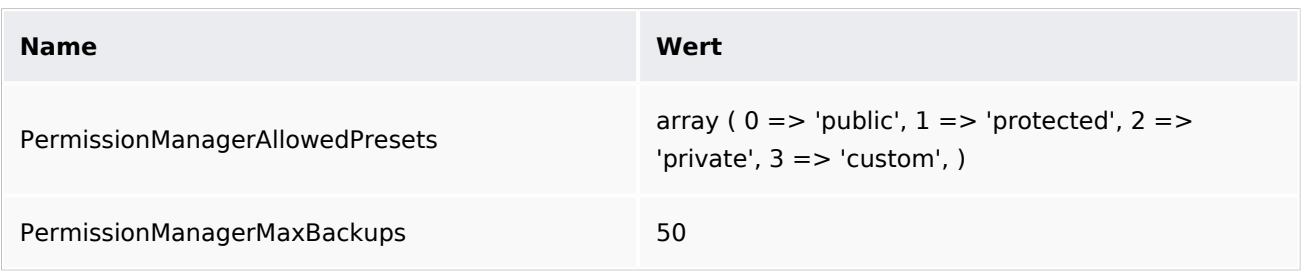

#### **API Modules**

- bs-permissionmanager-tasks
- bs-role-permission-store

#### **Hooks**

- **•** [BSGroupManagerGroupDeleted](https://www.mediawiki.org/wiki/Manual:Hooks/BSGroupManagerGroupDeleted)
- [BSGroupManagerGroupNameChanged](https://www.mediawiki.org/wiki/Manual:Hooks/BSGroupManagerGroupNameChanged)
- [LoadExtensionSchemaUpdates](https://www.mediawiki.org/wiki/Manual:Hooks/LoadExtensionSchemaUpdates)
- [MWStakeCommonUIRegisterSkinSlotComponents](https://www.mediawiki.org/wiki/Manual:Hooks/MWStakeCommonUIRegisterSkinSlotComponents)
- [MWStakeDynamicConfigRegisterConfigs](https://www.mediawiki.org/wiki/Manual:Hooks/MWStakeDynamicConfigRegisterConfigs)

### **Referenz:BlueSpiceWatchList**

#### **Erweiterung: BlueSpiceWatchList**

#### [alle Erweiterungen](https://de.wiki.bluespice.com/wiki/Kategorie:Extension)

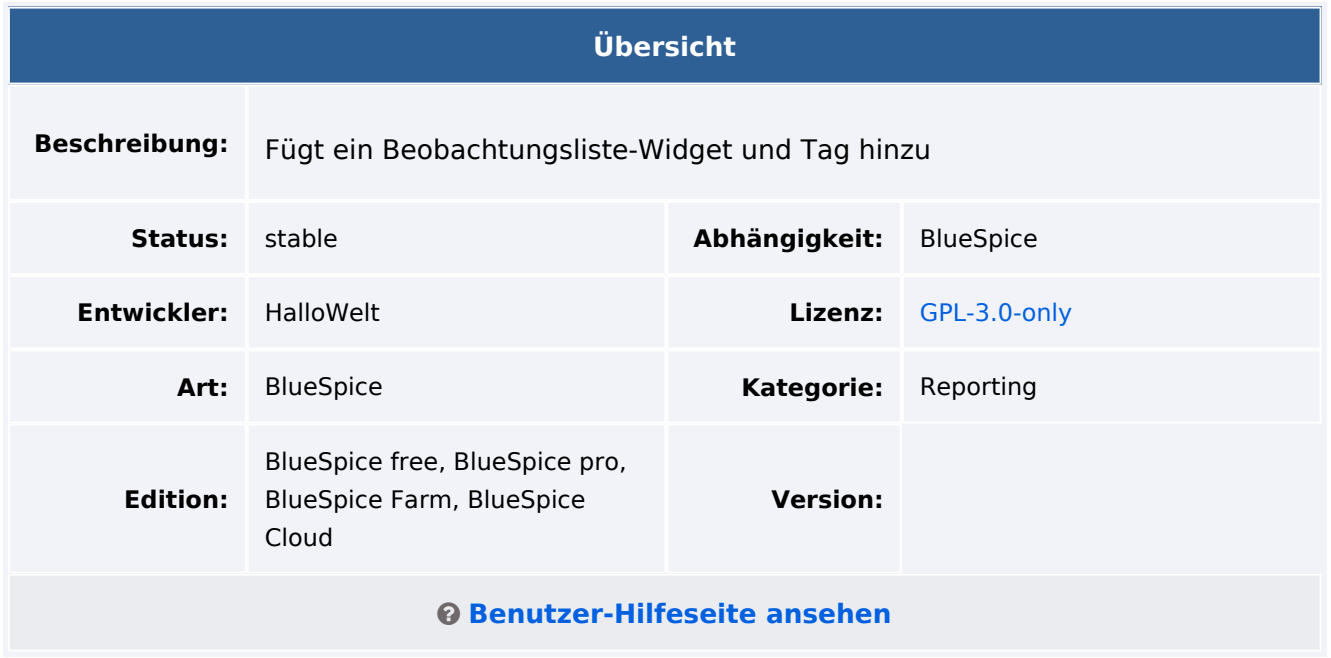

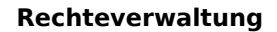

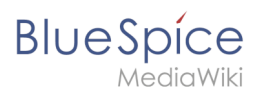

#### Funktion

**WatchList** verbessert die Standardfunktionen der MediaWiki-Beobachtungsliste und passt sie an die BlueSpice-Umgebung an.

Die Watchlist ist wie folgt integriert:

- In der persönlichen Navigation (UserSidebar Schlüsselwort WATCHLIST). Lange Titel werden gekürzt angezeigt.
- Als Tag innerhalb einer Wiki-Seite.
- Diskussionsseiten werden implizit von MW angesehen. Diese impliziten Einträge erscheinen nicht in der Liste.Eine Diskussionsseite kann explizit hinzugefügt werden.

#### Technische Information

#### **Voraussetzungen**

MediaWiki: 1.36.0 BlueSpiceFoundation: 4.1

#### **Integriert in**

- BlueSpiceDiscovery
- BlueSpiceUserSidebar
- BlueSpiceVisualEditorConnector
- ContentDroplets

#### **Spezialseiten**

#### **Hooks**

- [BSUsageTrackerRegisterCollectors](https://www.mediawiki.org/wiki/Manual:Hooks/BSUsageTrackerRegisterCollectors)
- **[BeforePageDisplay](https://www.mediawiki.org/wiki/Manual:Hooks/BeforePageDisplay)**
- [SkinTemplateNavigation::Universal](https://www.mediawiki.org/wiki/Manual:Hooks/SkinTemplateNavigation::Universal)

#### **Referenz:DynamicPageList3**

#### <span id="page-70-0"></span>**Erweiterung: DynamicPageList3**

#### [alle Erweiterungen](https://de.wiki.bluespice.com/wiki/Kategorie:Extension)

#### **Rechteverwaltung**

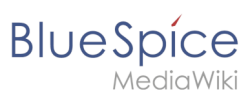

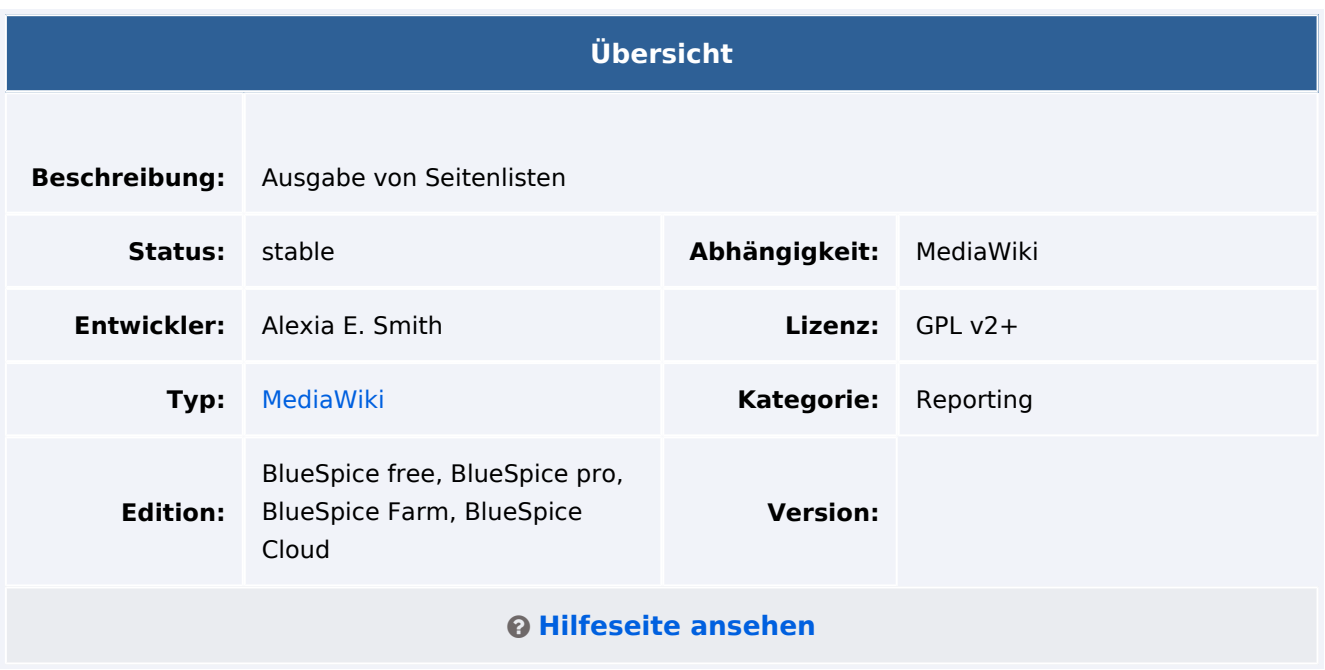

#### <span id="page-71-0"></span>Funktionen / Anwendung

**DynamicPageList3** ist ein Berichterstellungstool für MediaWiki, mit dem Seitenlisten und andere auf Seiten basierende Daten auf einer Wikiseite eingebunden werden können.

#### Inhaltsverzeichnis

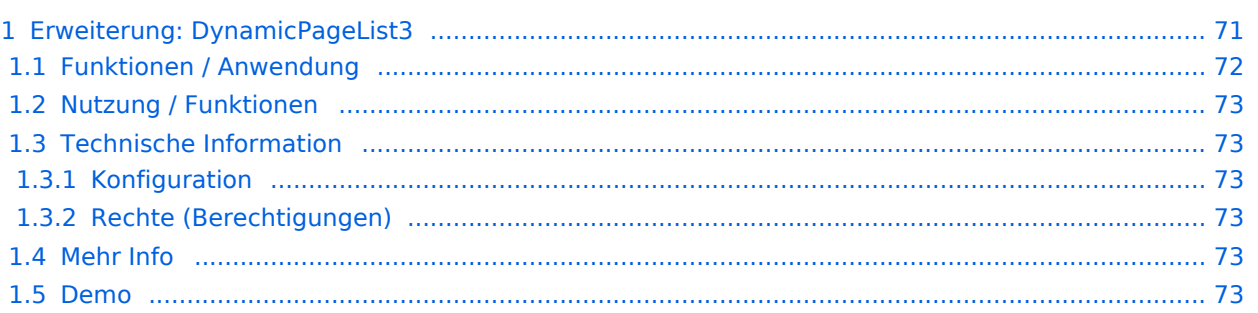
#### [Vorlage:Kompatibilität](https://de.wiki.bluespice.com/w/index.php?title=Vorlage:Kompatibilit%C3%A4t&action=edit&redlink=1)

## Nutzung / Funktionen

Eine typische Anwendung ist die Darstellung einer Liste von Seiten in bestimmten Kategorien und /oder Namensräumen. Die Auswahl der Seiten und die Sortierung der Ergebnisse kann zusätzlich nach anderen Kriterien wie Autor, Datum oder beispielsweise verwendete Vorlagen erfolgen.

## Technische Information

Das Standardmodul für diese Erweiterung ist {{#dpl: ... }}.

### **Konfiguration**

Es gibt keine Konfigurationsmöglichkeiten über den Konfigurationsmanager.

### **Rechte (Berechtigungen)**

Diese Erweiterung benötigt keine zusätzlichen Rechte.

### Mehr Info

Beispiele zur Nutzung dieser Erweiterung finden Sie auf unserer [Hilfeseite](https://de.wiki.bluespice.com/wiki/Handbuch:Erweiterung/DynamicPageList3).

Ein Handbuch finden Sie auf [Gamepedia](https://help.gamepedia.com/Extension:DPL3/Manual).

#### Demo

Sie können auf der [BlueSpice Demo](https://de.demo.bluespice.com/wiki/Hauptseite) Seite selbst auf jeder Inhaltsseite im Quelltextmodus das entsprechende Tag einbinden.

# **Referenz:Semantic MediaWiki**

### **Erweiterung: Semantic MediaWiki**

#### [alle Erweiterungen](https://de.wiki.bluespice.com/wiki/Kategorie:Extension)

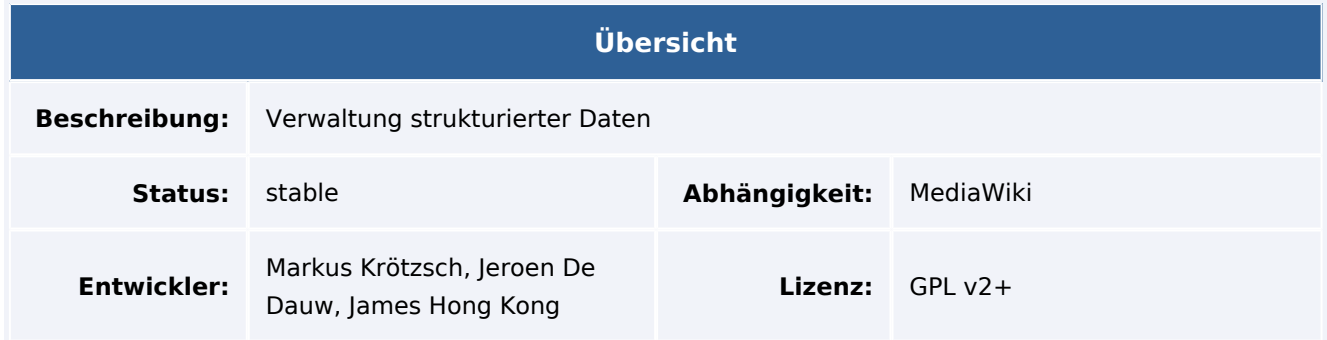

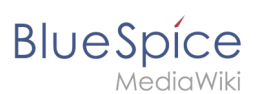

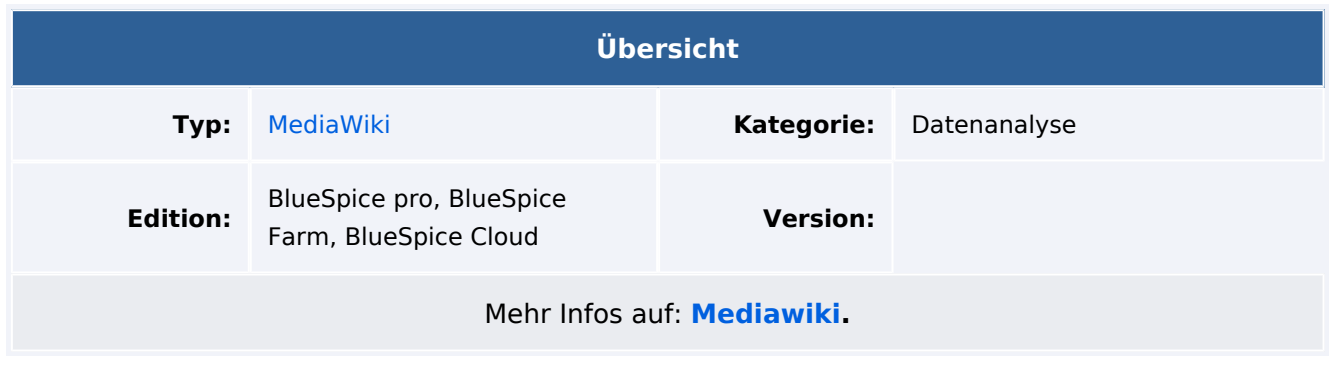

# Funktionen / Anwendung

**Semantic MediaWiki (SMW)** ist eine Erweiterung zur Verwaltung strukturierter Daten in Ihrem Wiki und zur Abfrage dieser Daten zur Erstellung dynamischer Darstellungen: Tabellen, Zeitleisten, Karten, Listen, etc. Die eigentliche Homepage von Semantic MediaWiki, einschließlich Benutzerdokumentation in mehreren Sprachen, ist [semantic-mediawiki.org](https://www.semantic-mediawiki.org/wiki/Semantic_MediaWiki). Es gibt verschiedene andere Seiten in den Bereichen MediaWiki und Wikipedia, die sich auf SMW beziehen, aber die Homepage ist die aktuellste Informationsquelle.

Es gibt eine große Anzahl von "Spinoff" -Erweiterungen, die das Vorhandensein von Semantic MediaWiki erfordern; Siehe die Kategorie [Semantic MediaWiki extensions](https://www.mediawiki.org/wiki/Category:Semantic_MediaWiki_extensions) für die vollständige Liste (einige dieser Erweiterungen sind veraltet).

Macht das Wiki zugänglicher - für Maschinen und Menschen.

Für weitere Informationen besuchen Sie bitte [MediaWiki](https://www.mediawiki.org/wiki/Extension:Semantic_MediaWiki).